## TECHNICAL REFERENCE

# *FLIRFLEA®3 USB3 Vision*

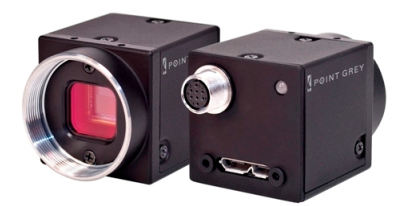

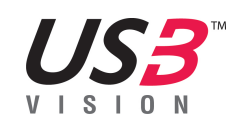

Version 8.1 Revised 1/26/2017

Copyright © 2011-2017 FLIR Integrated Imaging Solutions Inc. All rights reserved.

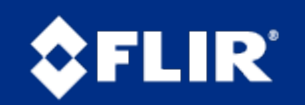

The World's Sixth Sense\*

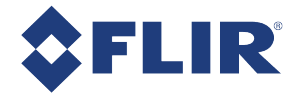

## **FCC Compliance**

This device complies with Part 15 of the FCC rules. Operation is subject to the following two conditions: (1) This device may not cause harmful interference, and (2) this device must accept any interference received, including interference that may cause undesirable operation.

## **Korean EMC Certification**

The KCC symbol indicates that this product complies with Korea's Electrical Communication Basic Law regarding EMC testing for electromagnetic interference (EMI) and susceptibility (EMS).

### **Hardware Warranty**

The warranty for the Flea3 USB 3.1 camera is 3 years. For detailed information on how to repair or replace your camera, please see the terms and [conditions](http://www.ptgrey.com/Corporate/conditions-of-use) on our website.

## **WEEE**

The symbol indicates that this product may not be treated as household waste. Please ensure this product is properly disposed as inappropriate waste handling of this product may cause potential hazards to the environment and human health. For more detailed information about recycling of this product, please contact us.

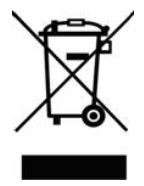

## **Trademarks**

Names and marks appearing on the products herein are either registered trademarks or trademarks of FLIR Systems, Inc. and/or its subsidiaries.

## **Licensing**

To view the licenses of open source packages used in this product please see What open source [packages](http://www.ptgrey.com/KB/11069) does [firmware](http://www.ptgrey.com/KB/11069) use?

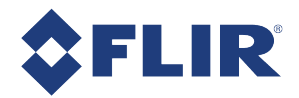

# Table of Contents

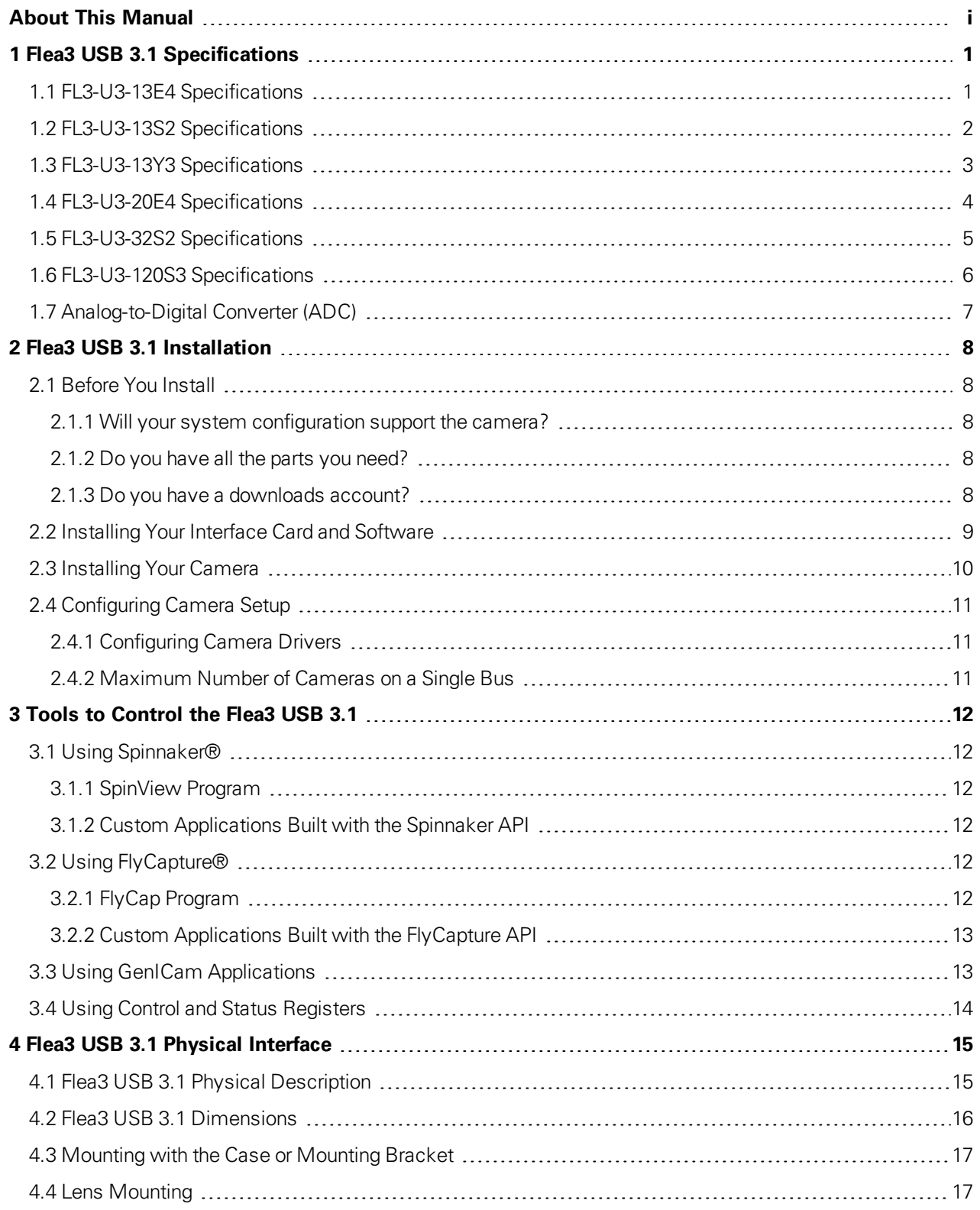

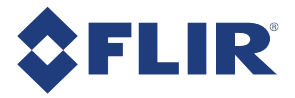

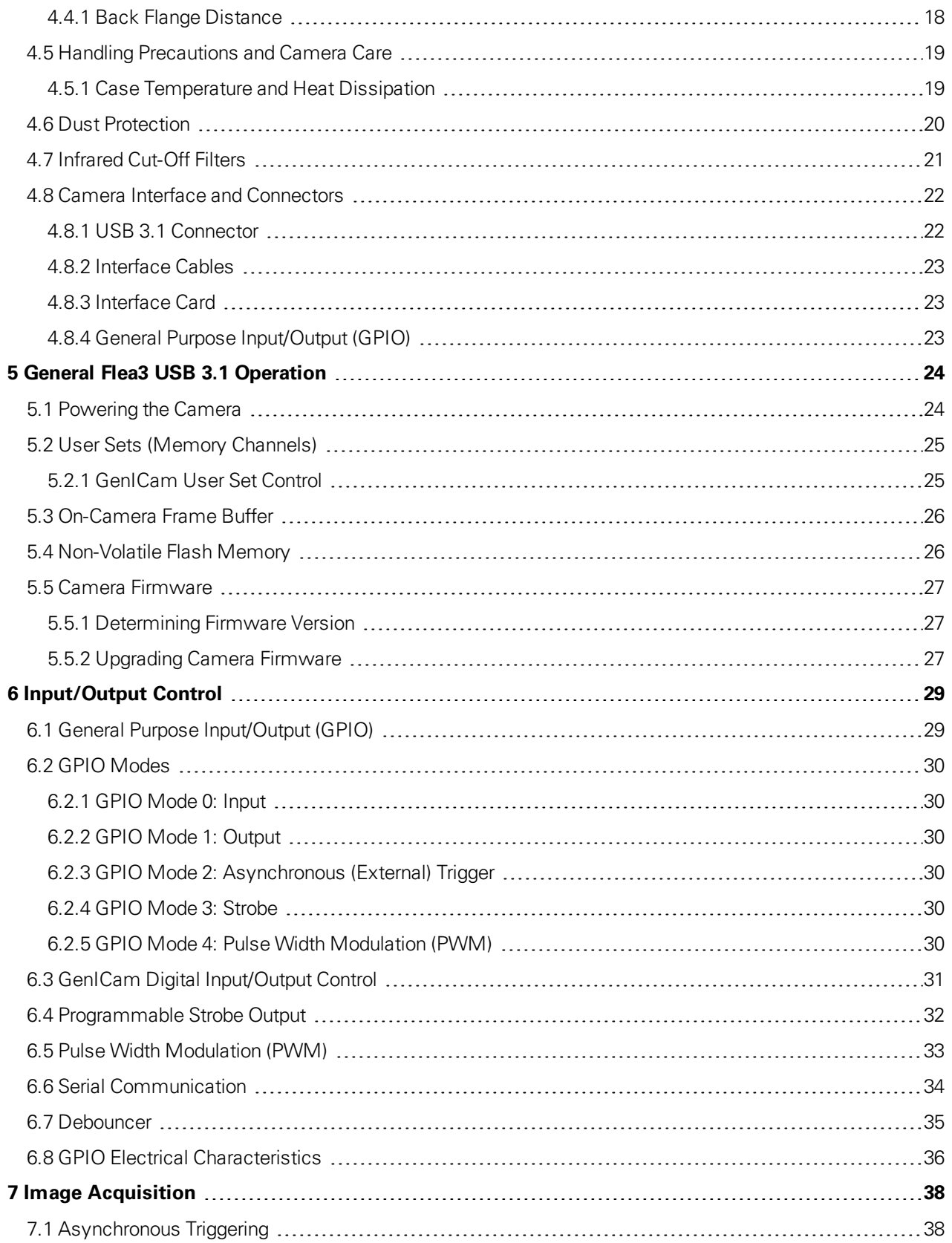

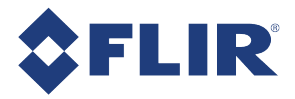

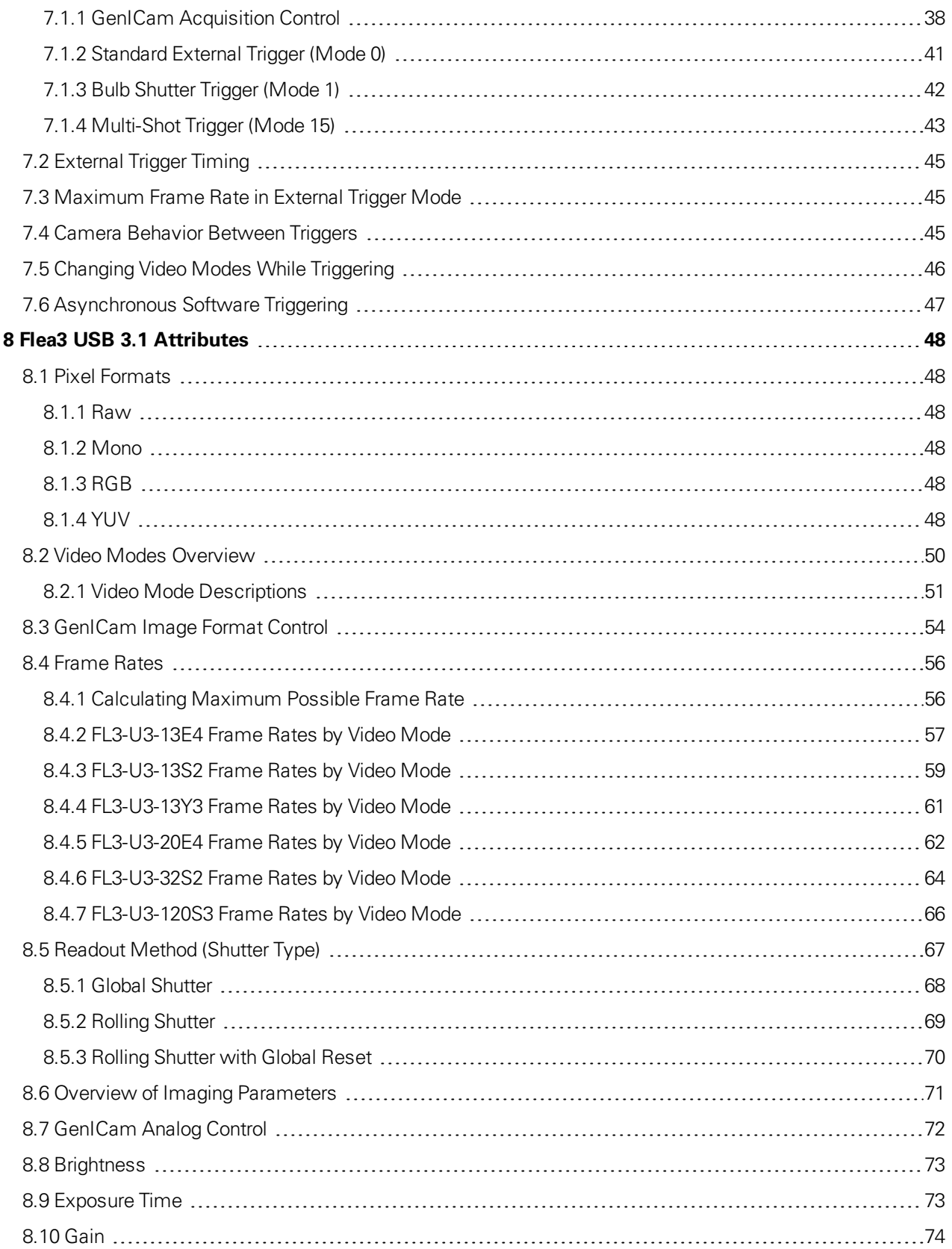

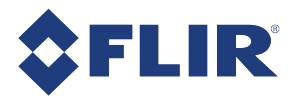

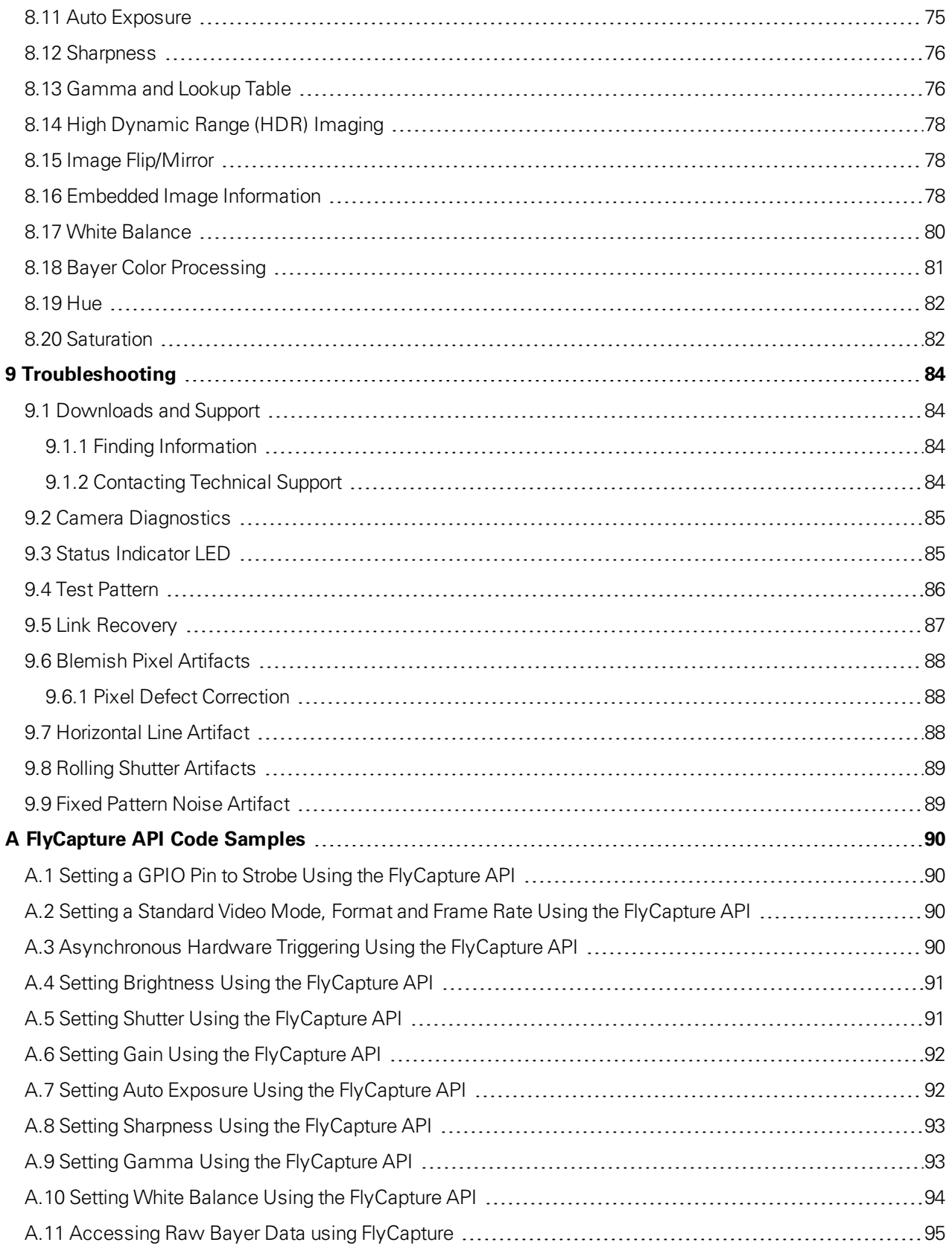

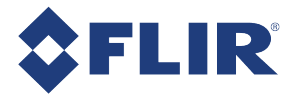

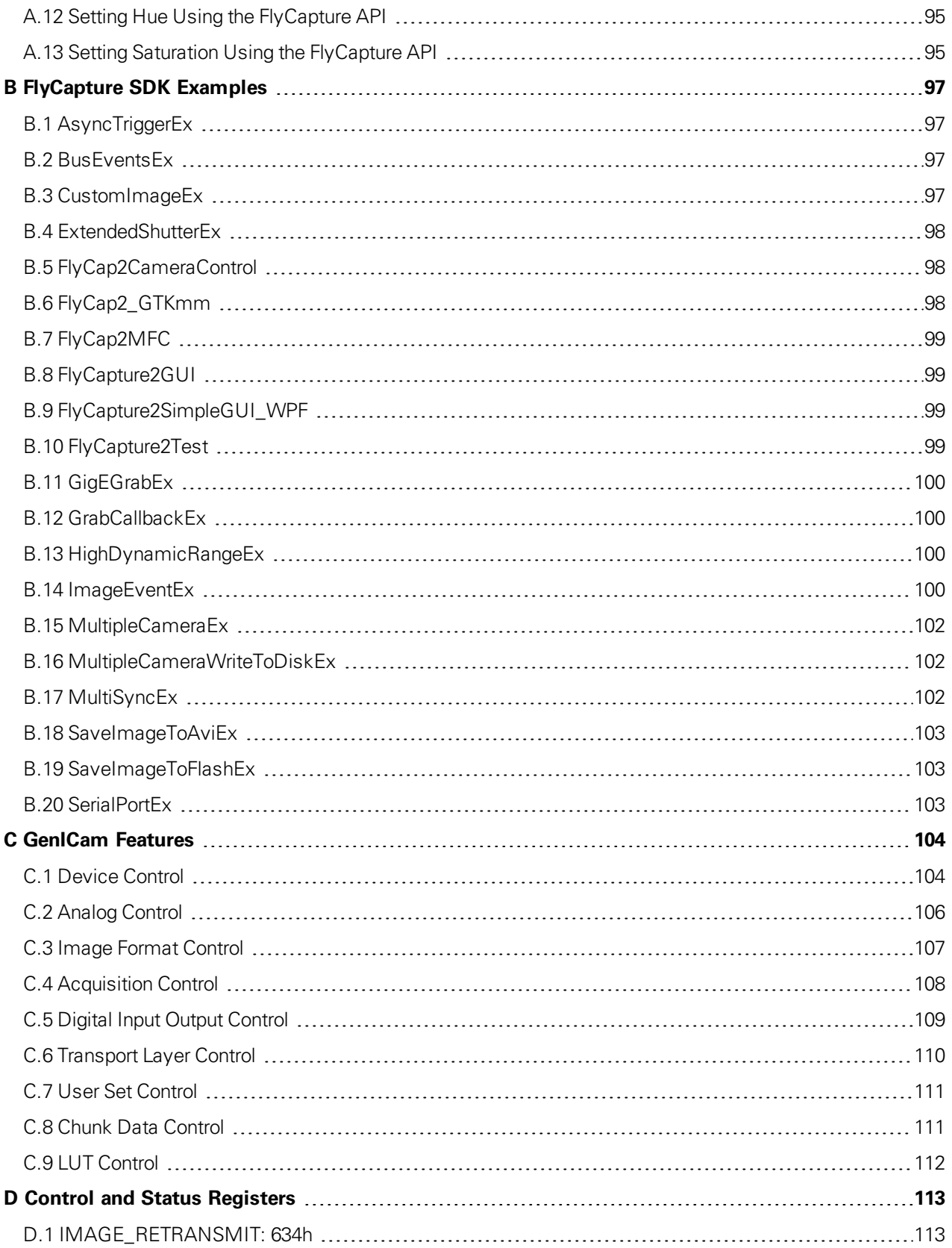

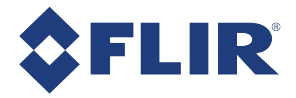

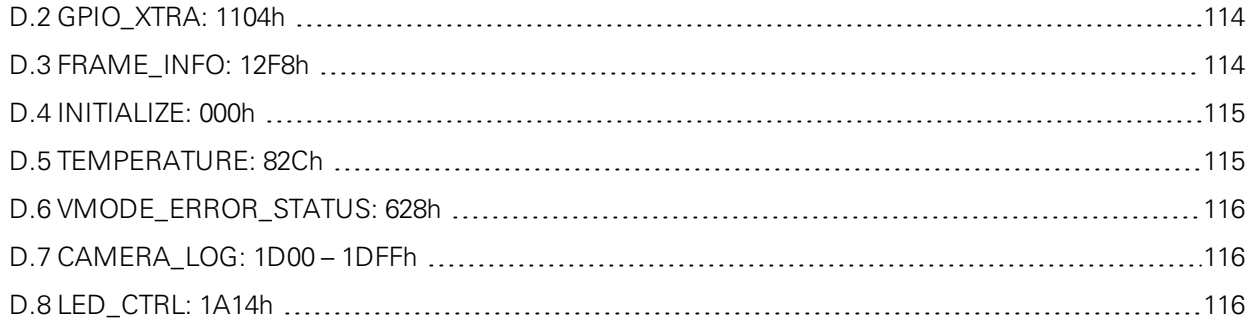

<span id="page-8-0"></span>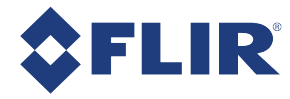

# About This Manual

This manual provides the user with a detailed specification of the Flea3 USB 3.1 camera system. The user should be aware that the camera system is complex and dynamic – if any errors or omissions are found during experimentation, please contact us.

This document is subject to change without notice.

**Note:** All model-specific information presented in this manual reflects functionality available in the model's firmware version. For more information see Camera [Firmware](#page-38-0).

## Where to Find Information

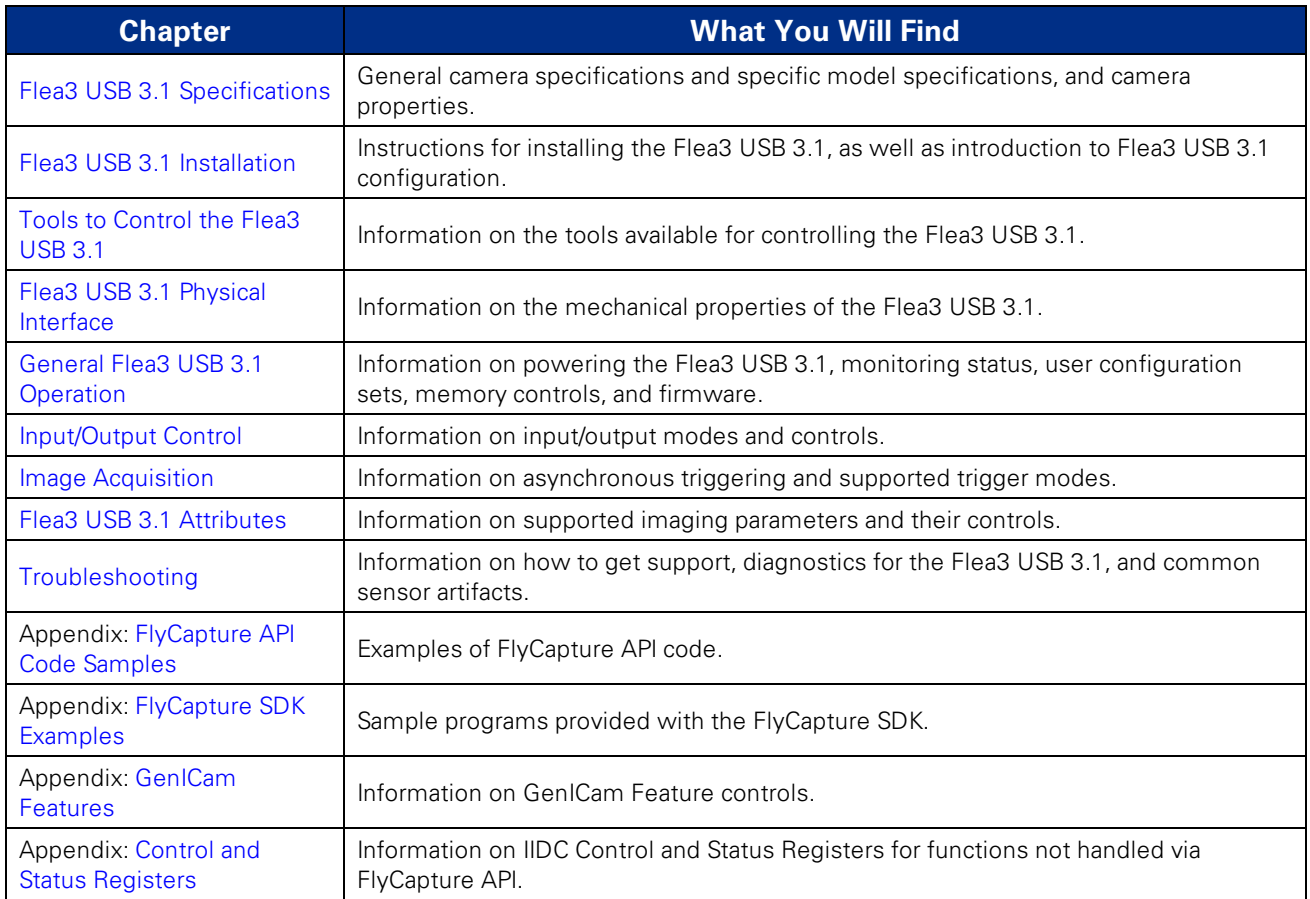

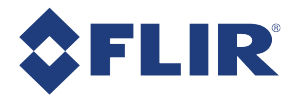

## Document Conventions

This manual uses the following to provide you with additional information:

**Note:** A note that contains information that is distinct from the main body of text. For example, drawing attention to a difference between models; or a reminder of a limitation.

**Warning!** A note that contains a warning to proceed with caution and care, or to indicate that the information is meant for an advanced user. For example, indicating that an action may void the camera's warranty or cause damage to the camera or other equipment.

```
Code is presented in a grey box with Courier font.
```
If further information can be found in our Knowledge Base, a list of articles is provided.

#### **Related Knowledge Base Articles**

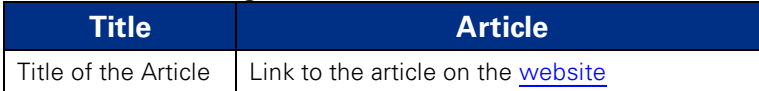

If there are further resources available, a link is provided either to an external website, or to the SDK.

#### **Related Resources**

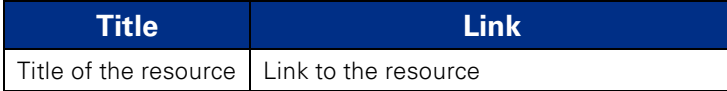

## Contacting Us

For any questions, concerns or comments please contact us via the following methods:

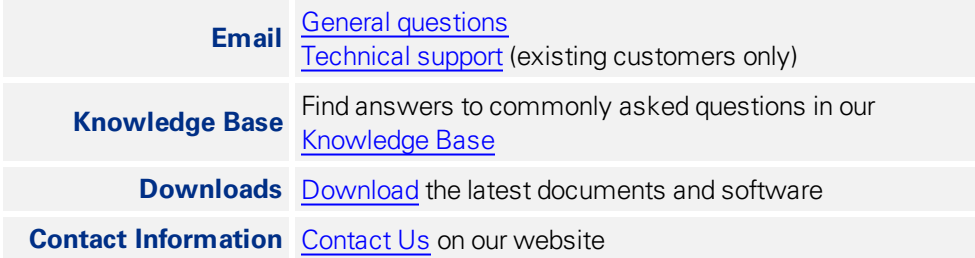

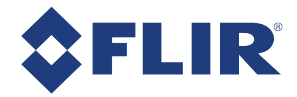

# Revision History

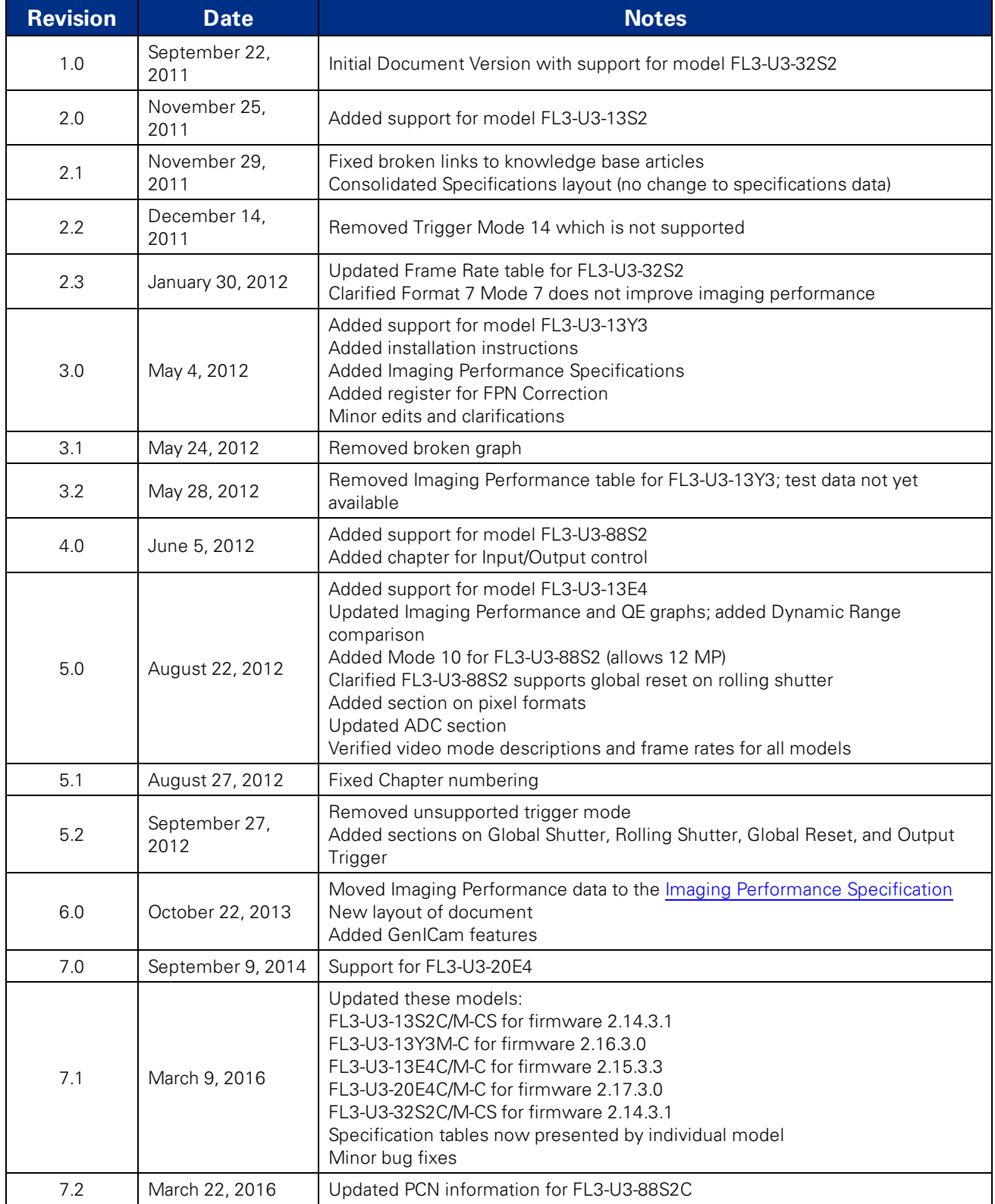

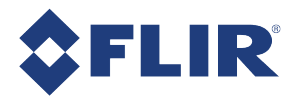

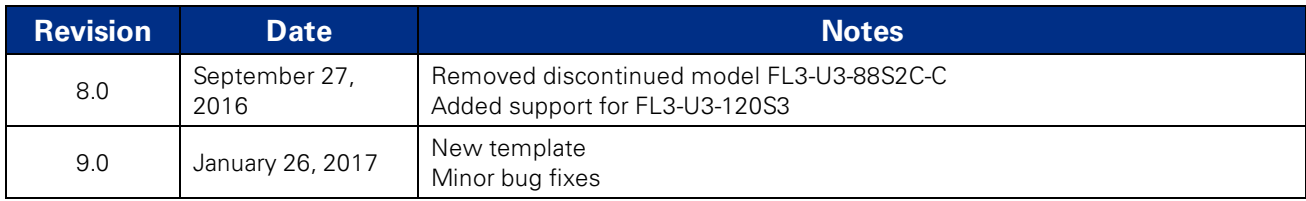

<span id="page-12-0"></span>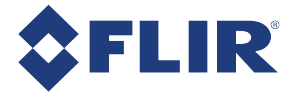

# <span id="page-12-1"></span>1 Flea3 USB 3.1 Specifications

# 1.1 FL3-U3-13E4 Specifications

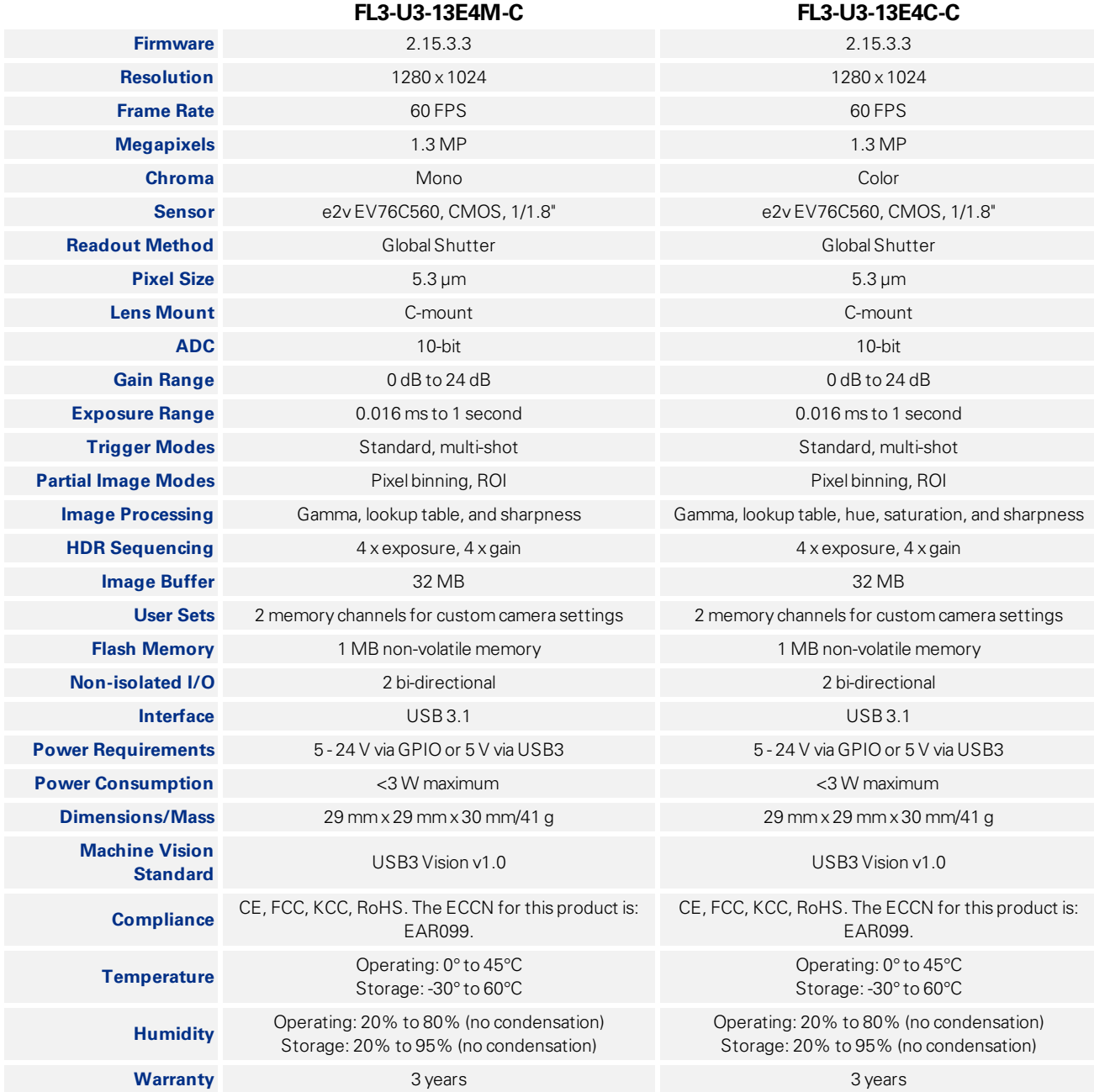

<span id="page-13-0"></span>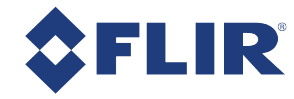

# 1.2 FL3-U3-13S2 Specifications

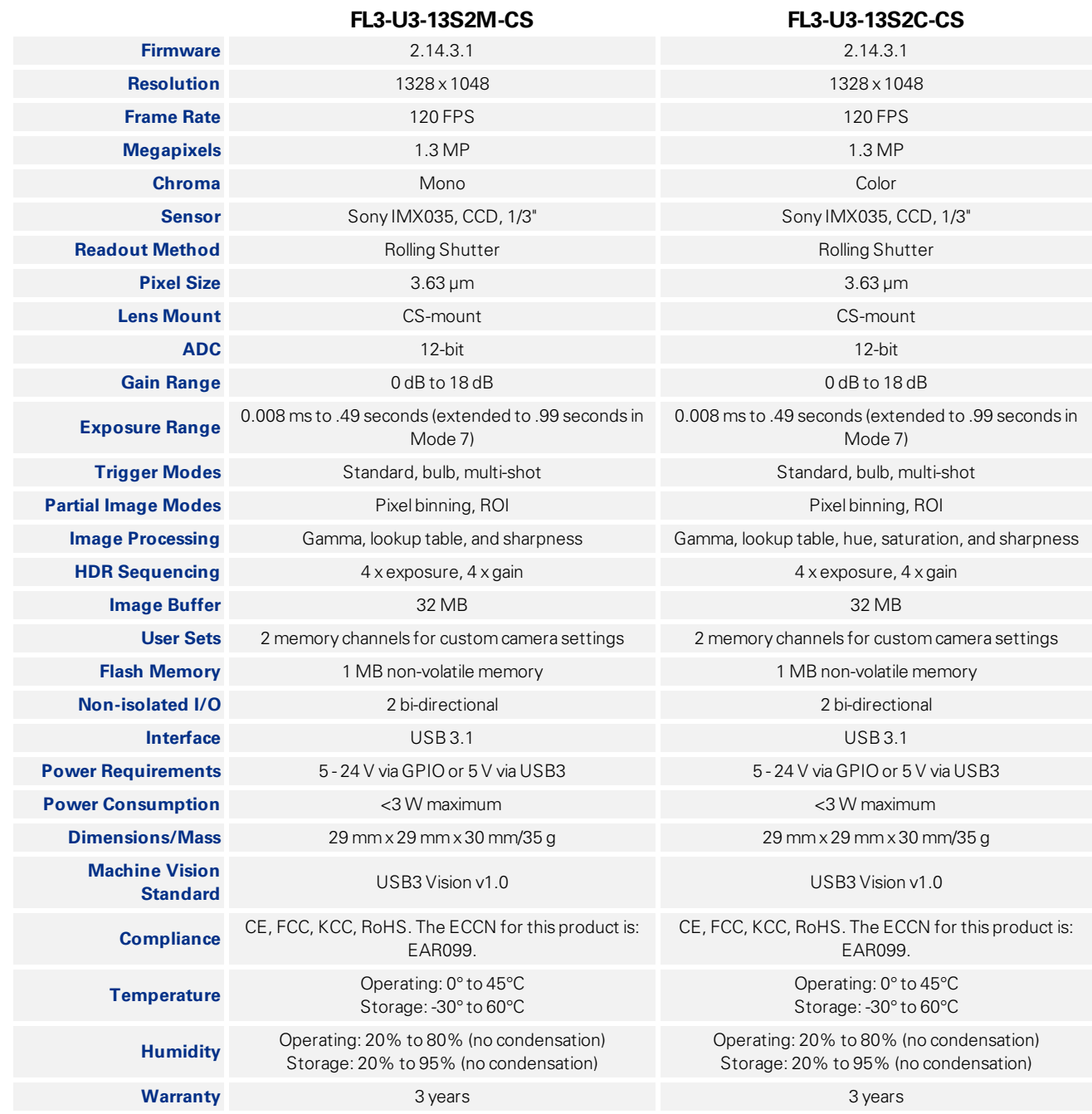

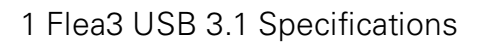

<span id="page-14-0"></span>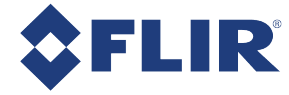

# 1.3 FL3-U3-13Y3 Specifications

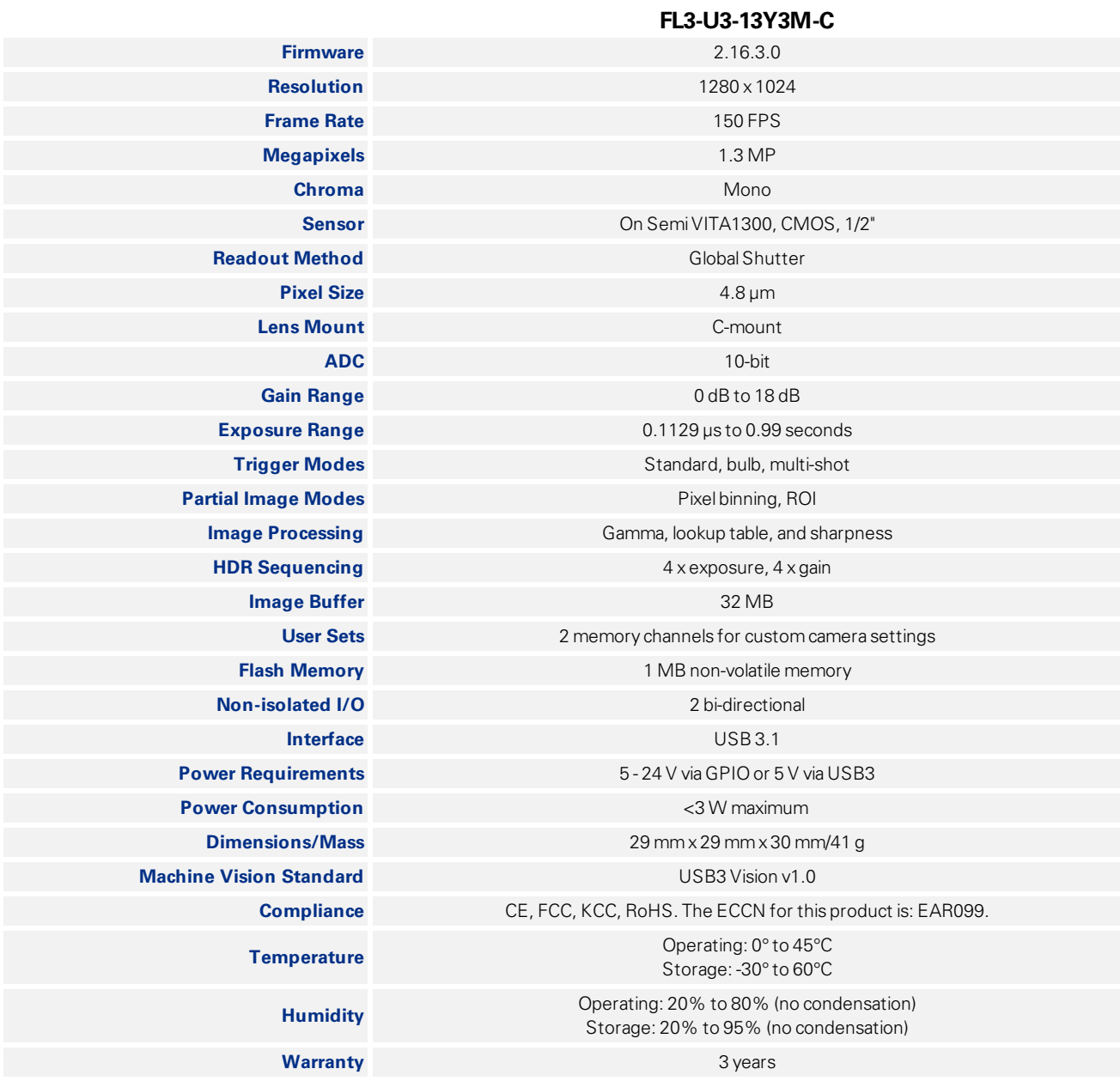

<span id="page-15-0"></span>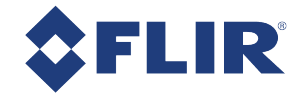

# 1.4 FL3-U3-20E4 Specifications

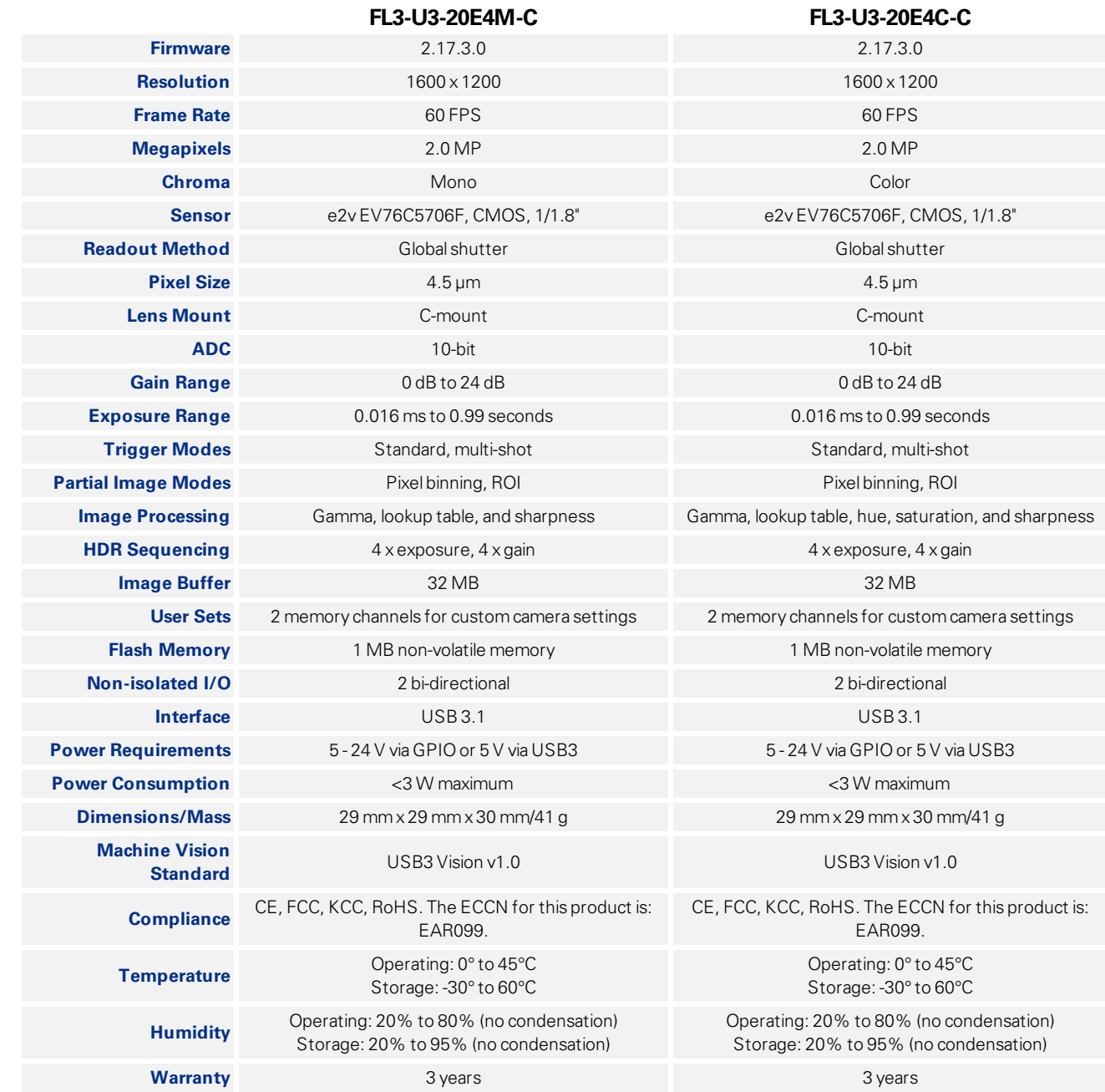

<span id="page-16-0"></span>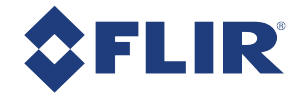

# 1.5 FL3-U3-32S2 Specifications

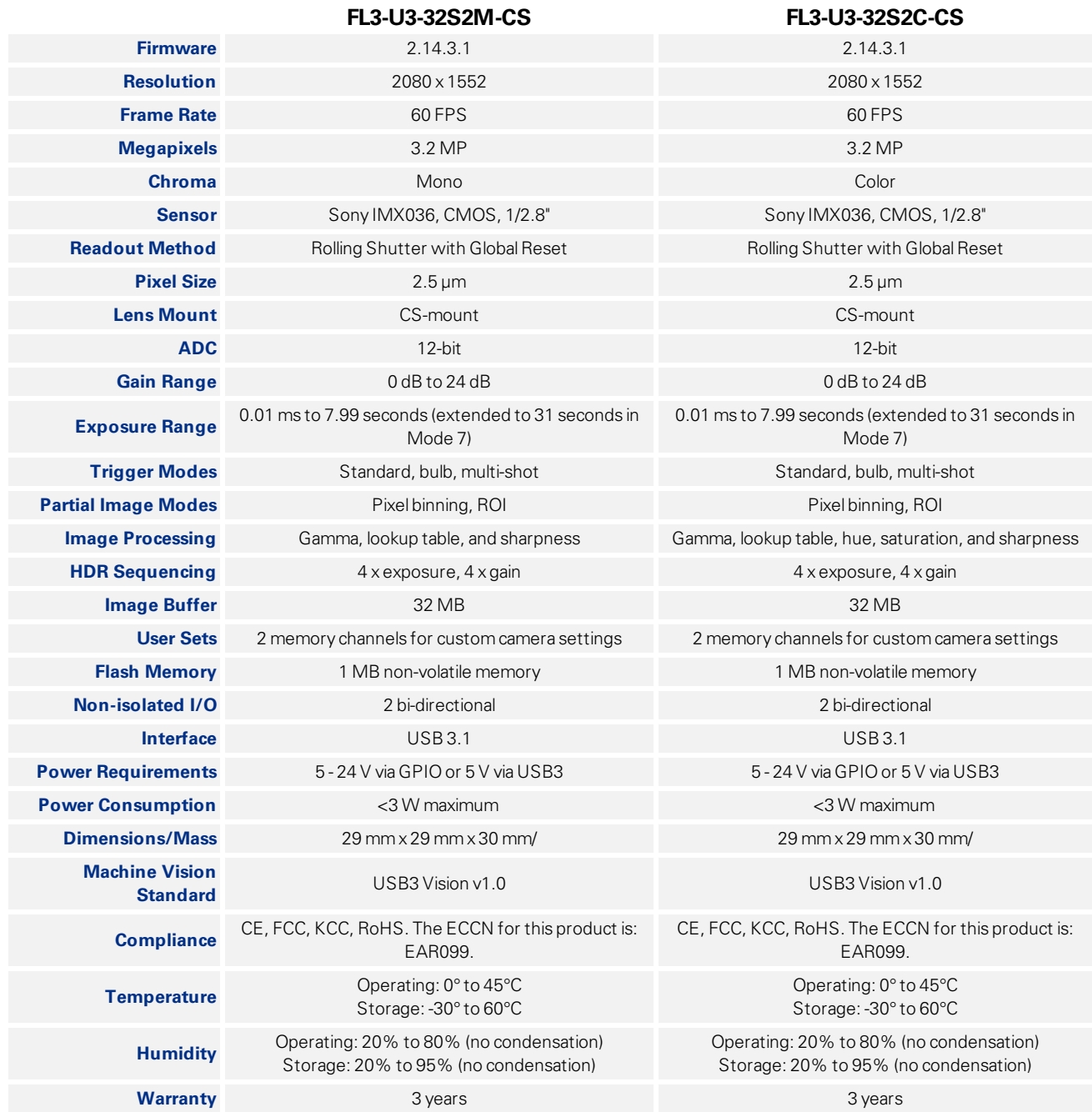

<span id="page-17-0"></span>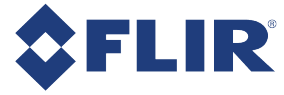

# 1.6 FL3-U3-120S3 Specifications

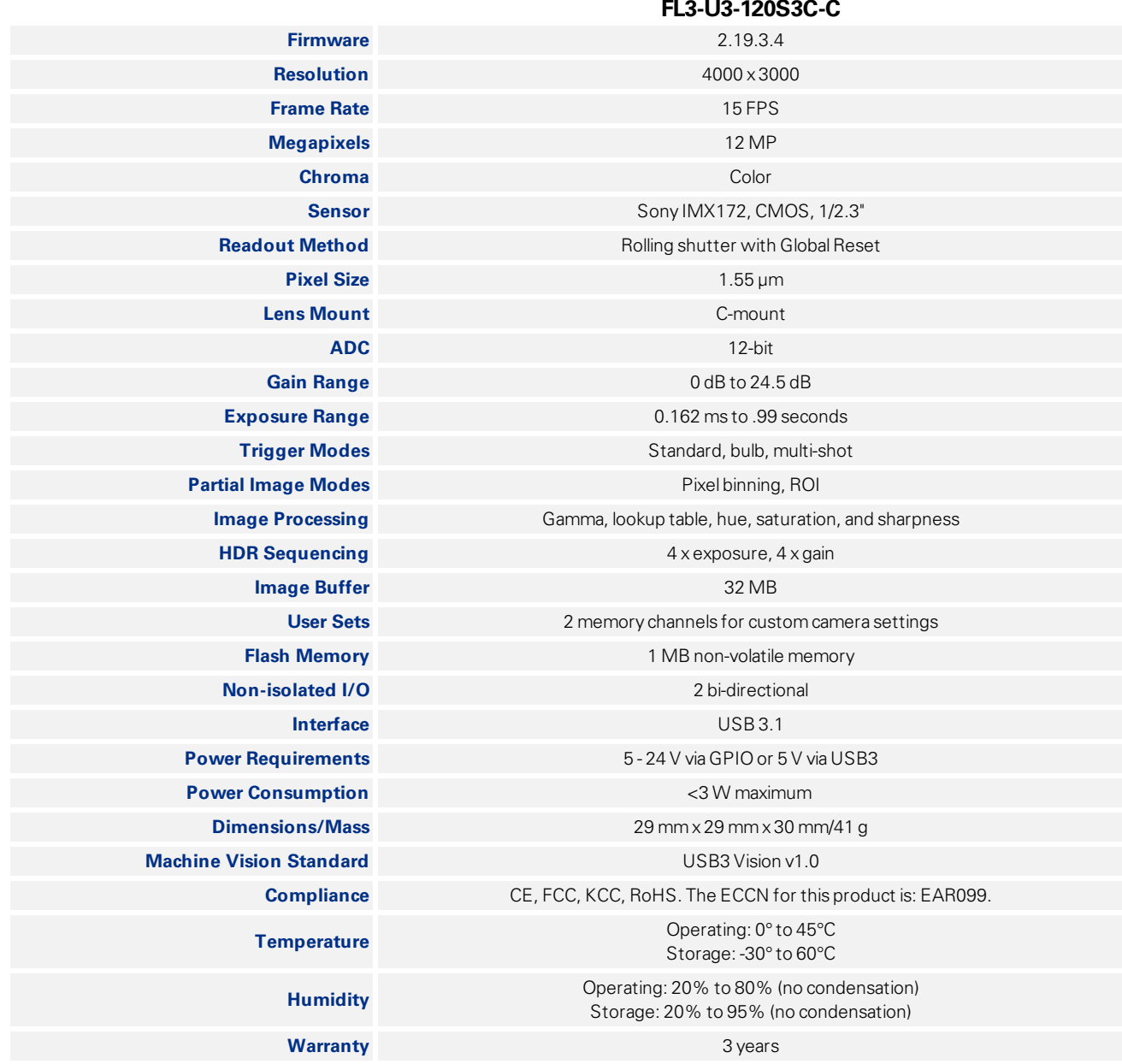

<span id="page-18-0"></span>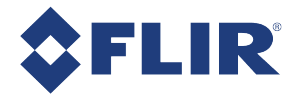

# 1.7 Analog-to-Digital Converter (ADC)

All CMOS camera sensors incorporate an on-chip ADC to digitize the images.

The Flea3 USB 3.1's ADC is configured to a fixed bit output. If the pixel [format](#page-59-1) selected has fewer bits per pixel than the ADC output, the least significant bits are dropped. If the pixel format selected has greater bits per pixel than the ADC output, the least significant bits are padded and can be discarded by the user. Image data is leftaligned across a 2-byte format.

For example, for a 12-bit output, the least significant 4 bits are padded in order to fill 2 bytes. E.g. 0xFFF0.

A 10-bit conversion produces 1,024 possible values between 0 and 65,472.

A 12-bit conversion produces 4,096 possible values between 0 and 65,520.

The following table illustrates the most important aspects of the ADC.

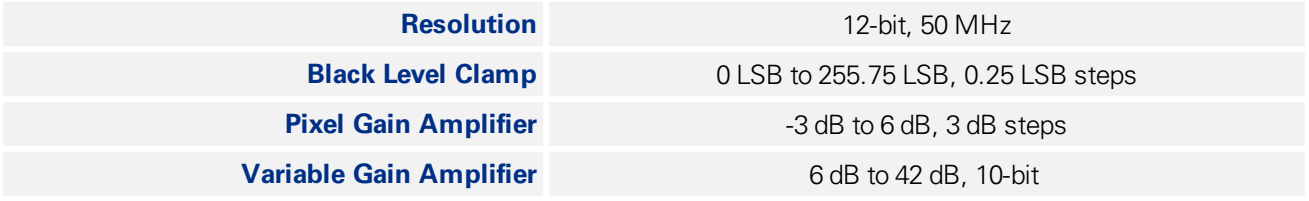

The bit depth of the output varies between sensors and can be seen in the table below.

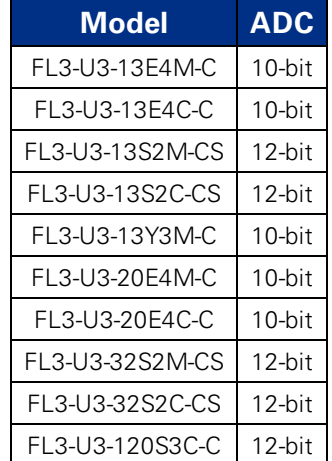

<span id="page-19-0"></span>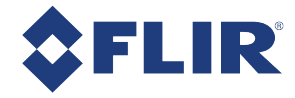

# <span id="page-19-1"></span>2 Flea3 USB 3.1 Installation

# 2.1 Before You Install

## 2.1.1 Will your system configuration support the camera?

#### <span id="page-19-2"></span>**Recommended System Configuration**

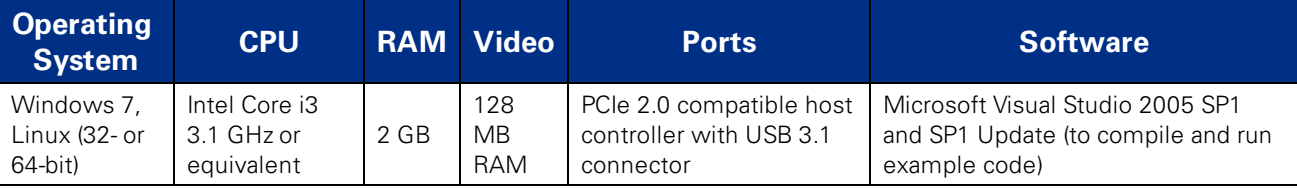

**Note:** Refer to Technical [Application](http://www.ptgrey.com/TAN/10359) Note 10359 for important information on recommended and unsupported USB 3.1 system components.

## 2.1.2 Do you have all the parts you need?

<span id="page-19-3"></span>To install your camera you will need the following components:

- USB 3.1 cable (see [Interface](#page-34-0) Cables)
- 8-pin GPIO cable (see General Purpose [Input/Output](#page-34-2) (GPIO))
- CS-mount (or C-mount with adaptor)/C-mount (FL3-U3-13Y3) Lens (see Lens [Mounting](#page-28-1))
- Tripod adapter (optional) (see [Mounting](#page-28-0) with the Case or Mounting Bracket)
- n [Interface](#page-34-1) card (see Interface Card)

<span id="page-19-4"></span>FLIR sells a number of the additional parts required for installation. To purchase, visit our [Accessories](http://www.ptgrey.com/accessories) page.

## 2.1.3 Do you have a downloads account?

Our [downloads](http://www.ptgrey.com/support/downloads) page has many resources to help you operate your camera effectively, including:

- Software, including Drivers (required for installation)
- Firmware updates and release notes
- Dimensional drawings and CAD models
- **n** Documentation

To access the downloads resources you must have a downloads account.

- 1. Go to our website: [www.flir.com/iis.](http://www.flir.com/iis)
- 2. In the upper right corner, click **Register**.
- 3. Complete the form, then click **Register**.

After you submit your registration, you will receive an email with instructions on how to activate your account.

<span id="page-20-0"></span>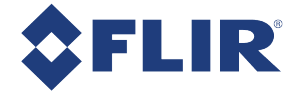

# 2.2 Installing Your Interface Card and Software

#### **1. Install your Interface Card**

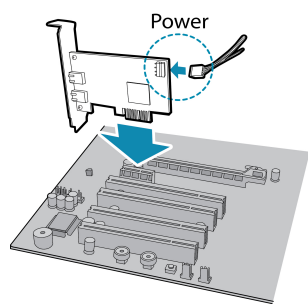

Ensure the card is installed per the manufacturer's instructions.

Connect the internal IDE or SATA power connector on the card to the computer power supply.

Alternatively, use your PC's built-in host controller, if equipped.

Open the Windows Device Manager. Ensure the card is properly installed under **Universal Serial Bus Controllers**. An exclamation point (!) next to the card indicates the driver has not yet been installed.

#### **2. Install the FlyCapture® Software**

**Note:** For existing users who already have FlyCapture installed, we recommend ensuring you have the latest version for optimal performance of your camera. If you do not need to install FlyCapture, use the DriverControlGUI to install and enable drivers for your card.

- a. Login to our [downloads](http://www.ptgrey.com/support/downloads) page.
- b. Select your **Camera** and **Operating System** from the drop-down lists and click the **Search** button.
- c. Click on the **Software** search results to expand the list.
- d. Click the appropriate link to begin the download and installation.

After the download is complete, the FlyCapture setup wizard begins. If the wizard does not start automatically, double-click the .exe file to open it. Follow the steps in each setup dialog.

#### **3. Enable the Drivers for the card**

During installation, you are prompted to select your interface driver.

In the **Interface Driver Selection** dialog, select the **I will use USB cameras**.

This selection ensures the pgrxhci (USBPro) and pgrusbcam drivers are installed.

To uninstall or reconfigure the driver at any time after setup is complete, use the DriverControlGUI (see [Configuring](#page-22-0) [Camera](#page-22-0) Setup).

<span id="page-21-0"></span>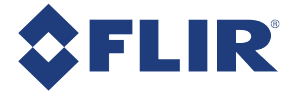

## 2.3 Installing Your Camera

#### **1. Install the Tripod Mounting Bracket (optional)**

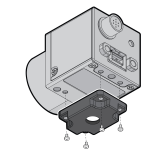

The ASA and ISO-compliant tripod mounting bracket attaches to the camera using the included metal screws.

#### **2. Attach a Lens**

For FL3-U3-13S2/FL3-U3-32S2: Unscrew the dust cap from the CS-mount lens holder to install a lens. Note: the camera can be used with a removable 5 mm C- mount adapter.

For FL3-U3-13Y3: Unscrew the dust cap from the C-mount lens holder to install a lens.

#### **3. Connect the interface Card and Cable to the Camera**

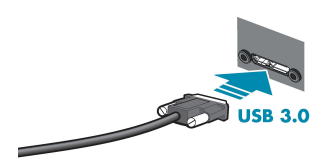

Plug the interface cable into the host controller card and the camera. The cable jack screws can be used for a secure connection.

#### **4. Plug in the GPIO connector (optional)**

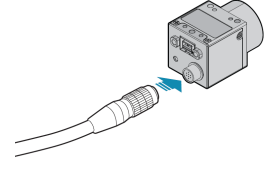

GPIO can be used for power, trigger, pulse width modulation, serial input output, and strobe.

The wiring harness must be compatible with a Hirose HR25 8- pin female GPIO connector.

#### **5. Confirm Successful Installation**

Check Device Manager to confirm that installation was successful.

a. Go to the **Start menu**, select **Run**, and enter **devmgmt.msc**.

Verify the camera is listed under "**Point Grey Research Devices**."

b. Run the FlyCap program: **All Programs->Point Grey FlyCapture2 SDK-> FlyCap**

The FlyCap program can be used to test the camera's image acquisition capabilities.

Changes to your camera's installation configuration can be made using utilities available in the FlyCapture SDK (see [Configuring](#page-22-0) Camera Setup).

<span id="page-22-0"></span>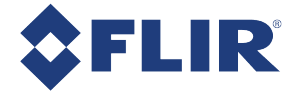

# 2.4 Configuring Camera Setup

After successful installation of your camera and interface card, you can make changes to the setup. Use the tools described below to change the driver for your interface card.

<span id="page-22-1"></span>For information on updating your camera's firmware post installation, see Camera [Firmware](#page-38-0).

## 2.4.1 Configuring Camera Drivers

A FlyCapture SDK installation comes with two USB 3.1 drivers: xhci (USBPro) and pgrusbcam.

The PGRxHCI driver does not support USB devices from other manufacturers.

#### **Related Knowledge Base Articles**

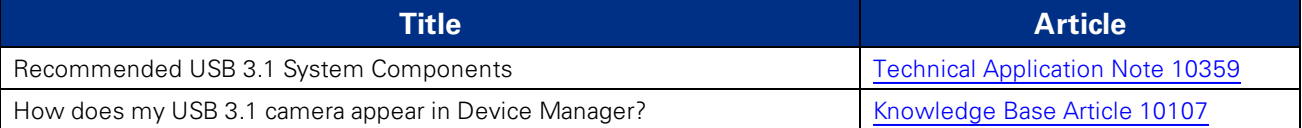

To manage and update drivers use the DriverControlGUI utility provided in the SDK. To open the DriverControlGUI:

#### *Start Menu-->All Programs-->FlyCapture SDK-->Utilities-->DriverControlGUI*

Select the interface from the tabs in the top left. Then select your interface card to see the current setup.

<span id="page-22-2"></span>For more information about using the DriverControlGUI, see the online help provided in the tool.

## 2.4.2 Maximum Number of Cameras on a Single Bus

A single USB port generally constitutes a single 'bus.' The USB 3.1 standard allows for multiple devices to be connected to a single bus. The number of cameras is limited by the following considerations:

- $\blacksquare$  Adequate power supply. The camera requires a nominal 5 V to operate effectively. While a standard, nonpowered bus provides 500 mA of current at 5 V, an internal, bus-powered hub provides only 400 mA. Externally-powered hubs provide 500 mA per port.
- <sup>n</sup> Adequate bandwidth. The effective bandwidth available via the USB 3.1 bulk transfer method is 384 MB per second. A PCIe 2.0 interface or greater is required to use the full bandwidth. PCIe 2.0 can transfer just under 400 MB per second. However, bandwidth must be shared on the system, depending on the operating configuration of the cameras (resolution, frame rate, and pixel format).

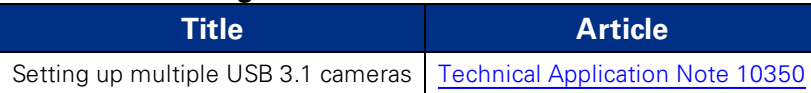

<span id="page-23-0"></span>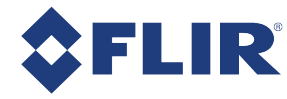

# 3 Tools to Control the Flea3 USB 3.1

The Flea3 USB 3.1's features can be accessed using various controls, including:

- <sup>n</sup> Spinnaker SDK including API examples and the SpinView program
- <sup>n</sup> FlyCapture SDK including API examples and the FlyCap program
- GenICam Applications
- Control and Status Registers
- Third-party Software Applications

<span id="page-23-1"></span>Examples of the controls are provided throughout this document. Additional information can be found in the appendices.

## 3.1 Using Spinnaker®

<span id="page-23-2"></span>The user can monitor or control features of the camera through Spinnaker API examples provided in the Spinnaker SDK, or through the SpinView Program.

### 3.1.1 SpinView Program

<span id="page-23-3"></span>The SpinView application is a generic, easy-to-use streaming image viewer included with the Spinnaker SDK that can be used to test many of the capabilities of your camera. It allows you to view a live video stream from the camera, save individual images, adjust the various attributes, frame rates, features and settings of the camera. It includes tools for updating firmware, managing drivers, IP addressing, and activity logging.

## 3.1.2 Custom Applications Built with the Spinnaker API

The Spinnaker SDK includes a full Application Programming Interface that allows you to create custom applications to control your camera. Included with the SDK are a number of source code examples to help you get started.

<span id="page-23-4"></span>Spinnaker API examples are provided for C, C++, C#, and VB.NET languages. These examples are precompiled for your convenience.

## 3.2 Using FlyCapture®

<span id="page-23-5"></span>The user can monitor or control features of the camera through FlyCapture API examples provided in the FlyCapture SDK, or through the FlyCap Program.

## 3.2.1 FlyCap Program

The FlyCap application is a generic, easy-to-use streaming image viewer included with the FlyCapture SDK that can be used to test many of the capabilities of your compatible camera. It allows you to view a live video stream from the camera, save individual images, adjust the various video formats, frame rates, properties and settings of the camera, and access camera registers directly. Consult the FlyCapture SDK Help for more information.

<span id="page-24-0"></span>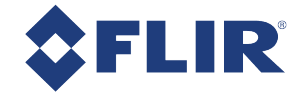

## 3.2.2 Custom Applications Built with the FlyCapture API

The FlyCapture SDK includes a full Application Programming Interface that allows customers to create custom applications to control cameras. Included with the SDK are a number of source code examples to help programmers get started.

FlyCapture API examples are provided for C, C++, C#, and VB.NET languages. There are also a number of precompiled examples.

Code samples are provided in [FlyCapture](#page-101-0) API Code Samples.

<span id="page-24-1"></span>Examples of basic programming tasks are described in [FlyCapture](#page-108-0) SDK Examples

# 3.3 Using GenICam Applications

USB3 Vision is a communication interface for vision applications based on the USB 3.1 technology. All cameras supporting USB3 Vision interact the same way with software also supporting USB3 Vision.

The standard defines required elements for camera identification, control, and output. It uses GenICam, a programming interface for camera attribute control. GenICam allows camera vendors to define features and attributes in an XML file stored inside the camera. The file is parsed by the host application when the camera is initially discovered. One of the key benefits of GenICam is the ability for camera vendors to introduce new camera-specific features without needing to update the host application.

Each camera attribute, such as exposure time, is controlled by a specific GenICam feature. The camera includes an XML device description file for interfacing with third-party GenICam-compliant APIs. A full listing of features that are included in the XML file is provided in [GenICam](#page-115-0) Features.

Not all operations can be controlled using the XML file; those not included are controlled via Control and Status Registers (CSRs). These registers conform to the IIDC v1.32 standard. A complete list of CSRs can be found in the *FLIR Machine Vision Camera Register Reference* available from the [Downloads](http://www.ptgrey.com/support/downloads) page.

Throughout this document, GenICam features are referenced with their applicable operation; where no GenICam feature is available in the XML file, the CSR is referenced.

For more information on the USB3 Vision standard, visit [visiononline.org.](http://www.visiononline.org/vision-standards-details.cfm?id=167&type=11)

For more information on GenICam, visit [emva.org](http://www.emva.org/cms/index.php?idcat=27&lang=1).

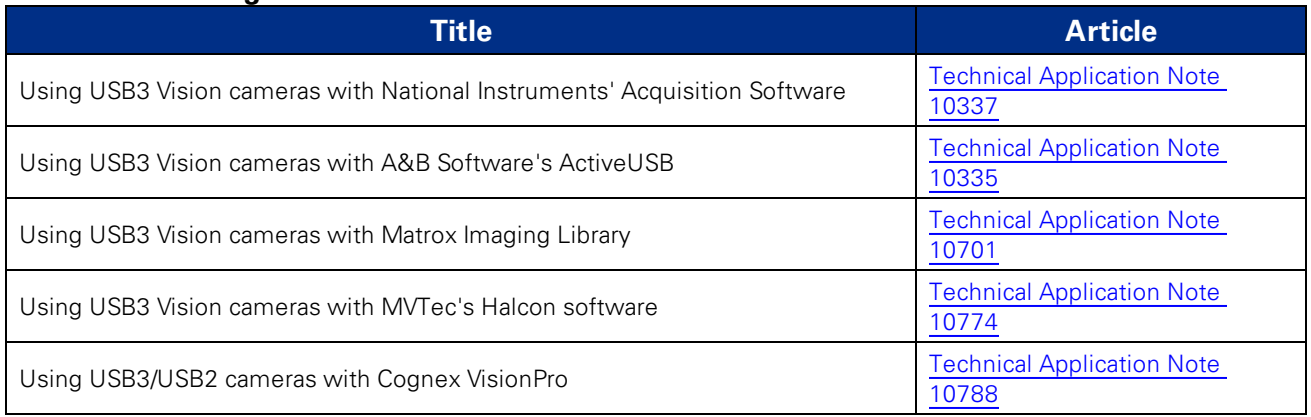

<span id="page-25-0"></span>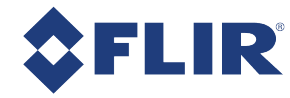

# 3.4 Using Control and Status Registers

The user can monitor or control each feature of the camera through the control and status registers (CSRs) programmed into the camera firmware. These registers conform to the IIDC v1.32 standard (except where noted). *Format* tables for each 32-bit register are presented to describe the purpose of each bit that comprises the register. Bit 0 is always the most significant bit of the register value.

Register offsets and values are generally referred to in their hexadecimal forms, represented by either a '0x' before the number or 'h' after the number, e.g. the decimal number 255 can be represented as 0xFF or FFh.

#### **A complete list of CSRs can be found in the** *[FLIR Machine](https://www.ptgrey.com/support/downloads/10130/) Vision Camera Register Reference***.**

The controllable fields of most registers are *Mode* and *Value*.

#### *Modes*

Each CSR has three bits for mode control, ON\_OFF, One\_Push and A\_M\_Mode (Auto/Manual mode). Each feature can have four states corresponding to the combination of mode control bits.

**Note:** Not all features implement all modes.

| <b>One_Push</b> | <b>ON OFF</b> | A M Mode | <b>State</b>                                                                                                |
|-----------------|---------------|----------|----------------------------------------------------------------------------------------------------|
| N/A             | 0             | N/A      | Off state.                                                                                                  |
|                 |               |          | Feature will be fixed value state and uncontrollable.                                                       |
| N/A             |               |          | Auto control state.                                                                                         |
|                 |               |          | Camera controls feature by itself continuously.                                                             |
| 0               |               | 0        | Manual control state.                                                                                       |
|                 |               |          | User can control feature by writing value to the value field.                                               |
| (Self clear)    |               | 0        | One-Push action.                                                                                            |
|                 |               |          | Camera controls feature by itself only once and returns to the<br>Manual control state with adjusted value. |

**Table 3.1: CSR Mode Control Descriptions**

#### *Values*

If the *Presence\_Inq* bit of the register is one, the *value* field is valid and can be used for controlling the feature. The user can write control values to the *value* field only in the **Manual control state**. In the other states, the user can only read the *value*. The camera always has to show the real setting value at the *value* field if *Presence\_Inq* is one.

<span id="page-26-0"></span>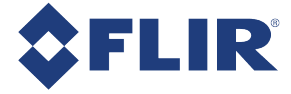

# <span id="page-26-1"></span>4 Flea3 USB 3.1 Physical Interface

## 4.1 Flea3 USB 3.1 Physical Description

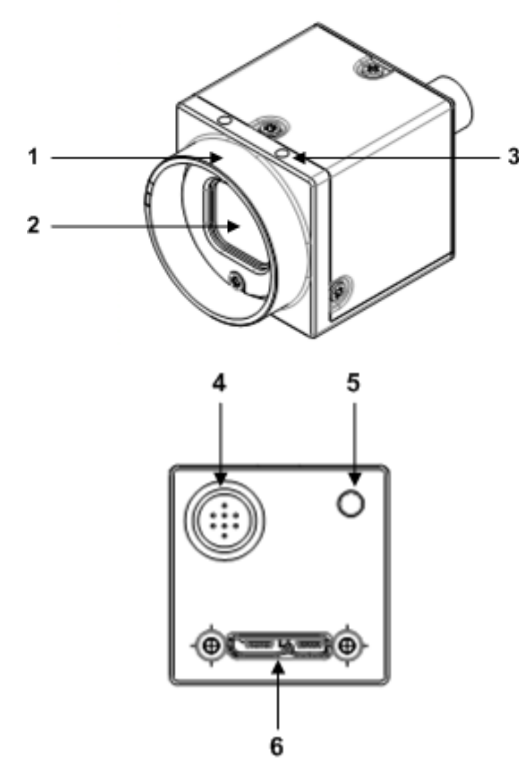

#### **1. Lens holder**

Attach lens or other optical equipment. See Lens [Mounting](#page-28-1)

#### **2. Glass/IR filter system**

See Dust [Protection](#page-31-0) and [Infrared](#page-32-0) Cut-Off Filters

#### **3. M2x2 mounting holes**

See Mounting with the Case or [Mounting](#page-28-0) **[Bracket](#page-28-0)** 

#### **4. General purpose I/O connector**

The 8-pin GPIO connector is used for external triggering, strobe output or digital I/O. See [Input/Output](#page-40-0) Control

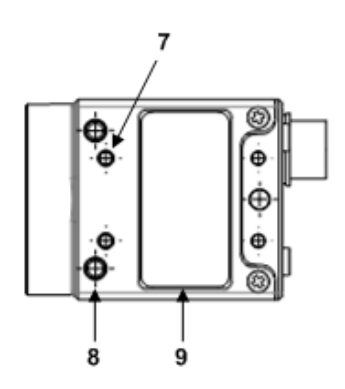

#### **5. Status LED**

This light indicates the current state of the camera operation. See Status [Indicator](#page-96-1) LED

#### **6. USB3 connector**

See USB 3.1 [Connector](#page-33-1)

#### **7. M2x2 mounting holes**

#### **8. M3x2.5 mounting holes**

See [Mounting](#page-28-0) with the Case or Mounting **[Bracket](#page-28-0)** 

#### **9. Camera label**

Contains camera information such as model name, serial number and required compliance.

<span id="page-27-0"></span>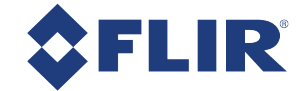

## 4.2 Flea3 USB 3.1 Dimensions

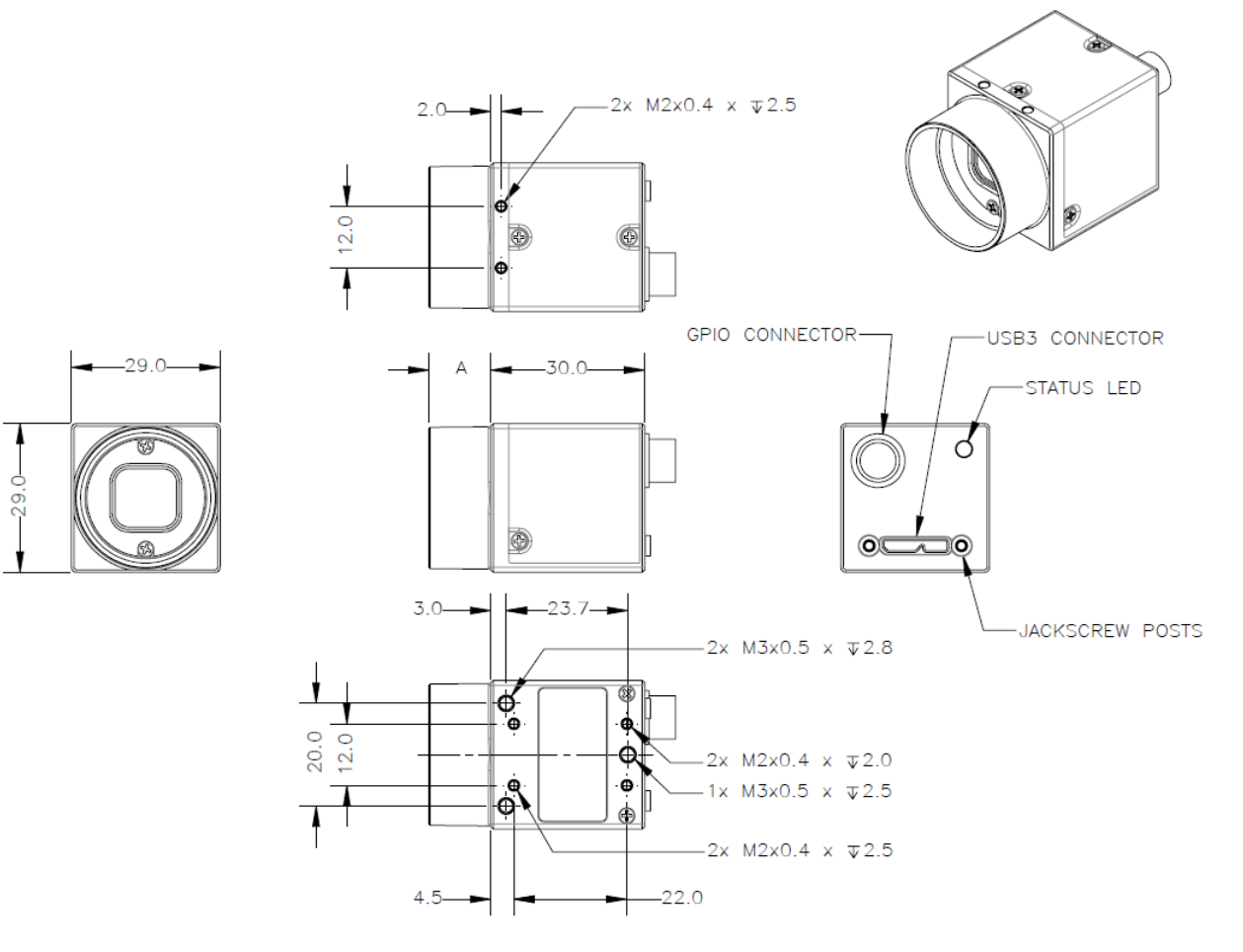

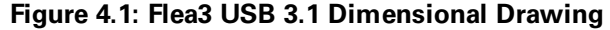

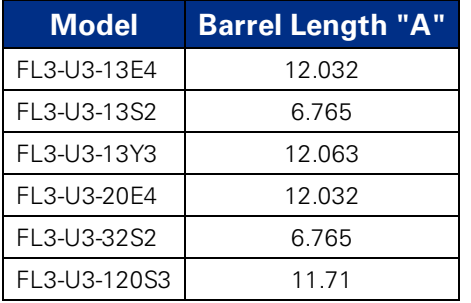

**Note:** To obtain 3D models, go to our [Downloads](http://www.ptgrey.com/support/downloads) site or contact [Support.](http://www.ptgrey.com/support/contact-us)

<span id="page-28-0"></span>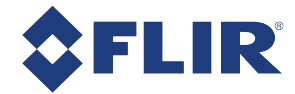

# 4.3 Mounting with the Case or Mounting Bracket

#### **Using the Case**

The case is equipped with the following mounting holes:

- $\blacksquare$  Two (2) M2 x 2mm mounting holes on the top of the case
- $\blacksquare$  Three (3) M3 x 2.5mm mounting holes on the bottom of the case
- Four (4) M2  $\times$  2mm mounting holes on the bottom of the case that can be used to attach the camera directly to a custom mount or to the tripod mounting bracket

### **Using the Mounting Bracket**

The tripod mounting bracket is equipped with four (4) M2 mounting holes.

#### **Tripod Adapter Dimensions**

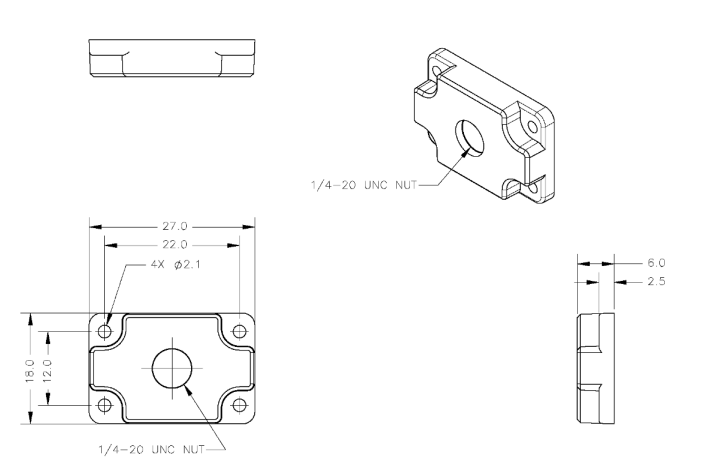

**Figure 4.2: Tripod Adapter Dimensional Diagram**

## <span id="page-28-1"></span>4.4 Lens Mounting

Lenses are not included with individual cameras.

#### **Related Knowledge Base Articles**

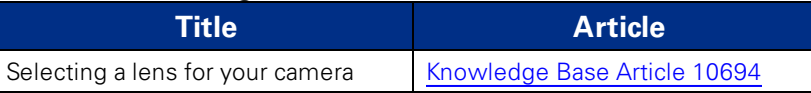

The FL3-U3-13S2 and FL3-U3-32S2 lens mount is compatible with CS-mount lenses. A 5 mm C-mount adapter is included.

The FL3-U3-13Y3, FL3-U3-13E4, FL3-U3-20E4, and FL3-U3-120S3 lens mount is compatible with C-mount lenses. Correct focus cannot be achieved using a CS-mount lens on a C-mount camera.

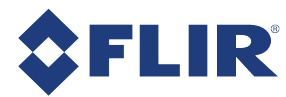

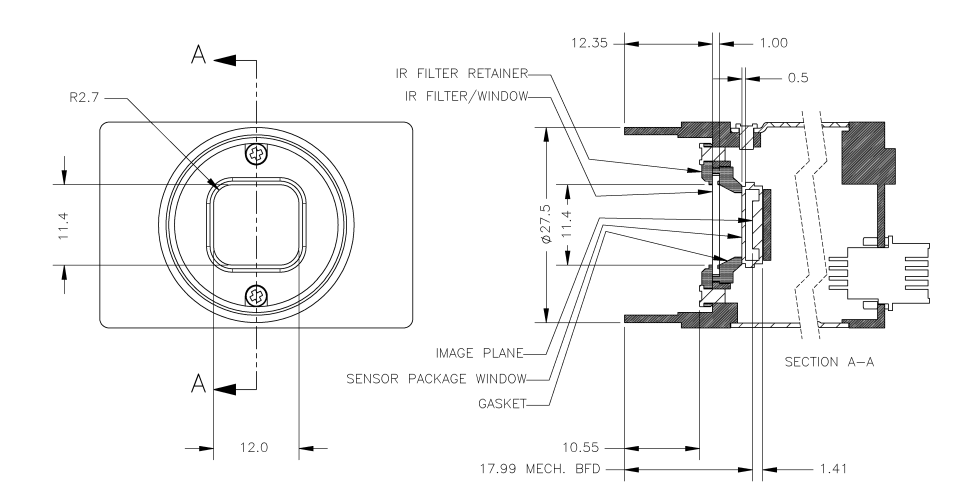

**Figure 4.3: Example C-mount Cross Section**

## 4.4.1 Back Flange Distance

<span id="page-29-0"></span>The Back Flange Distance (BFD) is offset due to the presence of both a 1 mm infrared cutoff (IRC) filter and a 0.5 mm sensor package window. These two pieces of glass fit between the lens and the sensor image plane. The IRC filter is installed on color cameras. In monochrome cameras, it is a transparent piece of glass. The sensor package window is installed by the sensor manufacturer. Both components cause refraction, which requires some offset in flange back distance to correct.

The resulting C-mount BFD is 17.99 mm.

The resulting CS-mount BFD is 12.52 mm.

For more information about the IRC filter, see [Infrared](#page-32-0) Cut-Off Filters.

<span id="page-30-0"></span>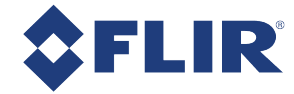

## 4.5 Handling Precautions and Camera Care

**Warning!** Do not open the camera housing. Doing so voids the Hardware Warranty described at the beginning of this manual.

Your camera is a precisely manufactured device and should be handled with care. Here are some tips on how to care for the device.

- **n** Avoid electrostatic charging.
- <sup>n</sup> When handling the camera unit, avoid touching the lenses. Fingerprints affect the quality of the image produced by the device.
- <sup>n</sup> To clean the lenses, use a standard camera lens cleaning kit or a clean dry cotton cloth. Do not apply excessive force.
- <sup>n</sup> Extended exposure to bright sunlight, rain, dusty environments, etc. may cause problems with the electronics and the optics of the system.
- **n** Avoid excessive shaking, dropping or any kind of mishandling of the device.

#### **Related Knowledge Base Articles**

<span id="page-30-1"></span>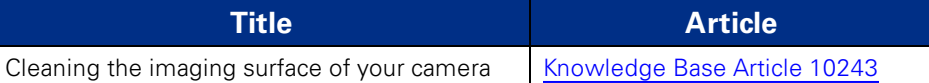

## 4.5.1 Case Temperature and Heat Dissipation

You must provide sufficient heat dissipation to control the internal operating temperature of the camera.

The camera is equipped with an on-board temperature sensor. It allows you to obtain the temperature of the camera board-level components. The sensor measures the ambient temperature within the case.

#### **Table 4.1: Temperature Sensor Specifications**

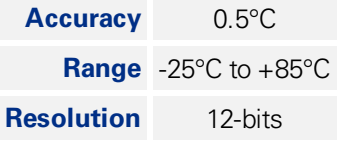

**Note:** As a result of packing the camera electronics into a small space, the outer case of the camera can become very warm to the touch when running in some modes. This is expected behavior and will not damage the camera electronics.

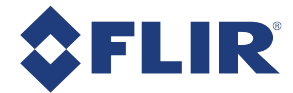

To reduce heat, use a cooling fan to set up a positive air flow around the camera, taking into consideration the following precautions:

- <sup>n</sup> Mount the camera on a heat sink, such as a camera mounting bracket, made out of a heat-conductive material like aluminum.
- n Make sure the flow of heat from the camera case to the bracket is not blocked by a non-conductive material like plastic.
- <sup>n</sup> Make sure the camera has enough open space around it to facilitate the free flow of air.

#### *To access temperature information use:*

<span id="page-31-0"></span>■ GenICam—[Device](#page-115-1) Control

## 4.6 Dust Protection

The camera housing is designed to prevent dust from falling directly onto the sensor's protective glass surface. This is achieved by placing a piece of clear glass (monochrome camera models) or an IR cut-off filter (color models) that sits above the surface of the sensor's glass. A removable plastic retainer keeps this glass/filter system in place. By increasing the distance between the imaging surface and the location of the potential dust particles, the likelihood of interference from the dust (assuming non-collimated light) and the possibility of damage to the sensor during cleaning is reduced.

#### **Warning!**

- Cameras are sealed when they are shipped. To avoid contamination, seals should not be broken until cameras are ready for assembly at customer's site.
- **Did** Use caution when removing the protective glass or filter. Damage to any component of the optical path voids the Hardware Warranty.
- **n** Removing the protective glass or filter alters the optical path of the camera, and may result in problems obtaining proper focus with your lens.

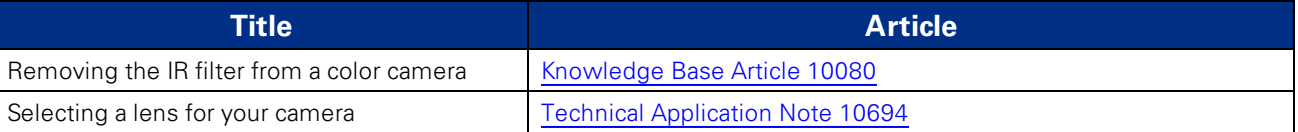

<span id="page-32-0"></span>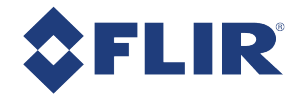

# 4.7 Infrared Cut-Off Filters

FLIR machine vision color camera models are equipped with an additional infrared (IR) cut-off filter. This filter can reduce sensitivity in the near infrared spectrum and help prevent smearing. The properties of this filter are illustrated in the results below.

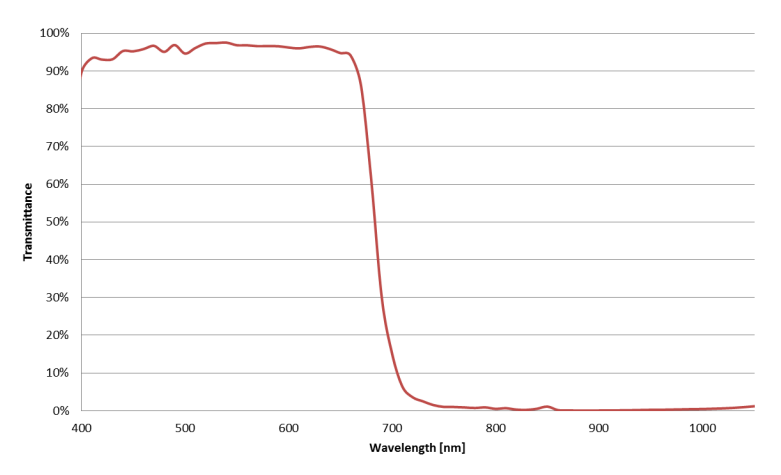

#### **Figure 4.4: IR filter transmittance graph**

In monochrome models, the IR filter is replaced with a transparent piece of glass.

The following are the properties of the IR filter/protective glass:

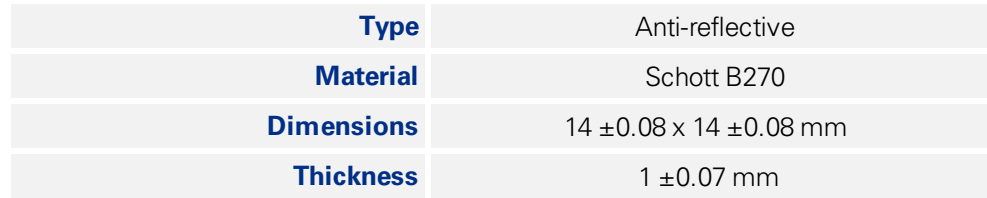

For more information, see Dust [Protection](#page-31-0).

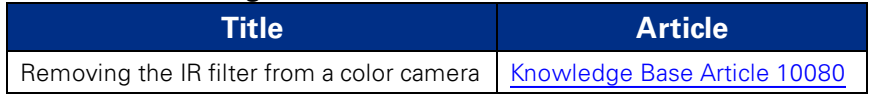

<span id="page-33-0"></span>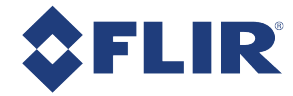

## 4.8 Camera Interface and Connectors

## 4.8.1 USB 3.1 Connector

<span id="page-33-1"></span>The camera is equipped with a USB 3.1 Micro-B connector that is used for data transmission, camera control and power. For more detailed information, consult the USB 3.1 specification available from [http://www.usb.org/developers/docs/.](http://www.usb.org/developers/docs/)

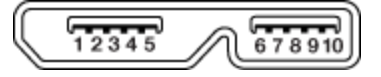

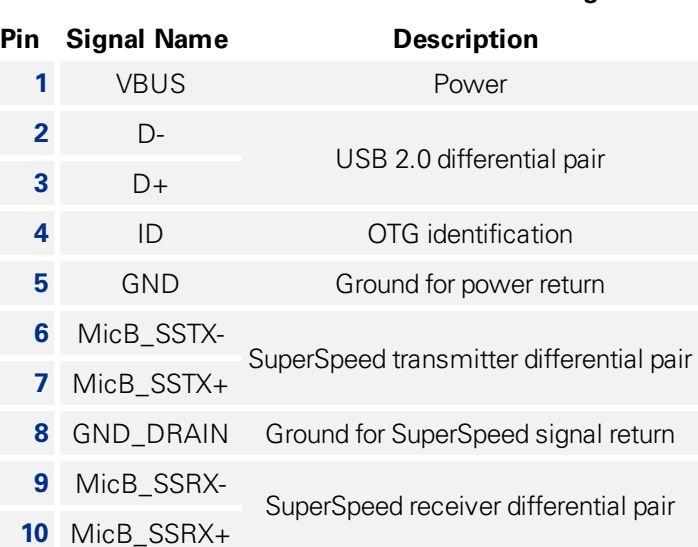

#### **Figure 4.5: USB 3.1 Micro B Connector**

#### **Table 4.2: USB 3.1 Micro-B Connector Pin Assignments**

The USB 3.1 Micro-B receptacle accepts a USB 2.0 Micro-B plug and, therefore, the camera is backward compatible with the USB 2.0 interface.

> **Note:** When the camera is connected to a USB 2.0 interface, it runs at USB 2.0 speed, and maximum frame rates are adjusted accordingly based on current imaging parameters.

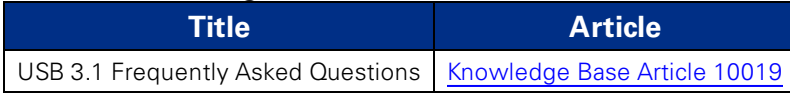

<span id="page-34-0"></span>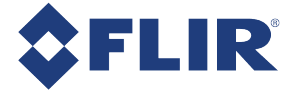

## 4.8.2 Interface Cables

The USB 3.1 standard does not specify a maximum cable length.

- 3-meter USB 3.1 cable ([ACC-01-2300\)](http://www.ptgrey.com/3-meter-usb-3-cable-type-a-to-micro-b-locking)
- 5-meter USB 3.1 cable ([ACC-01-2301\)](http://www.ptgrey.com/5-meter-type-a-to-micro-b-locking-usb-30-cable)
- 5-meter USB 3.1 cable high performance ([ACC-01-2302\)](http://www.ptgrey.com/5-meter-type-a-to-micro-b-locking-usb-30-cable-high-performance-extended-temp)

**Note:** A 5-meter cable (or longer) is not recommended for laptops or on board controllers.

<span id="page-34-1"></span>To purchase a recommended cable from FLIR, visit our [Accessories](http://www.ptgrey.com/accessories) page.

## 4.8.3 Interface Card

The camera must connect to an interface card. This is sometimes called a host adapter, a bus controller, or a network interface card (NIC).

In order to achieve the maximum benefits of USB 3.1, the camera must connect to a USB 3.1 PCIe 2.0 (or greater) card.

<span id="page-34-2"></span>To purchase a compatible card from FLIR, visit our [Accessories](http://www.ptgrey.com/accessories) page.

### 4.8.4 General Purpose Input/Output (GPIO)

The camera has an 8-pin GPIO connector on the back of the case; refer to the diagram below for wire color-coding. The connector is a Hirose HR25 8 pin connector with part number: HR25-7TR-8SA. The male connector is part number: HR25-7TP-8P(72).

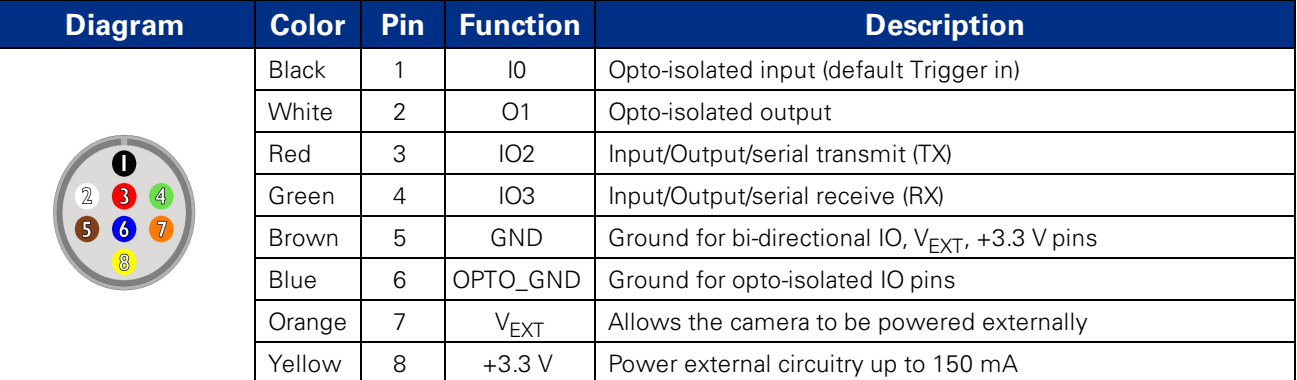

For more information on camera power, see [Powering](#page-35-1) the Camera.

For more information on configuring input/output with GPIO, see [Input/Output](#page-40-0) Control.

For details on GPIO circuits, see GPIO Electrical [Characteristics.](#page-47-0)

<span id="page-35-0"></span>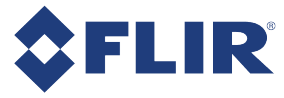

# <span id="page-35-1"></span>5 General Flea3 USB 3.1 Operation

## 5.1 Powering the Camera

The power consumption specification is: 5-24 V via GPIO or 5 V via USB 3.1 interface, maximum <3 W.

The USB 3.1 Micro-B connector provides a power connection between the camera and the host computer. The ideal input voltage is nominal 5 V DC.

#### **Related Knowledge Base Articles**

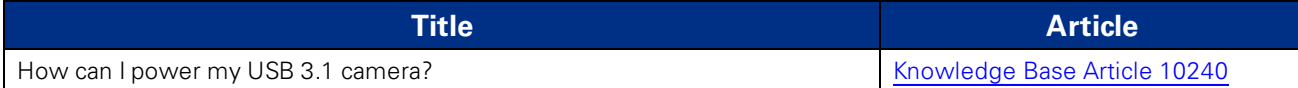

Power can also be provided through the GPIO interface. For more information, see [Input/Output](#page-40-0) Control. The camera selects whichever power source is supplying a higher voltage.

> **Note:** Some systems, especially those with laptop computers or longer cable lengths, may not provide adequate power through the USB 3.1 cable which could result in intermittent operation. The use of external power through the GPIO is required for these systems.

FLIR sells a 12 V wall-mount power supply equipped with a HR25 8-pin GPIO wiring harness for connecting to the camera. For more information, see our [Accessories](http://www.ptgrey.com/accessories) page.

The camera does not transmit images for the first 100 ms after power-up. The auto-exposure and auto-white balance algorithms do not run while the camera is powered down. It may therefore take several (*n*) images to get a satisfactory image, where *n* is undefined.

When the camera is power cycled (power disengaged then re-engaged), the camera reverts to its default factory settings, or if applicable, the last saved memory channel. For more information, see User Sets [\(Memory](#page-36-0) [Channels\)](#page-36-0).
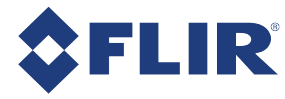

# 5.2 User Sets (Memory Channels)

The camera can save and restore settings and imaging parameters via on-board user configuration sets, also known as memory channels. This is useful for saving default power-up settings, such as gain, shutter, video format and frame rate, and others that are different from the factory defaults.

User Set 0 (or Memory channel 0) stores the factory default settings that can always be restored. Two additional user sets are provided for custom default settings. The camera initializes itself at power-up, or when explicitly reinitialized, using the contents of the last saved user set. Attempting to save user settings to the (read-only) factory default user set causes the camera to switch back to using the factory defaults during initialization.

The following camera settings are saved in user sets.

- Acquisition Frame Rate and Current Frame Rate
- Image Data Format, Position, and Size
- **n** Image mirror, if applicable
- Current Video Mode and Current Video Format
- Camera power
- **Frame information**
- Trigger Mode and Trigger Delay
- n Imaging Parameters such as: Brightness, Auto Exposure, Shutter, Gain, White Balance, Sharpness, Hue, Saturation, and Gamma
- n Input/output controls such as: GPIO pin modes, GPIO strobe modes, GPIO PWM modes
- Color Coding ID/Pixel Coding

*To access user sets:*

■ GenICam—User Set [Control](#page-122-0)

### 5.2.1 GenICam User Set Control

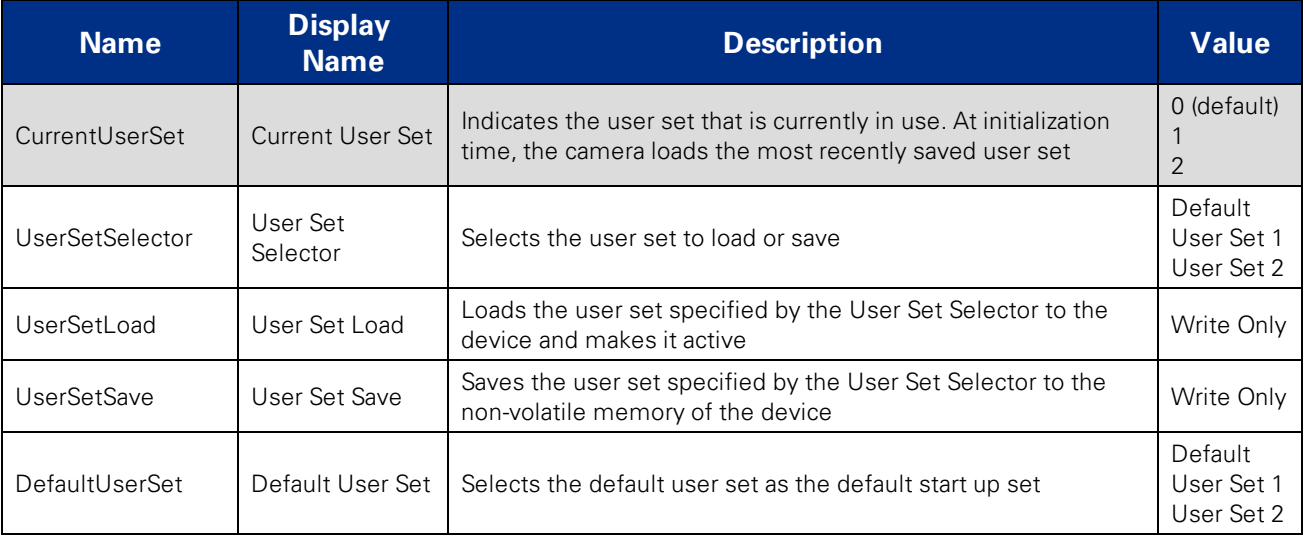

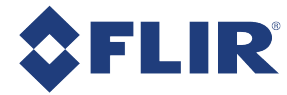

# 5.3 On-Camera Frame Buffer

The camera has a 32 MB that can be used for temporary image storage. This may be useful in cases such as:

- Retransmission of an image is required due to data loss or corruption.
- <sup>n</sup> Multiple camera systems where there is insufficient bandwidth to capture images in the desired configuration.

All images pass through the frame buffer mechanism. This introduces relatively little delay in the system.

The frame buffer is volatile memory that is erased after power cycling. To store images on the camera after power cycling, use [Non-Volatile](#page-37-0) Flash Memory. Accessing flash memory is significantly slower than accessing the frame buffer, and storage is limited.

*To control frame buffer:*

<span id="page-37-0"></span>■ CSRs—[IMAGE\\_RETRANSMIT:](#page-124-0) 634h

# 5.4 Non-Volatile Flash Memory

The camera has 1 MB non-volatile memory for users to store data.

#### *To control flash memory:*

■ FlyCapture SDK example program[—SaveImageToFlashEx](#page-114-0)

#### **Related Knowledge Base Articles**

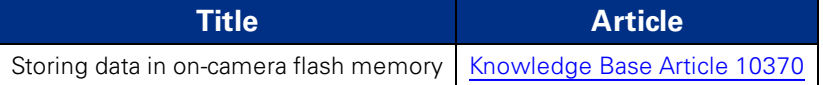

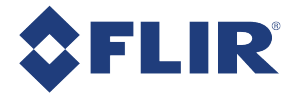

# 5.5 Camera Firmware

Firmware is programming that is inserted into the programmable read-only memory (programmable ROM) of most cameras. Firmware is created and tested like software. When ready, it can be distributed like other software and installed in the programmable read-only memory by the user.

The latest firmware versions often include significant bug fixes and feature enhancements. To determine the changes made in a specific firmware version, consult the Release Notes.

Firmware is identified by a version number, a build date, and a description.

#### **Related Knowledge Base Articles**

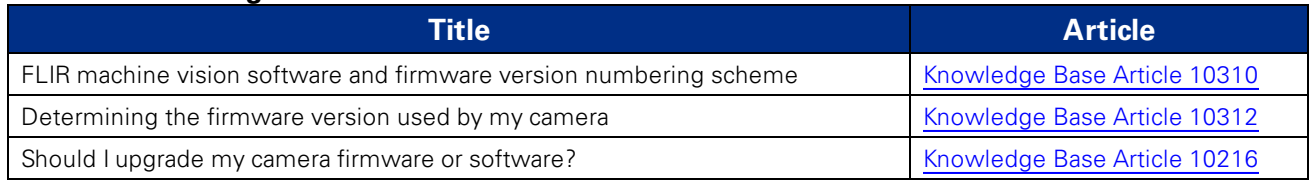

### 5.5.1 Determining Firmware Version

*To determine the firmware version number of your camera:*

- **n** In FlyCapture, open the Camera Control dialog and click on Camera Information.
- If you're implementing your own code, use flycaptureGetCameraRegister().
- Query the GenICam Device Control feature DeviceFirmwareVersion.

### 5.5.2 Upgrading Camera Firmware

Camera firmware can be upgraded or downgraded to later or earlier versions using the UpdatorGUI program that is bundled with the FlyCapture SDK available from our [downloads](http://www.ptgrey.com/support/downloads) site.

Before upgrading firmware:

- n Install the SDK, available from our [downloads](http://www.ptgrey.com/support/downloads) site.
- Ensure that FlyCapture2.dll is installed in the same directory as UpdatorGUI3.
- Download the firmware file from our [downloads](http://www.ptgrey.com/support/downloads) site.

**Warning!** Do not disconnect the camera during the firmware update process.

### *To upgrade the firmware using Spinnaker:*

- 1. **Start Menu-->All Programs-->Point Grey Spinnaker SDK-->SpinView**
- 2. From the Device list, right click the camera and select Update Device Firmware.
- 3. If you get a Device is Active warning, close the Display pane or click the Disconnect button and right click the camera again.
- 4. Browse to select the firmware file and click Open.
- 5. Click Yes to continue.

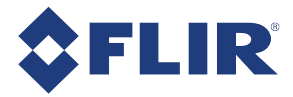

### *To upgrade the firmware using FlyCapture:*

- 1. *Start Menu-->All Programs-->Point Grey FlyCapture2 SDK-->Utilities-->UpdatorGUI*
- 2. Select the camera from the list at the top.
- 3. Click Open to select the firmware file.
- 4. Click Update.
- 5. Click Yes to continue.

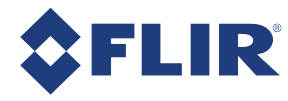

# 6 Input/Output Control

# 6.1 General Purpose Input/Output (GPIO)

The camera has an 8-pin GPIO connector on the back of the case; refer to the diagram below for wire color-coding. The connector is a Hirose HR25 8 pin connector with part number: HR25-7TR-8SA. The male connector is part number: HR25-7TP-8P(72).

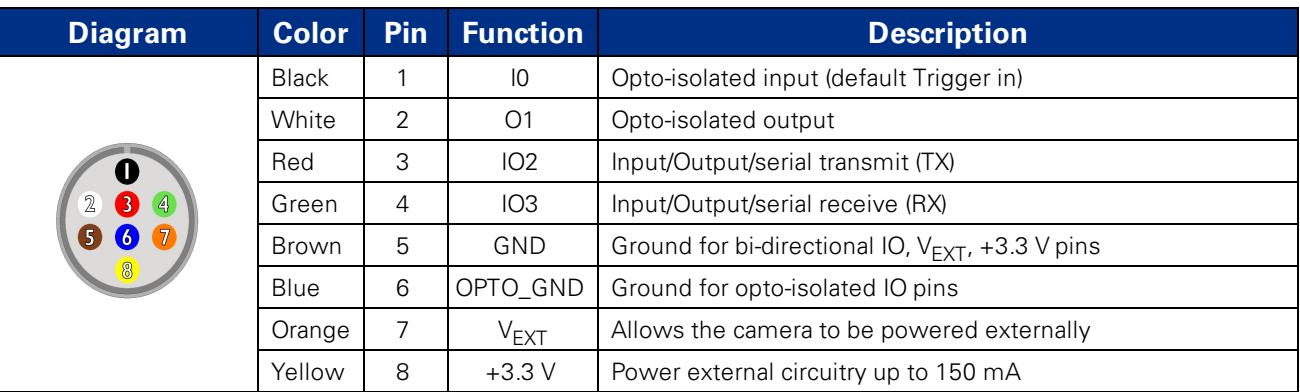

#### **Table 6.1: GPIO pin assignments (as shown looking at rear of camera)**

Power can be provided through the GPIO interface. The camera selects whichever power source is supplying a higher voltage.

> **Note:** Some systems, especially those with laptop computers or longer cable lengths, may not provide adequate power through the USB 3.1 cable which could result in intermittent operation. The use of external power through the GPIO is required for these systems.

For more information on camera power, see [Powering](#page-35-0) the Camera. For details on GPIO circuits, see GPIO Electrical [Characteristics.](#page-47-0)

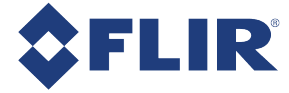

### 6.2 GPIO Modes

### 6.2.1 GPIO Mode 0: Input

When a GPIO pin is put into GPIO Mode 0 it is configured to accept external trigger signals. See [Serial](#page-45-0) [Communication](#page-45-0).

### 6.2.2 GPIO Mode 1: Output

When a GPIO pin is put into GPIO Mode 1 it is configured to send output signals.

**Warning!** Do **not** connect power to a pin configured as an output (effectively connecting two outputs to each other). Doing so can cause damage to camera electronics.

### 6.2.3 GPIO Mode 2: Asynchronous (External) Trigger

When a GPIO pin is put into GPIO Mode 2, and an external trigger mode is enabled (which disables isochronous data transmission), the camera can be asynchronously triggered to grab an image by sending a voltage transition to the pin. See [Asynchronous](#page-49-0) Triggering.

### 6.2.4 GPIO Mode 3: Strobe

A GPIO pin in GPIO Mode 3 outputs a voltage pulse of fixed delay, either relative to the start of integration (default) or relative to the time of an asynchronous trigger. A GPIO pin in this mode can be configured to output a variable strobe pattern. See [Programmable](#page-43-0) Strobe Output.

### 6.2.5 GPIO Mode 4: Pulse Width Modulation (PWM)

When a GPIO pin is set to GPIO Mode 4, the pin outputs a specified number of pulses with programmable high and low duration. See Pulse Width [Modulation](#page-44-0) (PWM).

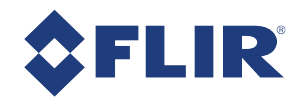

# 6.3 GenICam Digital Input/Output Control

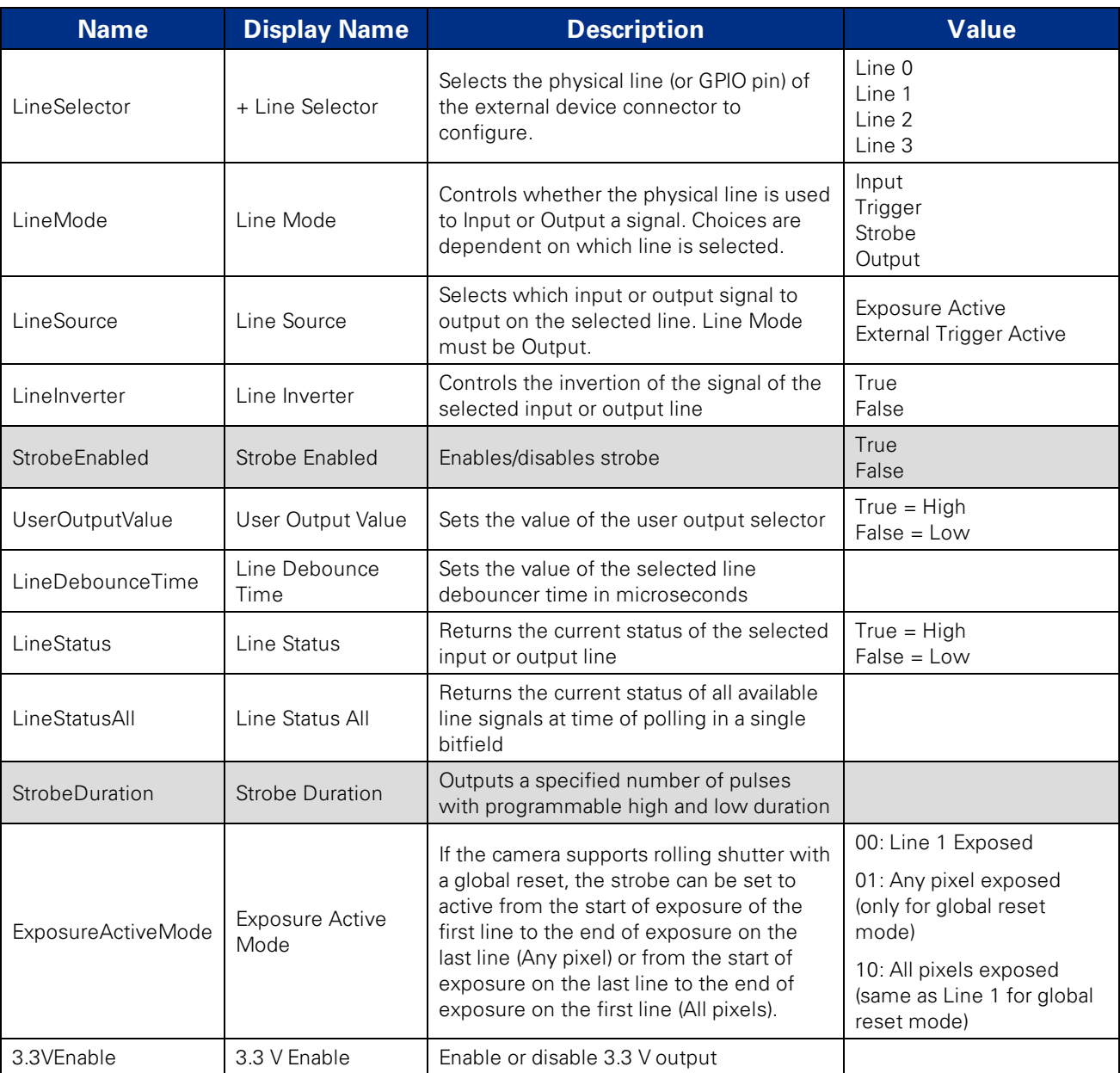

<span id="page-43-0"></span>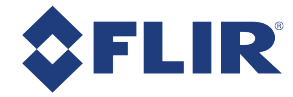

# 6.4 Programmable Strobe Output

The camera is capable of outputting a strobe pulse off select GPIO pins that are configured as outputs. The start of the strobe can be offset from either the start of exposure (free-running mode) or time of incoming trigger (external trigger mode). By default, a pin that is configured as a strobe output will output a pulse each time the camera begins integration of an image.

The duration of the strobe can also be controlled. Setting a strobe duration value of zero produces a strobe pulse with duration equal to the exposure (shutter) time.

Multiple GPIO pins, configured as outputs, can strobe simultaneously.

Connecting two strobe pins directly together is not supported. Instead, place a diode on each strobe pin.

The camera can also be configured to output a variable strobe pulse pattern. The strobe pattern functionality allows users to define the frames for which the camera will output a strobe. For example, this is useful in situations where a strobe should only fire:

- <sup>n</sup> Every Nth frame (e.g. odd frames from one camera and even frames from another); or
- $\blacksquare$  N frames in a row out of T (e.g. the last 3 frames in a set of 6); or
- Specific frames within a defined period (e.g. frames 1, 5 and 7 in a set of 8)

#### **Related Knowledge Base Articles**

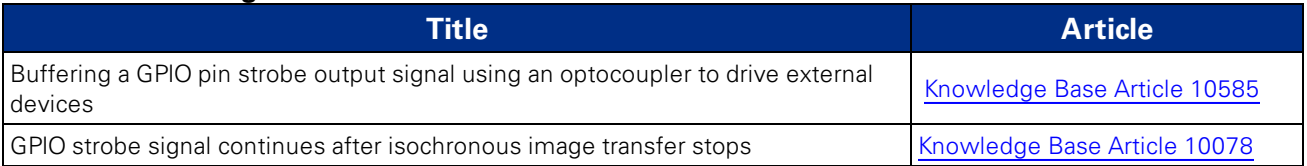

<span id="page-44-0"></span>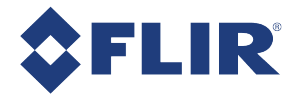

# 6.5 Pulse Width Modulation (PWM)

When a GPIO pin is set to PWM (GPIO Mode 4), the pin will output a specified number of pulses with programmable high and low duration.

The pulse is independent of integration or external trigger. Two pins can be the signal source (i.e., simultaneously output different PWMs). The pulse can appear on any of the GPIO pins.

The units of time are generally standardized to be in ticks of a 1.024 MHz clock. A separate GPIO pin may be designated as an "enable pin"; the PWM pulses continue only as long as the enable pin is held in a certain state (high or low).

> **Note:** The pin configured to output a PWM signal (PWM pin) remains in the same state at the time the 'enable pin' is disabled. For example, if the PWM is in a high signal state when the 'enable pin' is disabled, the PWM pin remains in a high state. To re-set the pin signal, you must re-configure the PWM pin from GPIO Mode 4 to GPIO Mode 1.

### *To control PWM:*

- GenICam—Digital Input Output [Control](#page-120-0)
- <sup>n</sup> CSRs—GPIO\_CTRL\_PIN: 1110h-1140h and GPIO\_XTRA\_PIN: 1114h-1144h

<span id="page-45-0"></span>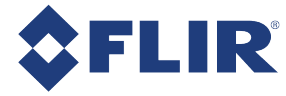

# 6.6 Serial Communication

The camera is capable of serial communications at baud rates up to 115.2 Kbps via the on-board serial port built into the camera's GPIO connector. The serial port uses TTL digital logic levels. If RS signal levels are required, a level converter must be used to convert the TTL digital logic levels to RS voltage levels.

#### **Related Knowledge Base Articles**

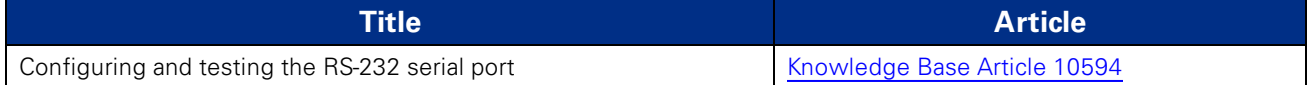

### **SIO Buffers**

Both the transmit and receive buffers are implemented as circular buffers that may exceed the 255 byte maximum.

- $\blacksquare$  The transmit buffer size is 512 B.
- $\blacksquare$  The receive buffer size is 8 KB.

Block reads and writes are both supported. Neither their length nor their address have to be 32-bit aligned or divisible by 4.

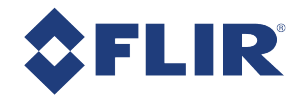

## 6.7 Debouncer

By default, our cameras reject a trigger signal that has a pulse width of less than 16 ticks of the pixel clock. With the debouncer you can define a debounce value. Once the debouncer is enabled and defined, the camera rejects a trigger signal with a pulse width less than the defined debounce value.

We recommend you set the debounce value slightly higher than longest expected duration of an invalid signal to compensate for the quality of the input clock signal.

The debouncer is available on GPIO input pins. For the debouncer to take effect, the associated GPIO pin must be in Input mode (GPIO Mode 0). The debouncer works in all trigger modes.

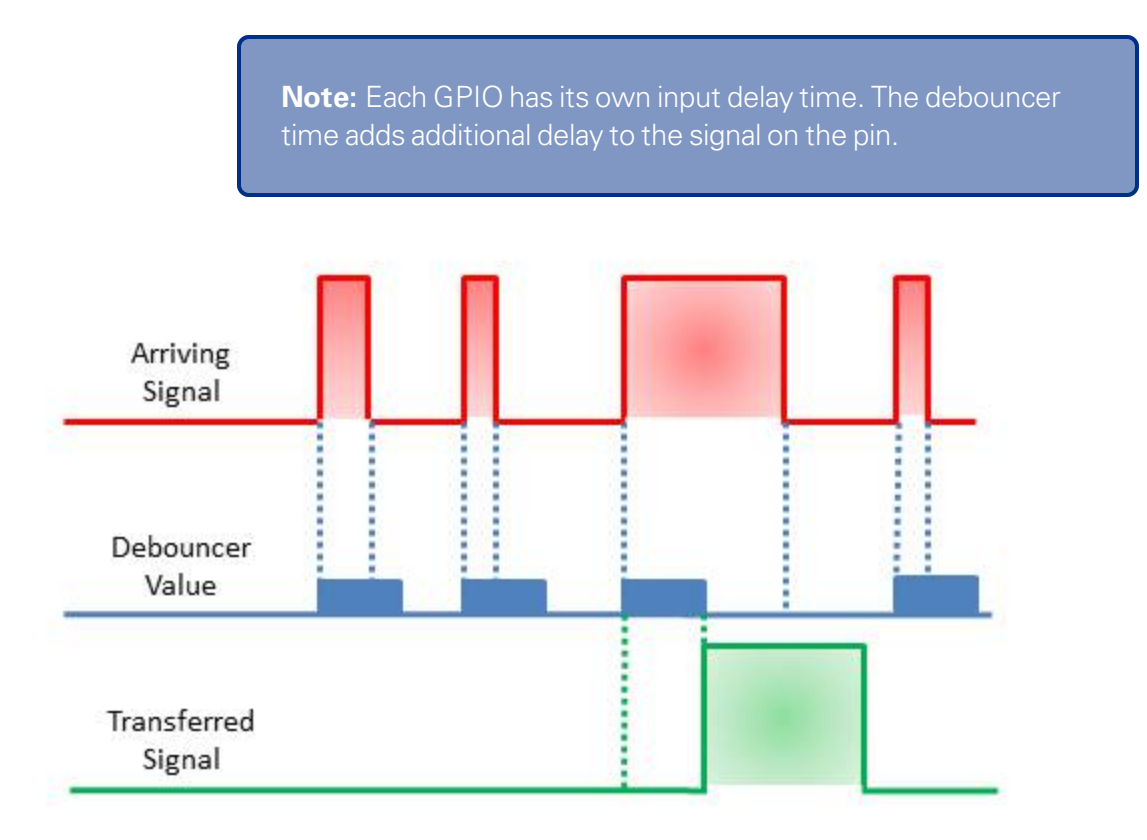

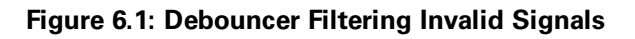

### *To set the debouncer:*

■ GenICam—Digital Input Output [Control](#page-120-0)

<span id="page-47-0"></span>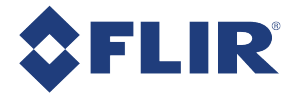

# 6.8 GPIO Electrical Characteristics

Both the opto-isolated input and output have over current protection.

The output is open collector and thus requires a pull-up resistor to operate. The rise time and bias current will be determined by the resistor value chosen. If the camera is generating an output signal that approaches the rise time plus the fall time of the opto-isolated circuit, care must be taken to optimize the pull-up resistor chosen to minimize the rise time while still remaining within the current limits of the output circuit.

The opto-isolated specifications listed below are applicable when power to the camera is provided through the interface and not through the GPIO.

> **Warning!** To avoid damage, connect the OPTO\_GND pin first before applying voltage to the GPIO line.

**Warning!** Prolonged use of the camera outside of the Operating Range described below may lead to unexpected behavior and should be avoided.

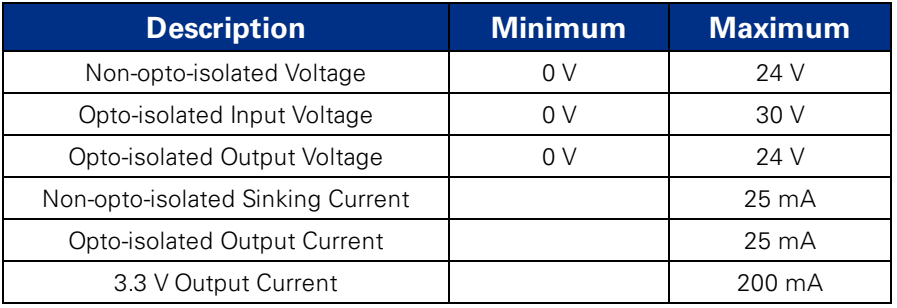

#### **Table 6.2: Operating Range**

#### **Table 6.3: External Voltage Resistor Combinations**

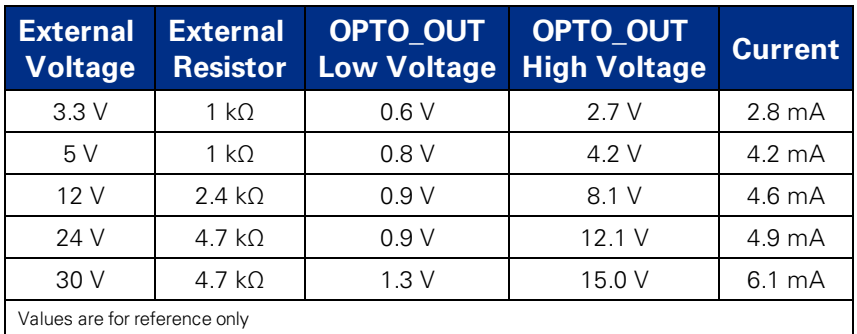

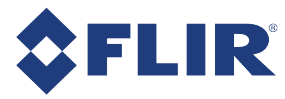

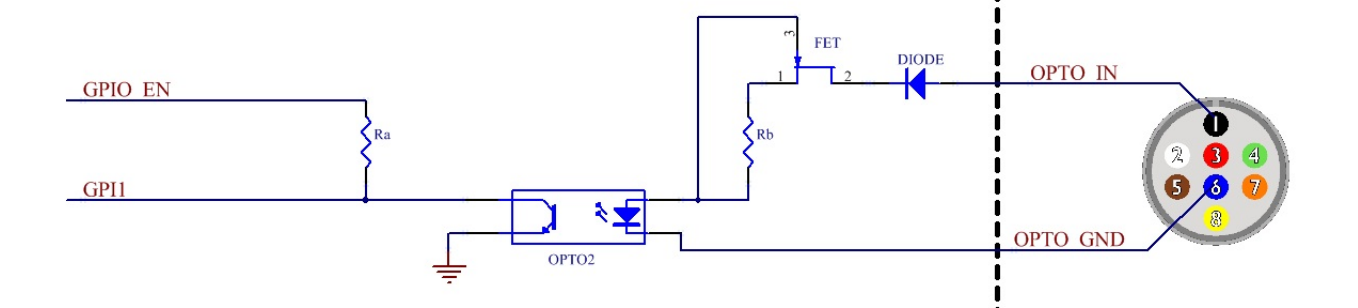

**Figure 6.2: Opto-isolated input circuit**

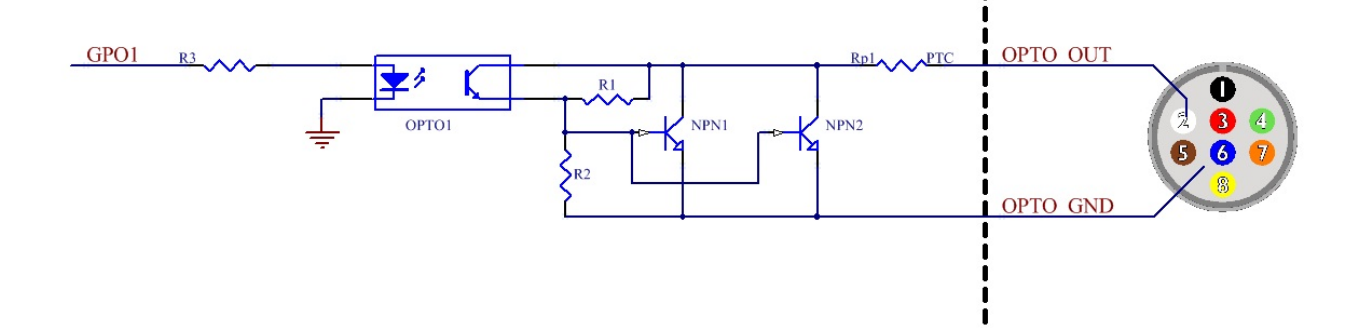

**Figure 6.3: Opto-isolated output circuit**

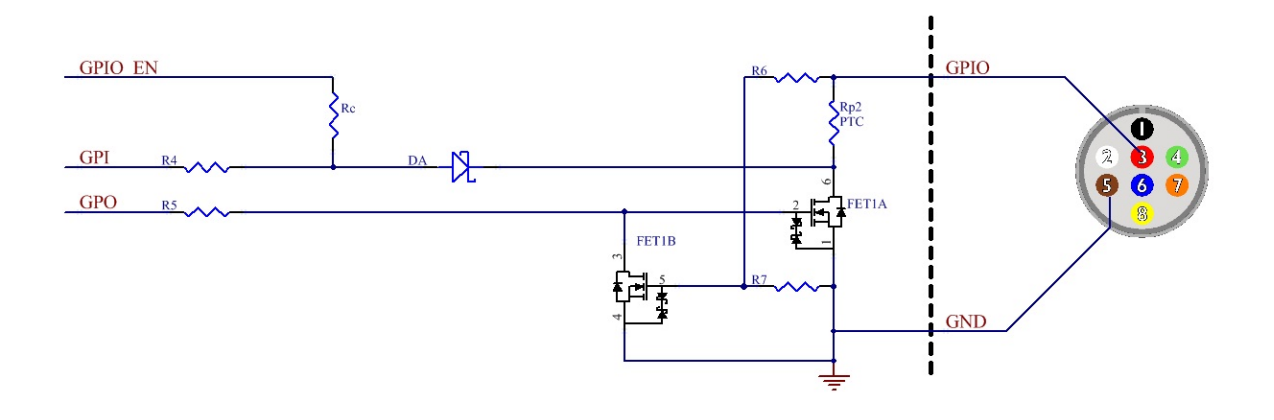

Note: identical for IO3 pin 4

**Figure 6.4: Input/output circuit**

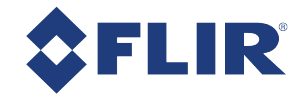

# <span id="page-49-0"></span>7 Image Acquisition

# 7.1 Asynchronous Triggering

The camera supports asynchronous triggering, which allows the start of exposure (shutter) to be initiated by an external electrical source (or hardware trigger) or from an internal software mechanism (software trigger).

> **Note:** Auto/one-push shutter and auto/one-push gain control is not supported in asynchronous trigger modes.

#### *To access trigger modes:*

- GenICam—[Acquisition](#page-119-0) Control
- FlyCapture API[—AsyncTriggerEx](#page-108-0)
- CSRs-TRIGGER\_MODE: 830h

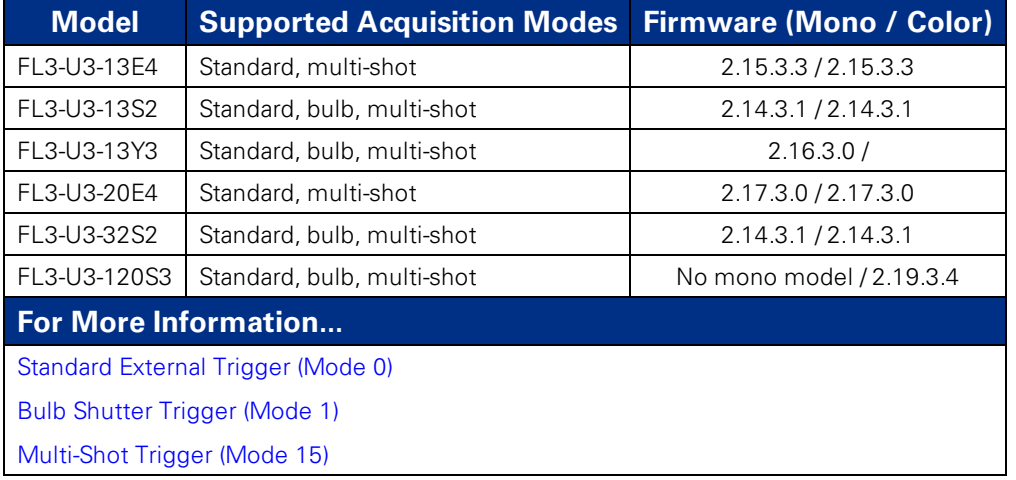

### 7.1.1 GenICam Acquisition Control

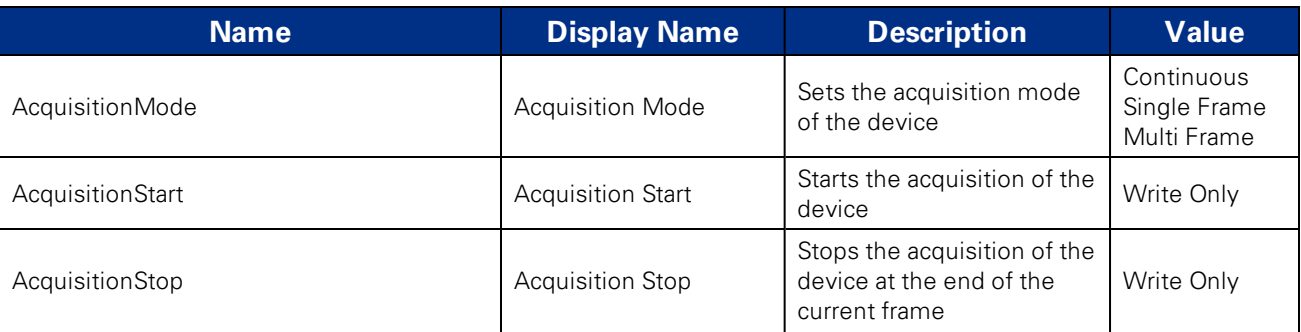

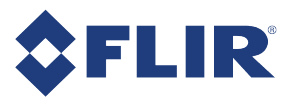

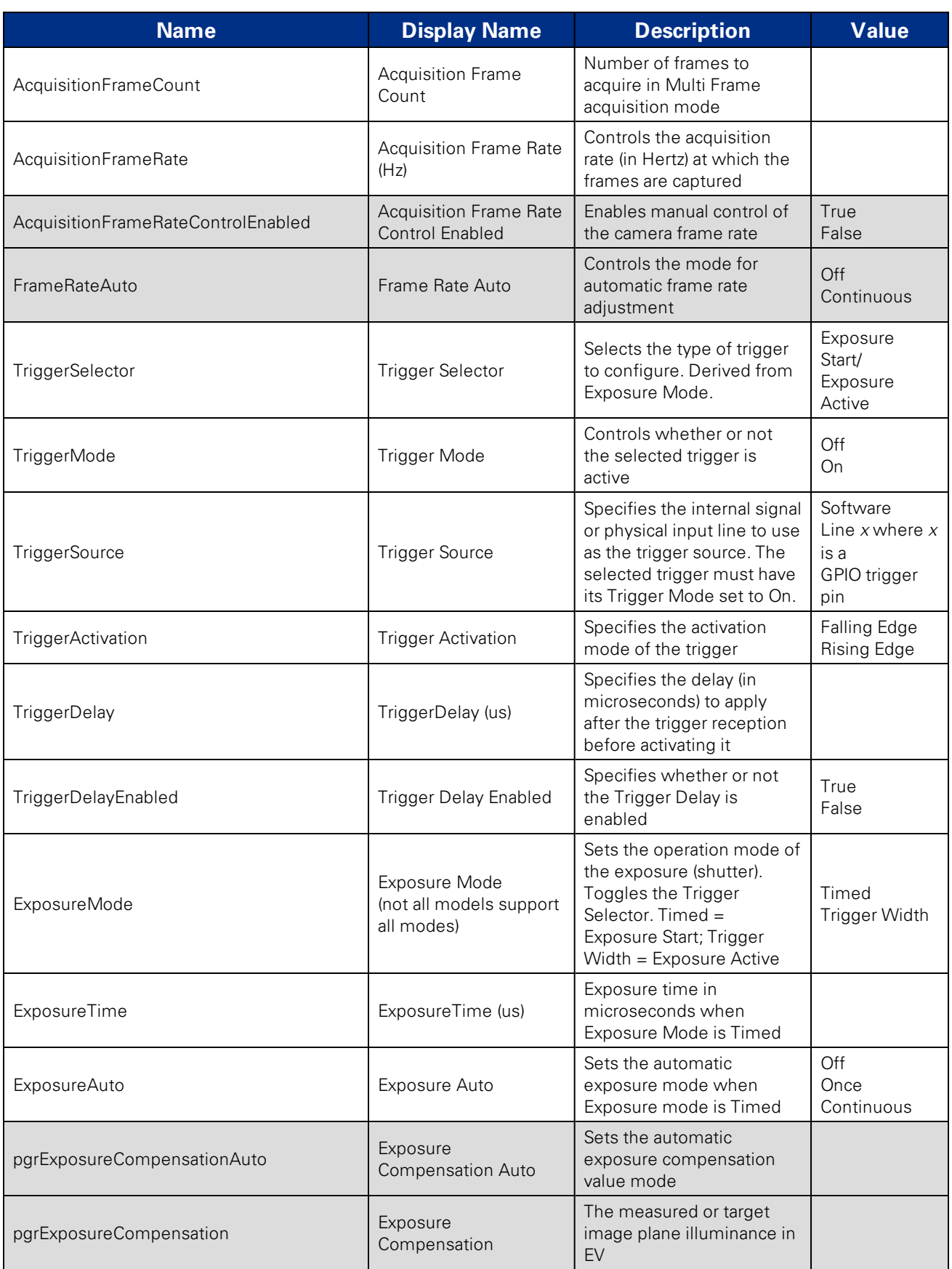

 $\mathbf{I}$ 

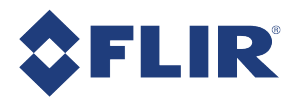

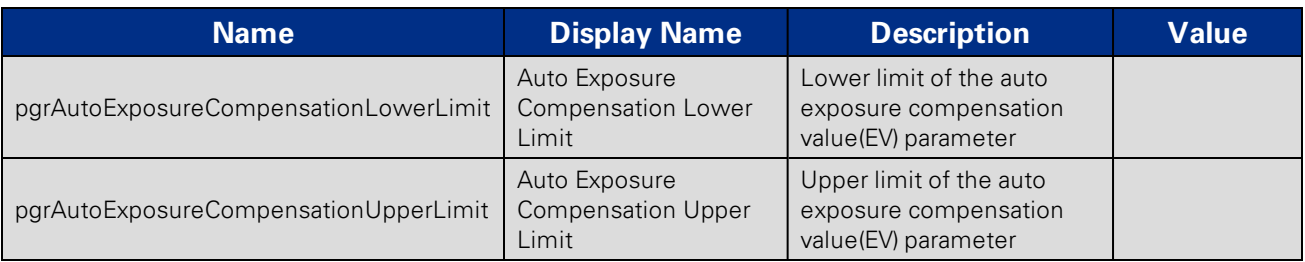

<span id="page-52-0"></span>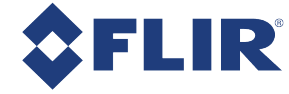

### 7.1.2 Standard External Trigger (Mode 0)

Trigger Mode 0 is best described as the standard external trigger mode. When the camera is put into Trigger Mode 0, the camera starts integration of the incoming light from external trigger input falling/rising edge. The Exposure Time describes integration time. No parameter is required. The camera can be triggered in this mode by using the GPIO pins as external trigger or by using a software trigger.

It is not possible to trigger the camera at full frame rate using Trigger Mode 0.

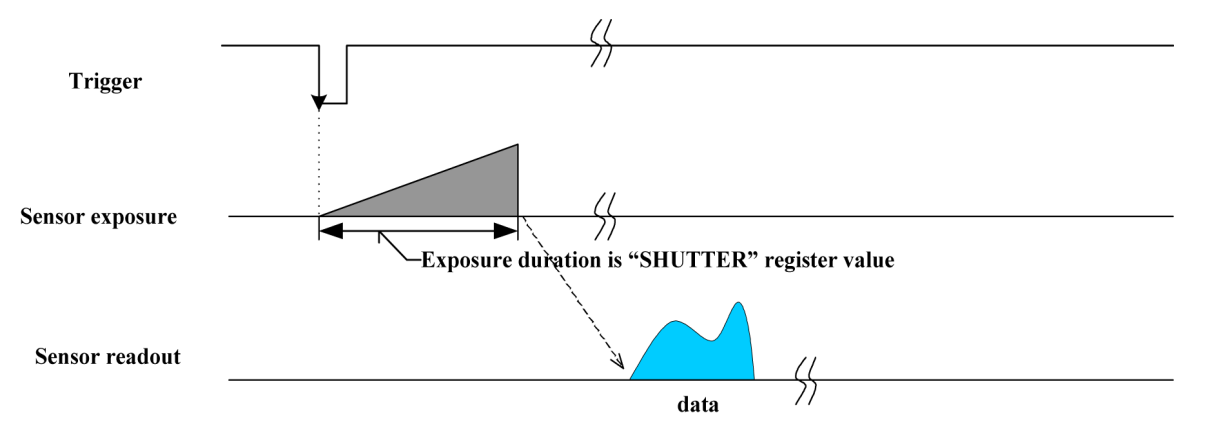

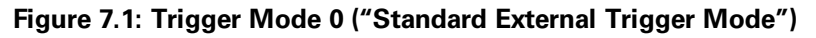

**Note:** For some models\* operating in this trigger mode, exposure is controlled by the global reset feature of the sensor. This feature may reduce distortion artifacts typical of rolling shutter sensors. However, because exposure lengthens throughout the frame, there may be a gradual increase in brightness from top to bottom of an image. For more information, see Rolling Shutter [Artifacts](#page-100-0).

 $GenICam -$ Acquisition Mode | Continuous Trigger Selector | Exposure Start Trigger Mode On Trigger Source Line *x* (GPIO pin) Trigger Activation | Rising or Falling edge Trigger Delay 10 Exposure Mode Timed Exposure Time | Integration Time Exposure Auto | Off

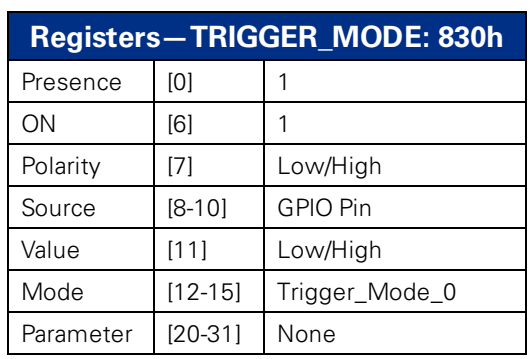

#### \*Rolling shutter global reset is supported on FL3-U3-32S2 and FL3-U3-120S3.

<span id="page-53-0"></span>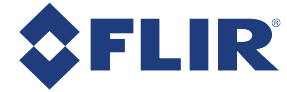

### 7.1.3 Bulb Shutter Trigger (Mode 1)

In Bulb Shutter mode, the camera starts integration of the incoming light from external trigger input. Integration time is equal to low state time of the external trigger input.

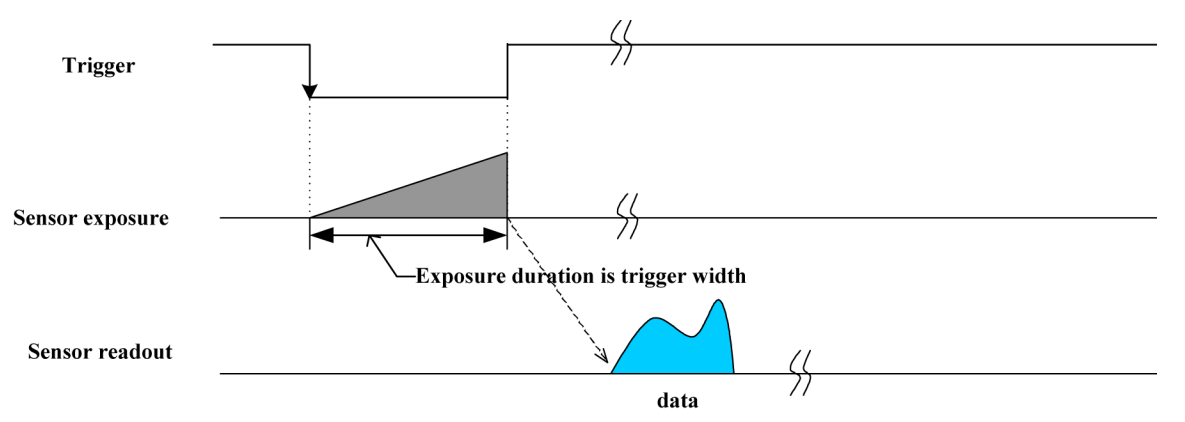

**Figure 7.2: Trigger Mode 1 ("Bulb Shutter Mode")**

**Note:** On FL3-U3-13Y3 a software trigger cannot be used for Trigger Mode 1.

**Note:** For FL3-U3-13S2, the exposure time is limited to 1/frame rate in Trigger Mode 1.

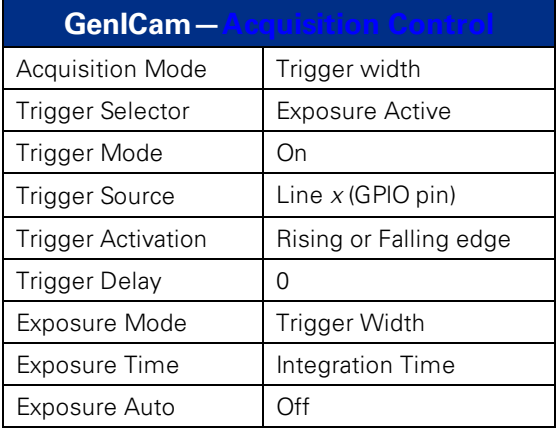

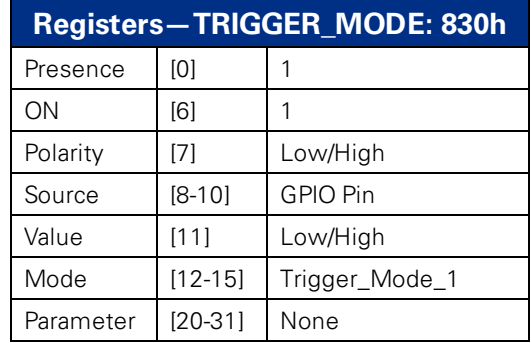

<span id="page-54-0"></span>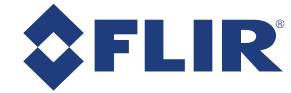

### 7.1.4 Multi-Shot Trigger (Mode 15)

Multi-Shot mode is a vendor-unique trigger mode that allows the user to fire a single hardware or software trigger and have the camera acquire and stream a predetermined number of images.

The number of images to be acquired is determined by the parameter specified with the trigger mode. This allows up to 255 images to be acquired from a single trigger. Setting the parameter to 0 results in a non-free running, nonoverlap mode.

Once the trigger is fired, the camera will acquire *N* images with an exposure time equal to the value defined by the shutter, and stream the images to the host system at the current frame rate. Once this is complete, the camera can be triggered again to repeat the sequence.

Any changes to the trigger control cause the current sequence to stop.

**Note:** During the capture of *N* images, provided that N>0, the camera is still in an asynchronous trigger mode , rather than continuous (free-running) mode. The result of this is that the frame rate is turned OFF, and the camera put into extended shutter mode. Users should ensure that the maximum shutter time is limited to 1/frame\_rate to get the *N* images captured at the current frame rate.

**Note:** For the FL3-U3-32S2 and FL3-U3-120S3 models, in this trigger mode strobe out only outputs once per trigger fire.

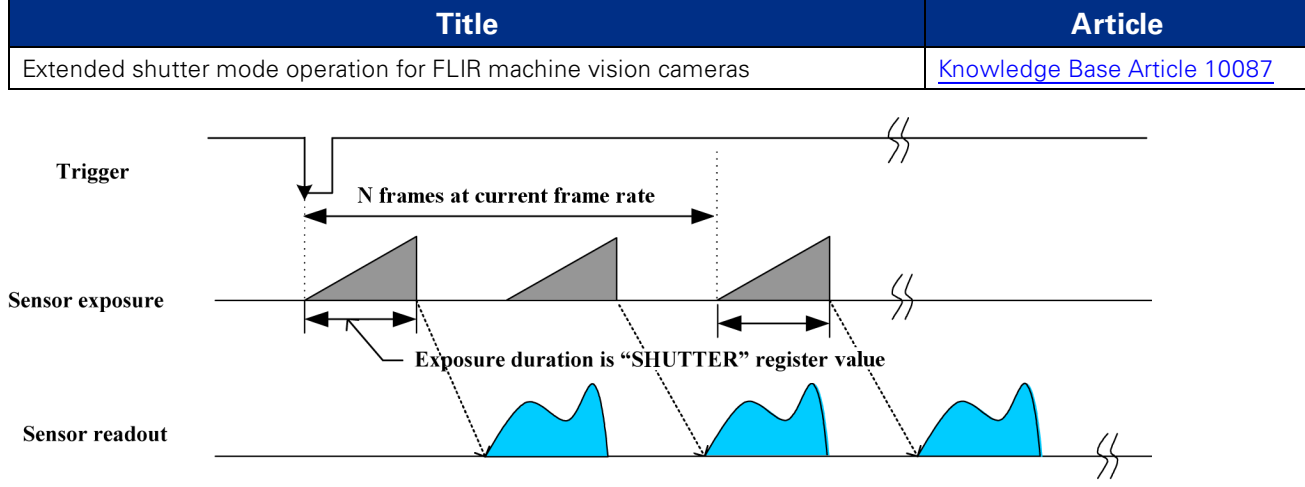

#### **Related Knowledge Base Articles**

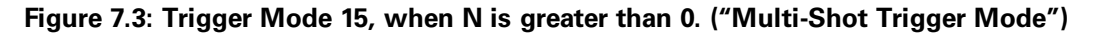

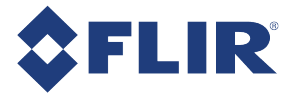

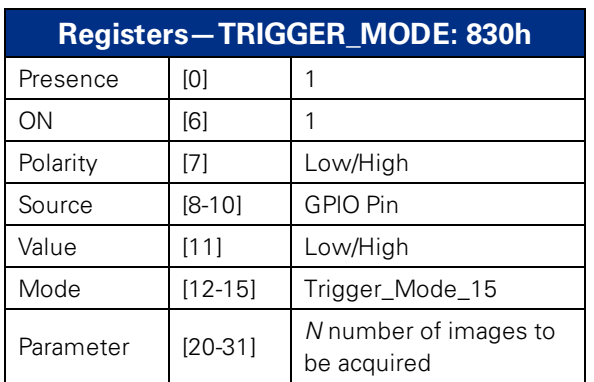

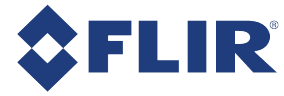

# 7.2 External Trigger Timing

The time from the external trigger firing to the start of shutter is shown below:

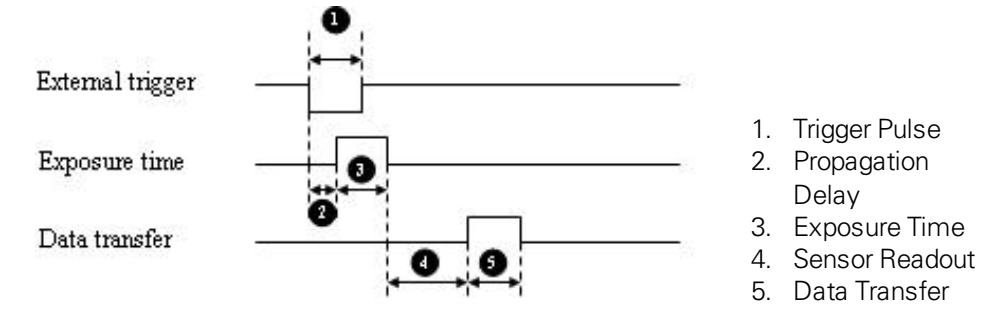

**Figure 7.4: External trigger timing characteristics**

Depending on the firmware version, Sensor Readout (4) and Data Transfer (5) may occur concurrently.

It is possible for users to measure this themselves by configuring one of the camera's GPIO pins to output a strobe pulse (see [Programmable](#page-43-0) Strobe Output) and connecting an oscilliscope up to the input trigger pin and the output strobe pin. The camera will strobe each time an image acquisition is triggered; the start of the strobe pulse represents the start of exposure.

## 7.3 Maximum Frame Rate in External Trigger Mode

**Note:** This section only applies to Rolling Shutter models (FL3- U3-13S2 and FL3-U3-32S2).

When image capture on a rolling shutter camera is triggered by an external source, achievable frame rate is half the rate achievable in free-running mode, regardless of the rate that is specified. This difference is caused by a change in the way rolling shutter cameras operate between free-running and trigger modes.

In free-running mode, integration can occur as quickly as the camera's pixel clock allows, because by the time the bottom row of the image sensor has integrated, the top row is already read out, and is free to integrate the next image without delay.

In trigger mode, however, rolling shutter cameras begin read-out only after the entire image is integrated. The camera is not ready to receive another trigger until read-out is complete. Essentially, one frame is required for reset, and one frame for read-out. As a result, the frame rate achieved in trigger mode is half the rate specified for free-running mode.

## 7.4 Camera Behavior Between Triggers

When operating in external trigger mode, the camera clears charges from the sensor at the horizontal pixel clock rate determined by the current frame rate. For example, if the camera is set to 10 FPS, charges are cleared off the sensor at a horizontal pixel clock rate of 15 KHz. This action takes place following shutter integration, until the next trigger is received. At that point, the horizontal clearing operation is aborted, and a final clearing of the entire sensor is performed prior to shutter integration and transmission.

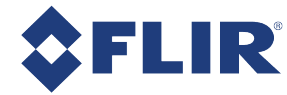

# 7.5 Changing Video Modes While Triggering

You can change the video format and mode of the camera while operating in trigger mode. Whether the new mode that is requested takes effect in the next triggered image depends on the timing of the request and the trigger mode in effect. The diagram below illustrates the relationship between triggering and changing video modes.

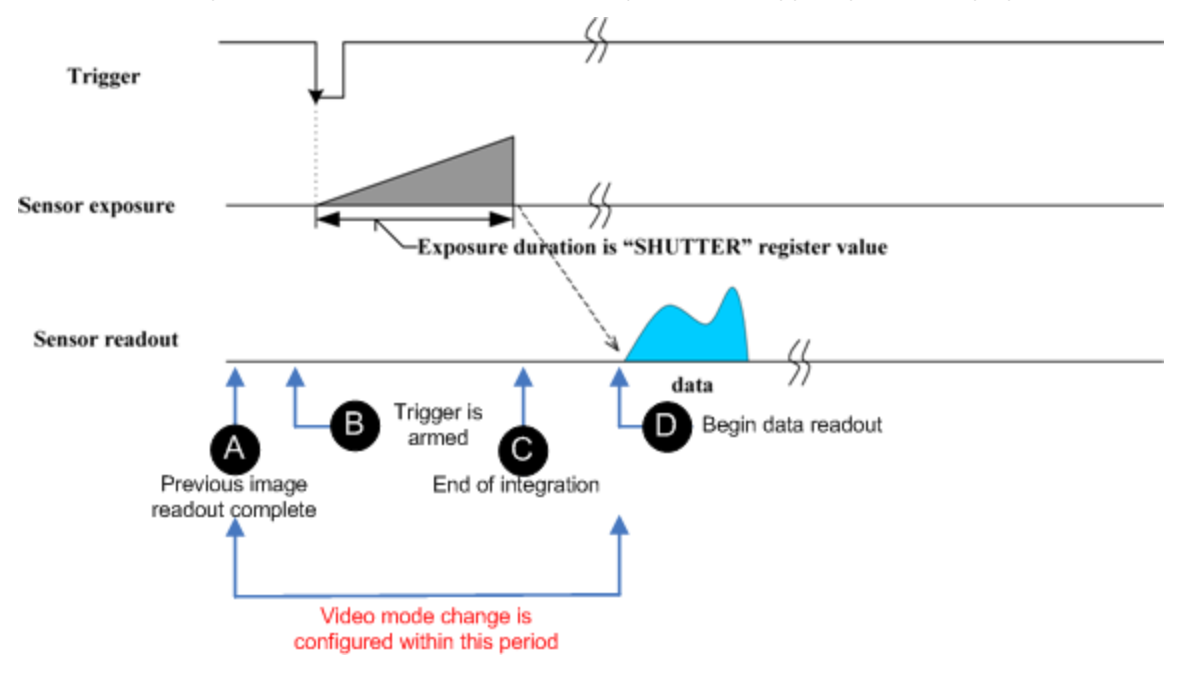

#### **Figure 7.5: Relationship Between External Triggering and Video Mode Change Request**

When operating in [Standard](#page-52-0) External Trigger (Mode 0) or in Bulb [Shutter](#page-53-0) Trigger (Mode 1), video mode change requests made before point A on the diagram are honored in the next triggered image. The camera attempts to honor a request made after point A in the next triggered image, but this attempt may or may not succeed, in which case the request is honored one triggered image later. In [Multi-Shot](#page-54-0) Trigger (Mode 15), change requests made after point A for any given image readout are honored only after a delay of one image.

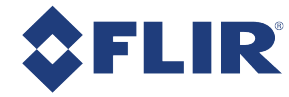

# 7.6 Asynchronous Software Triggering

Shutter integration can be initiated by a software trigger by setting the Trigger Source to Software in the GenICam features.

The time from a software trigger initiation to the start of shutter is shown below:

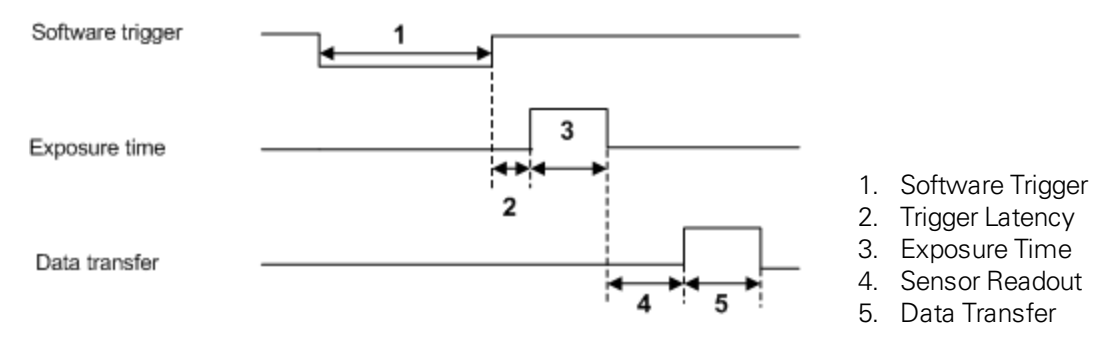

**Figure 7.6: Software trigger timing**

The time from when the software trigger is written on the camera to when the start of integration occurs can only be approximated. We then add the trigger latency (time from the trigger pulse to the start of integration) to this.

> **Note:** This timing is solely from the camera perspective. It is virtually impossible to predict timing from the user perspective due to latencies in the processing of commands on the host PC.

**Note:** On FL3-U3-13Y3 a software trigger cannot be used for Trigger Mode 1.

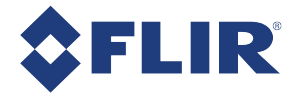

# 8 Flea3 USB 3.1 Attributes

## 8.1 Pixel Formats

Pixel formats are an encoding scheme by which color or monochrome images are produced from raw image data. Most pixel formats are numbered 8, 12, or 16 to represent the number of bits per pixel.

The Flea3 USB 3.1's [Analog-to-Digital](#page-18-0) Converter, which digitizes the images, is configured to a fixed bit output (12 bit (FL3-U3-13S2, FL3-U3-32S2, FL3-U3-120S3) / 10-bit ( FL3-U3-13Y3, FL3-U3-13E4, FL3-U3-20E4)). If the pixel format selected has fewer bits per pixel than the ADC output, the least significant bits are dropped. If the pixel format selected has greater bits per pixel than the ADC output, the least significant bits are padded and can be discarded by the user.

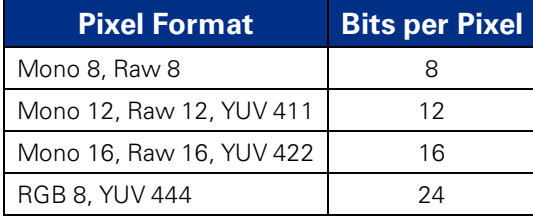

### 8.1.1 Raw

Raw is a pixel format where image data is Bayer RAW untouched by any on board processing. Selecting a Raw format bypasses the FPGA/color core, which may disable image processing, but allows for faster frame rates. In a GenICam application, this is achieved using Image Format Control and disabling On Board Color Processing.

### 8.1.2 Mono

Mono is a pixel format where image data is monochrome. Color cameras using a mono format enable FPGA/color core image processing such as access to gamma/LUT.

Y8 and Y16 are also monochrome formats with 8 and 16 bits per pixel respectively.

### 8.1.3 RGB

RGB is a color-encoding scheme that represents the intensities of red, green, and blue channels in each pixel. Each color channel uses 8 bits of data. With 3 color channels, a single RGB pixel is 24 bits.

### 8.1.4 YUV

YUV is a color-encoding scheme that assigns both brightness (Y) and color (UV) values to each pixel. Each Y, U, and V value comprises 8 bits of data. Data transmission can be in 24, 16, or 12 bits per pixel. For 16 and 12 bits per pixel transmissions, the U and V values are shared between pixels to free bandwidth and possibly increase frame rate.

YUV444 is considered a high resolution format which transmits 24 bits per pixel. Each Y, U, and V value has 8 bits.

YUV422 is considered a medium resolution format which transmits 16 bits per pixel. Each Y value has 8 bits, but the U and V values are shared between 2 pixels. This reduces the bandwidth of an uncompressed video signal by one-third with little to no visual difference.

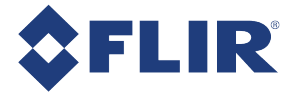

YUV411 is considered a low resolution format which transmits 12 bits per pixel. Each Y value has 8 bits, but the U and V values are shared between 4 pixels. The reduces bandwidth by one half compared to YUV444, but also reduces the color information being recorded.

YUV can be either packed or planar. Packed is when the Y, U, and V components are stored in a single array (macropixel). Planar is when the Y, U, and V components are stored separately and then combined to form the image. FLIR machine vision cameras use packed YUV.

#### **Related Knowledge Base Articles**

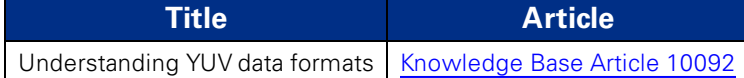

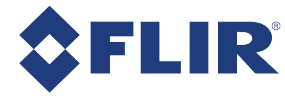

# 8.2 Video Modes Overview

The camera implements a number of Format 7 customizable video modes. These modes, which may increase frame rate and image intensity, operate by selecting a specific region of interest (ROI) of the image, or by configuring the camera to aggregate pixel values using a process known as "binning." Some modes implement a combination of ROI and binning.

On FLIR machine vision cameras, binning refers to the aggregation of pixels. Analog binning is aggregation that occurs before the analog to digital conversion. Digital binning is aggregation that occurs after the analog to digital conversion. Unless specified otherwise, color data is maintained in binning modes.

In most cases, pixels are added once they are binned. Additive binning usually results in increased image intensity. Another method is to average the pixel values after aggregation. Binning plus averaging results in little or no change in the overall image intensity.

Subsampling, or decimation, refers to the skipping of pixels.

Binning and subsampling reduces the effective image resolution. For example, 2x2 binning reduces both the width and the height by a quarter.

> **Note:** On FL3-U3-32S2 models, no frame rate increase is achieved through binning. A frame rate increase may be achieved by reducing ROI, depending on Format 7 mode. For more information, see Video Mode [Descriptions.](#page-62-0)

The figures below illustrate binning and subsampling. 2x vertical binning aggregates two adjacent vertical pixel values to form a single pixel value. 2x horizontal binning works in the same manner, except two adjacent horizontal pixel values are aggregated. 2x2 subsampling skips every second pixel horizontally and vertically.

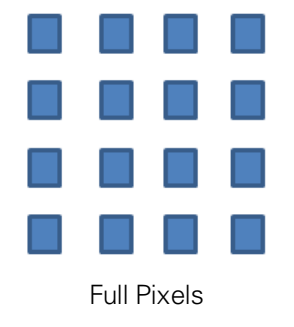

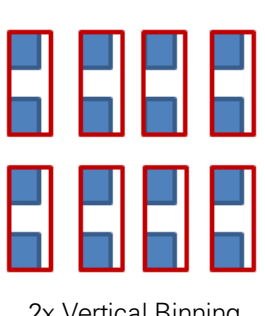

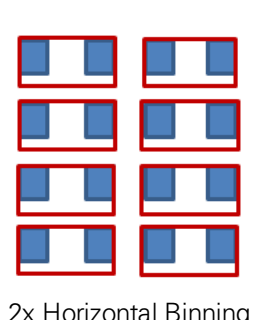

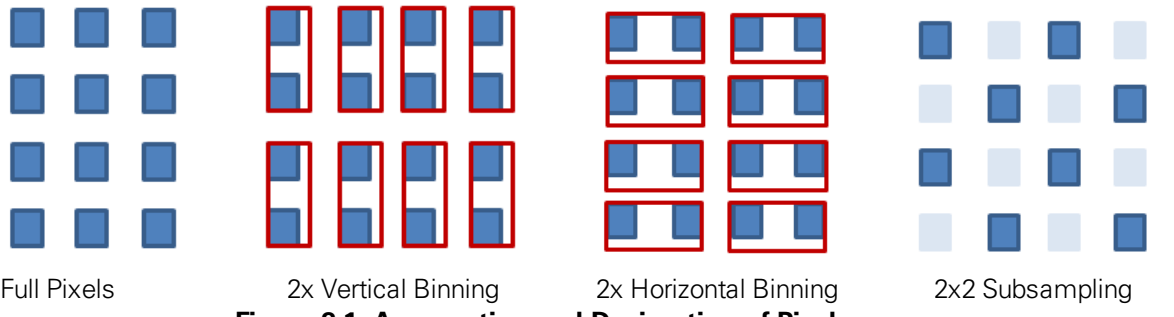

**Figure 8.1: Aggregation and Decimation of Pixels**

Moving the ROI position to a different location does not require the camera to be stopped and restarted, unless the change is illegal (e.g. moving the ROI outside the imaging area).

Changing the position or size of the ROI requires approximately one frame time to implement. Changing the Format 7 mode requires up to approximately three frame times to implement.

For information about configuring Format 7 modes/sizes and Format 7-related inquiry registers, see [Frame](#page-67-0) Rates.

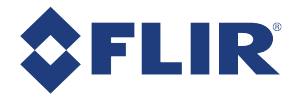

**Note:** When operating in Format 7 mode, the Feature\_Lo\_Inq register 408h reports the presence of the Pan and Tilt features. However, these features are not supported.

**Note:** Pixel [correction](#page-99-0) is not done in any of the binning modes

### 8.2.1 Video Mode Descriptions

<span id="page-62-0"></span>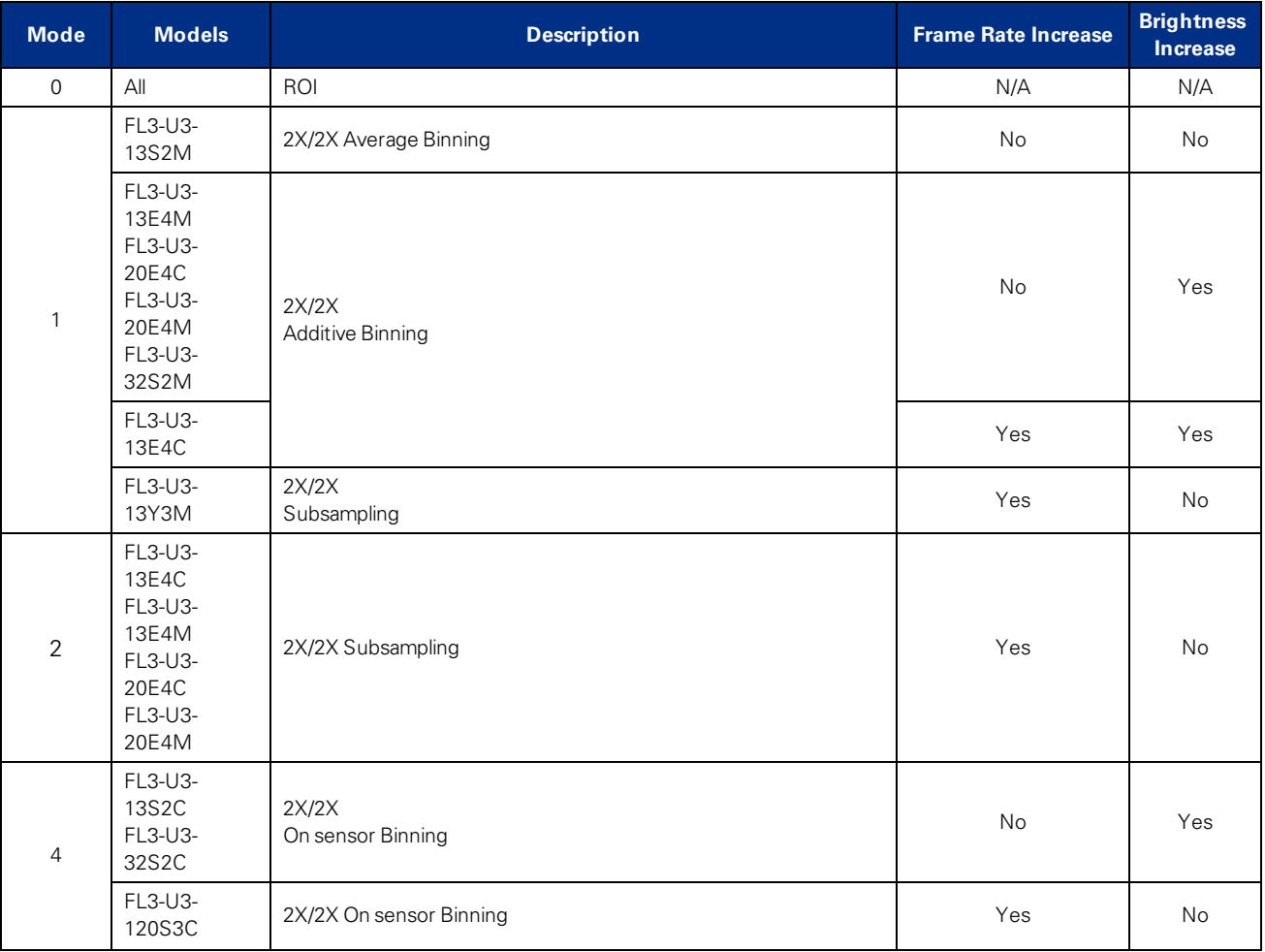

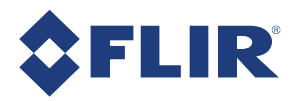

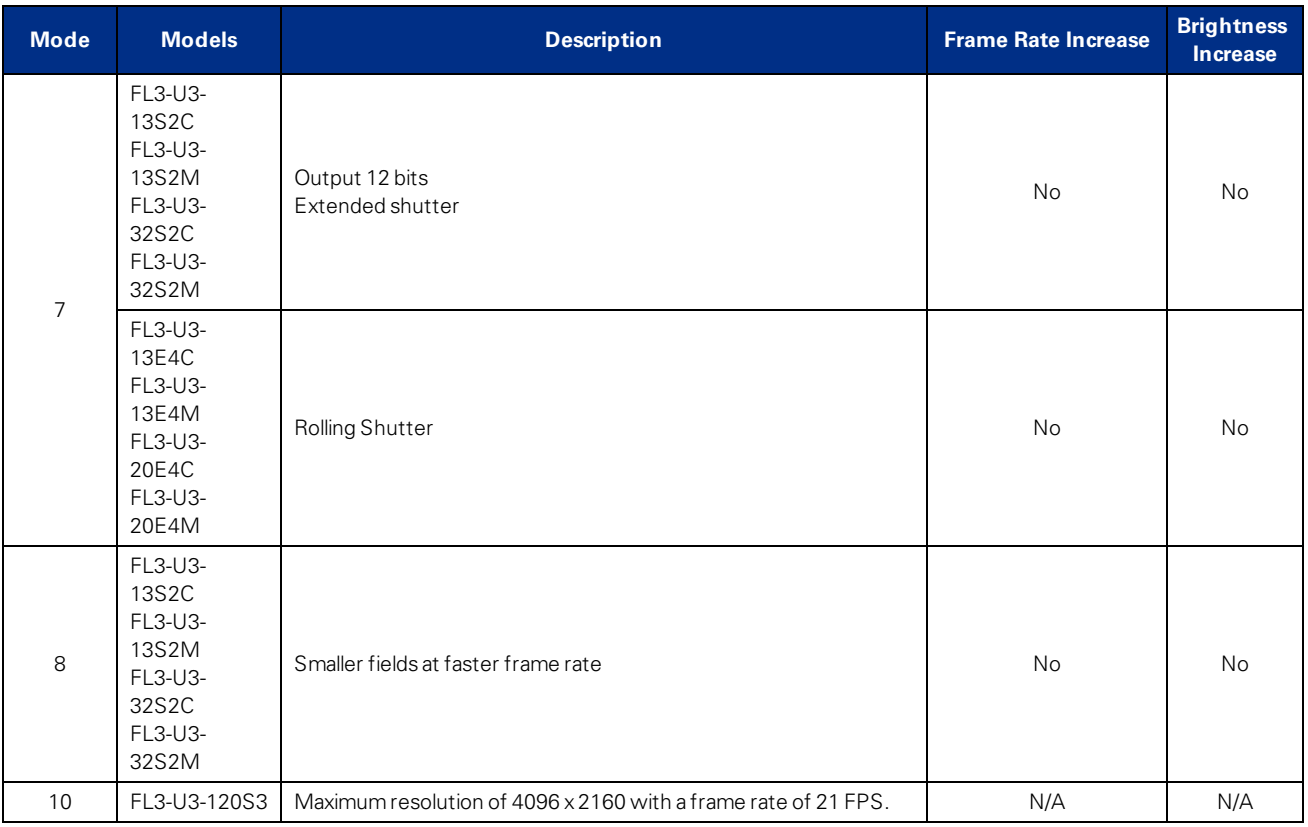

### **Mode 0**

Mode 0 allows only for specifying a region of interest, and does not perform any binning. Frame rate increases when ROI size is reduced.

### **Mode 1**

Mode 1 implements a combination of 2X horizontal and 2X vertical additive binning. This mode results in a resolution that is both half the width and half the height of the original image.

For the FL3-U3-13SM model, there is no increase in frame rate or brightness.

For the FL3-U3-13E4 and FL3-U3-32S2 mono models, and for the FL3-U3-20E4 models, mode 1 may result in an increase in brightness. Frame rate does not increase.

For the FL3-U3-13E4 color model, both frame rate and brightness increase.

### **Mode 1 (FL3-U3-13Y3M)**

For the FL3-U3-13Y3M, mode 1 implements a combination of 2X horizontal and 2X vertical subsampling. This mode results in a resolution that is both half the width and half the height of the original image. Frame rate increases, but there is no increase in brightness.

### **Mode 2**

Mode 2 implements a combination of 2X horizontal and 2X vertical subsampling. It results in a faster frame rate, but there is no increase in brightness.

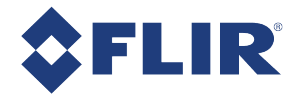

### **Mode 4**

Mode 4 implements a combination of 2X horizontal and 2X vertical binning. Both horizontal and vertical binning are performed on the sensor, prior to color processing. It results in an increase in image intensity by a factor of four.

For FL3-U3-120S3, mode 4 is average binning so there is no increase in brightness but there is an increase in frame rate. Mode 4 is 2X/2X binning of the maximum resolution of Mode 10 with a maximum resolution of 2048 x 1080.

### **Mode 7**

Mode 7 allows only for specifying a region of interest, and does not perform any binning. This mode uses a slower pixel clock, and is recommended for longer extended shutter times (FL3-U3-13S2 to 1 second and FL3-U3-32S2 to 32 seconds). Frame rate does not increase when ROI size is reduced. Mode 7 output is in 12 bits.

### **Mode 7 (FL3-U3-13E4, FL3-U3-20E4)**

For the FL3-U3-13E4 and FL3-U3-20E4 mono and color cameras, mode 7 enables a rolling shutter. There is no increase in frame rate or brightness, but signal-to-noise ratio may be improved.

### **Mode 8**

Mode 8 is a region of interest mode, with no binning, and is recommended for smaller fields of vision at faster frame rates. On FL3-U3-13S2 models, the maximum size of the ROI is 688 x 504. The width must be a multiple of 16. The ROI can change position within the entire 1328 x 1024 pixel array. The maximum frame rate stays constant regardless of the ROI size.

On FL3-U3-32S2 models, the ROI size can range from 16 to 2080 pixels wide and 2 to 1080 pixels high, making the minimum image size 16  $\times$  2 and the maximum size 2080  $\times$  1080. The ROI can change position within the entire 2080 x 1552 pixel array.

> **Note:** The first two frames following a change in the size or position of the Mode 8 cut-out are invalid.

### **Mode 10 (FL3-U3-120S3)**

For FL3-U3-120S3, mode 10 allows a maximum image size of 4096 x 2160 with a maximum frame rate of 21 FPS.

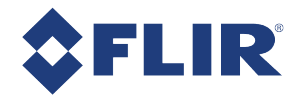

# 8.3 GenICam Image Format Control

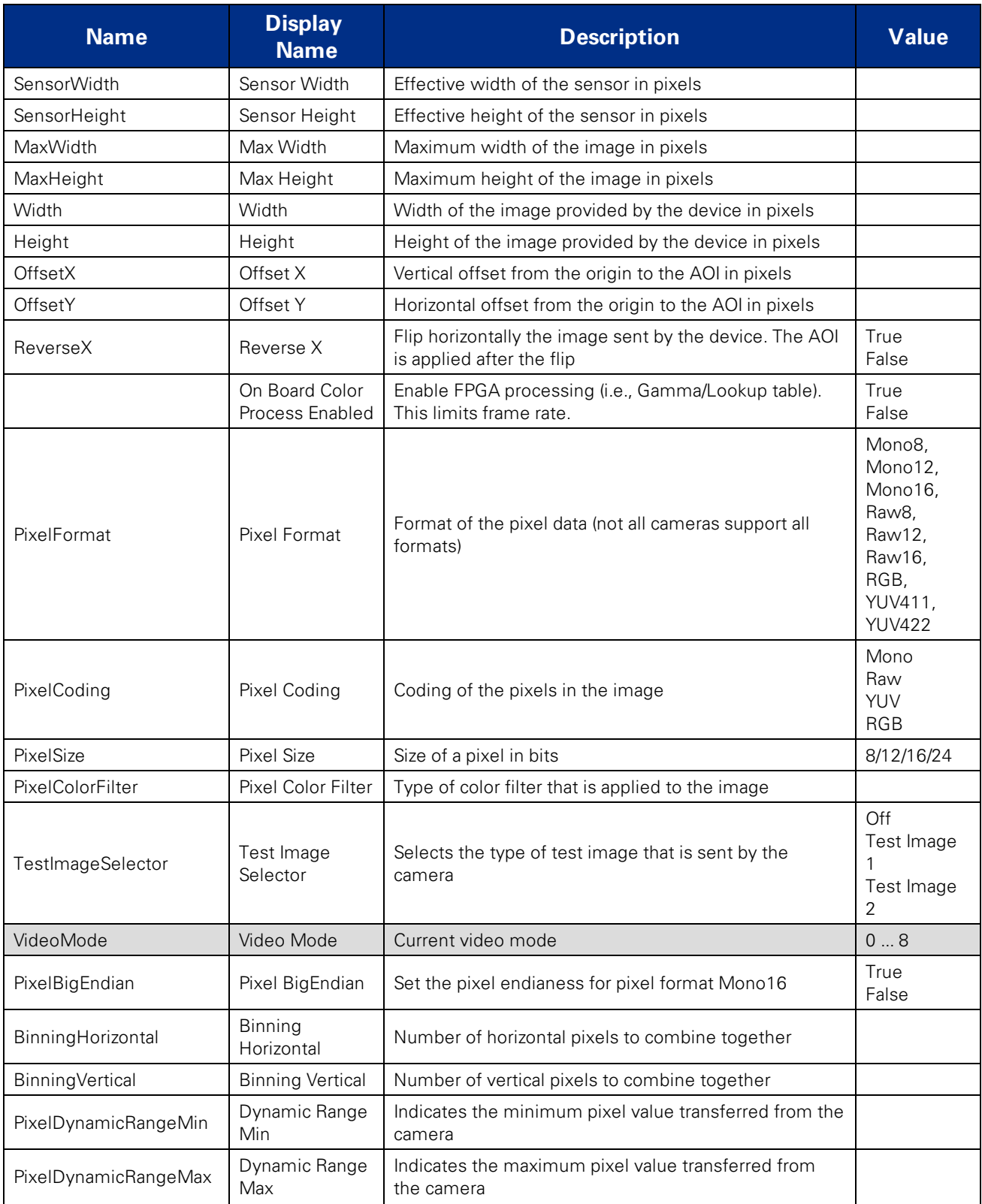

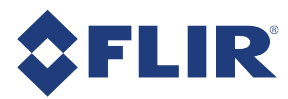

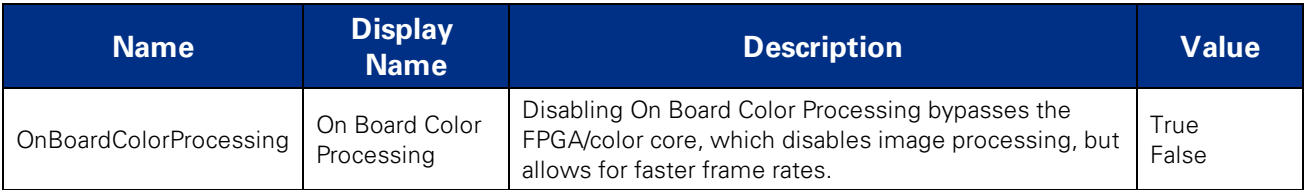

<span id="page-67-0"></span>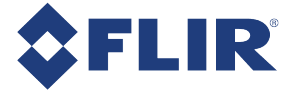

### 8.4 Frame Rates

The tables on the following pages show the supported pixel formats and mode combinations, along with achievable frame rates at varying resolutions, for each camera model.

### 8.4.1 Calculating Maximum Possible Frame Rate

Theoretically, the maximum achievable frame rate for each camera on the network depends on available bandwidth, bytes per pixel, and resolution.

Bytes per pixel (BPP) is related to pixel format.

- $B 8$ -bit = 1 BPP
- $12$ -bit = 1.5 BPP
- $16$ -bit = 2 BPP
- $24$ -bit = 3 BPP

The theoretical frame rate (FPS) that can be achieved can be calculated as follows:

Frame Rate in FPS = (Bandwidth / (W x H x BPP)) / Number of Cameras

An example for FL3-U3-13S2:

Assuming a 1328 x 1048 image, with an 8-bit pixel format, using 167 MB/s bandwidth, the calculation would be:

Frame Rate  $=$  (Bandwidth / (W x H x BPP)) / Number of Cameras Frame Rate  $=$  (167000000 / (1328 x 1048 x 1)) / 1 Frame Rate  $=$  120 FPS

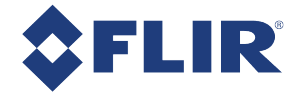

### 8.4.2 FL3-U3-13E4 Frame Rates by Video Mode

### **FL3-U3-13E4M**

### *Firmware 2.15.3.3*

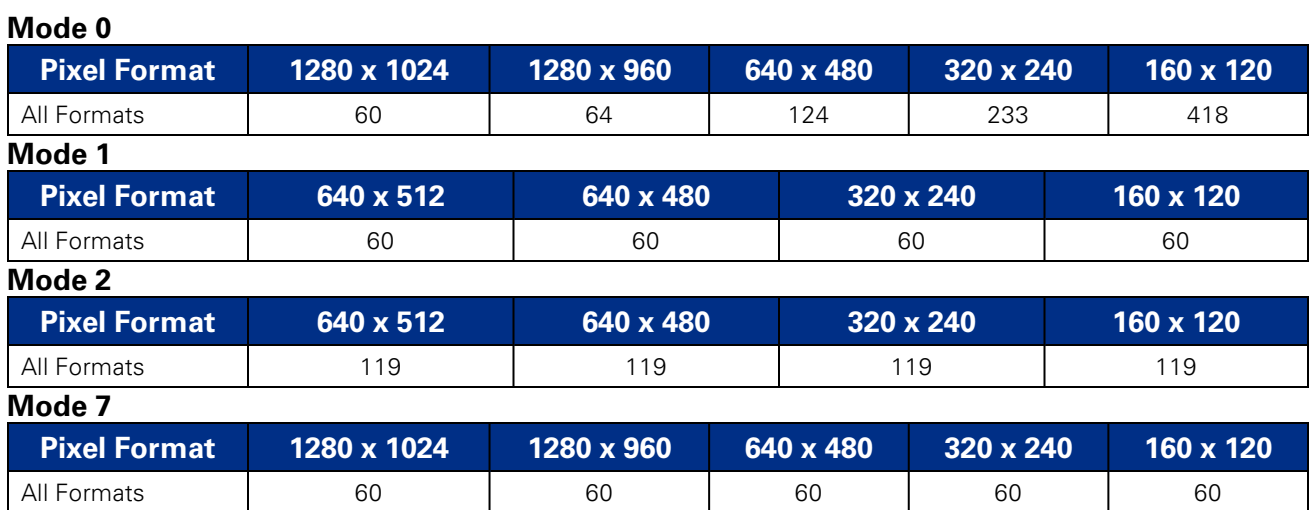

### **FL3-U3-13E4C**

*Firmware 2.15.3.3*

**Note:** Images acquired by color cameras using Mono8, Mono12 or Mono16 modes are converted to greyscale on the camera. Users interested in accessing the raw Bayer data to apply their own color conversion algorithm or one of the FlyCapture library algorithms should refer to [Accessing](#page-93-0) Raw Bayer Data.

#### **Mode 0**

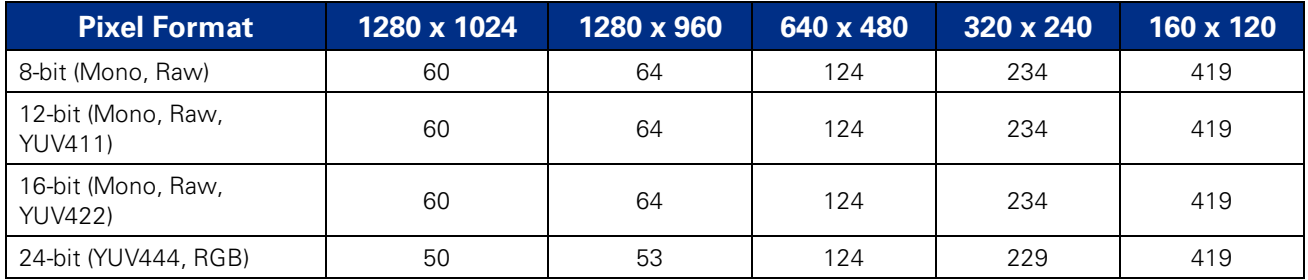

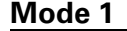

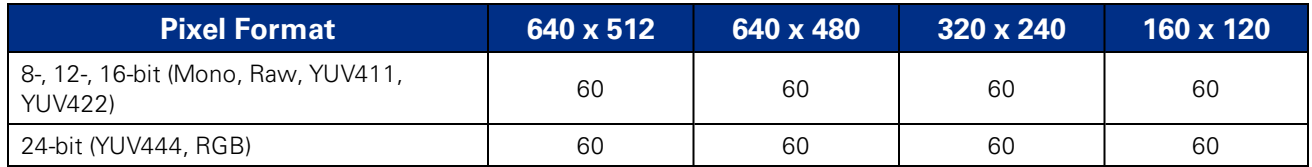

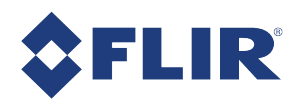

#### **Mode 2**

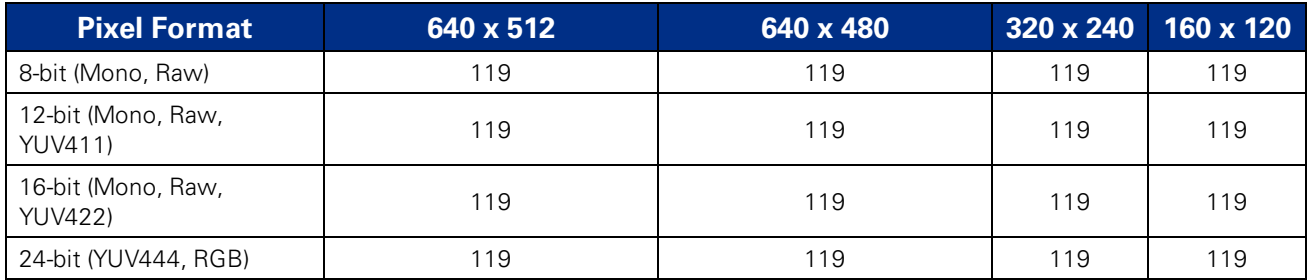

#### **Mode 7**

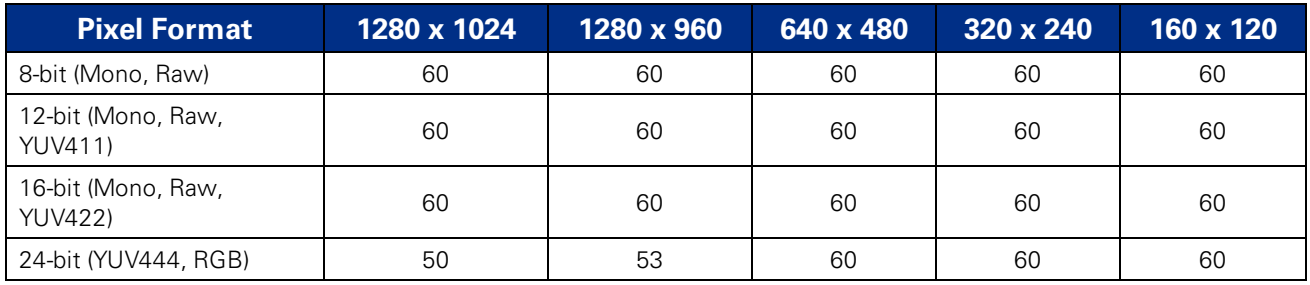

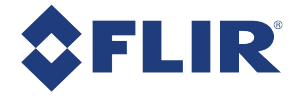

### 8.4.3 FL3-U3-13S2 Frame Rates by Video Mode

### **FL3-U3-13S2M**

### *Firmware 2.14.3.1*

For FL3-U3-13S2 in Format 7 modes the image width must be a multiple of 16.

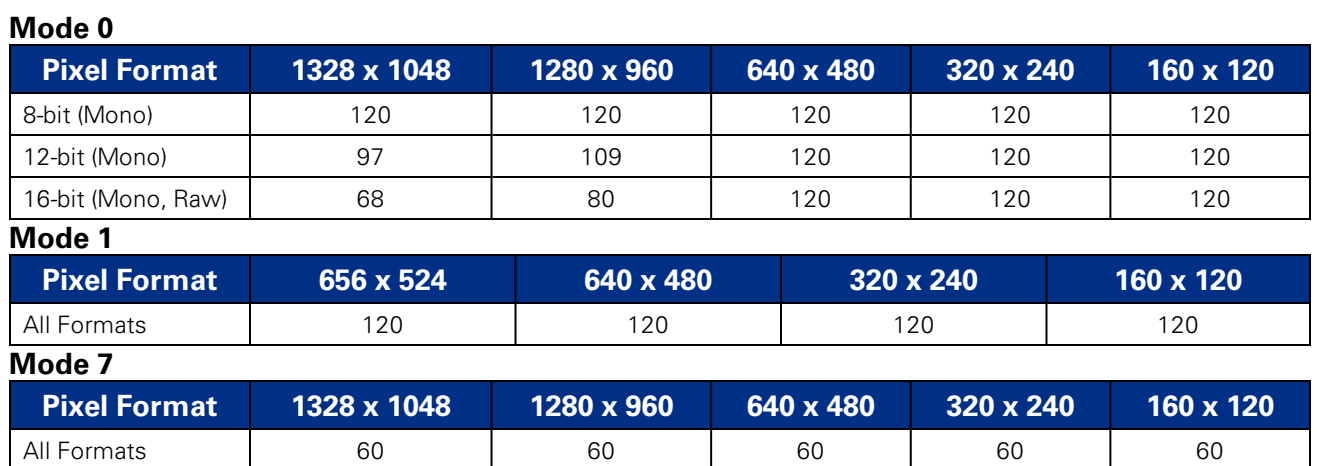

#### **Mode 8**

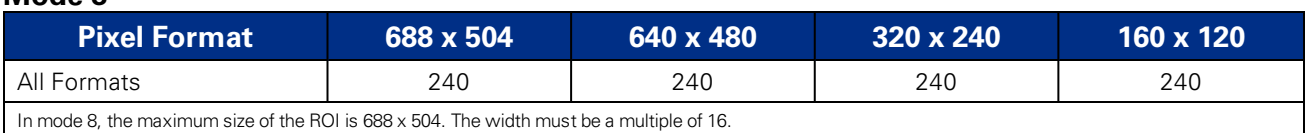

### **FL3-U3-13S2C**

*Firmware 2.14.3.1*

**Note:** Images acquired by color cameras using Mono8, Mono12 or Mono16 modes are converted to greyscale on the camera. Users interested in accessing the raw Bayer data to apply their own color conversion algorithm or one of the FlyCapture library algorithms should refer to [Accessing](#page-93-0) Raw Bayer Data.

#### **Mode 0**

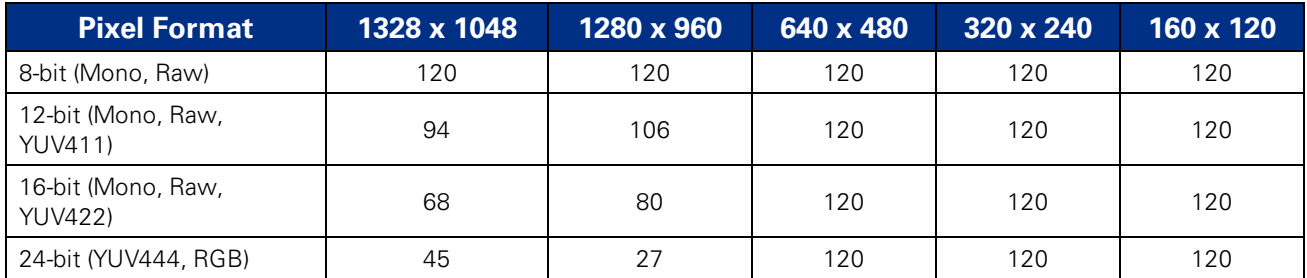

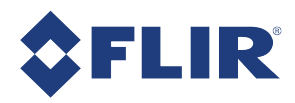

**Mode 4**

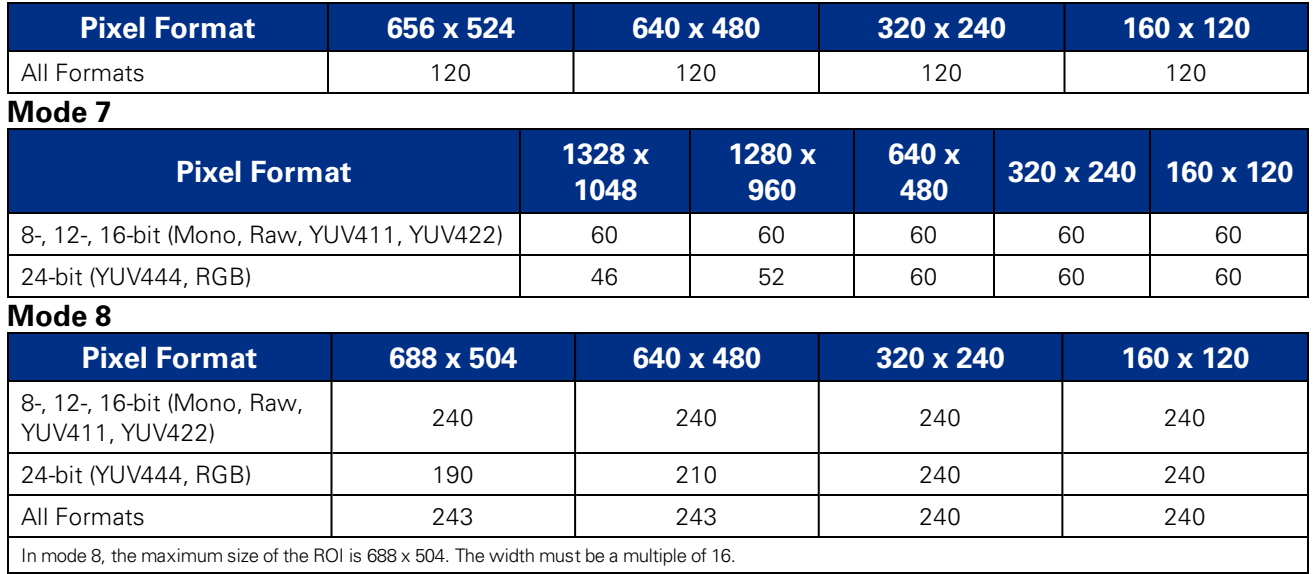

In mode 8, the maximum size of the ROI is 688 x 504. The width must be a multiple of 16.
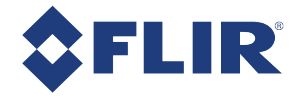

### 8.4.4 FL3-U3-13Y3 Frame Rates by Video Mode

### **FL3-U3-13Y3M**

#### *Firmware 2.16.3.0*

#### **Mode 0**

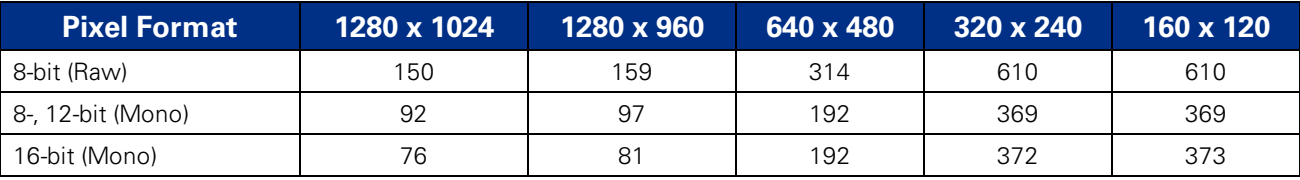

#### **Mode 1**

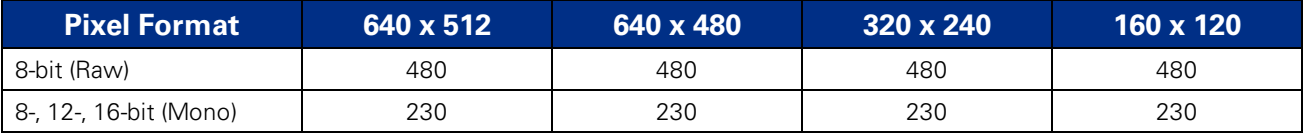

**Note:** Choosing a Mono pixel format enables FPGA processing, i.e., Gamma/Lookup Table, but limits the frame rate. Choosing a Raw pixel format disables FPGA processing, but increases the frame rate.

For GenICam users, Image Format Control—On Board Color Process Enabled should be set to False to disable FPGA processing.

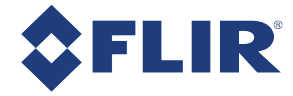

### 8.4.5 FL3-U3-20E4 Frame Rates by Video Mode

### **FL3-U3-20E4M**

*Firmware 2.17.3.0*

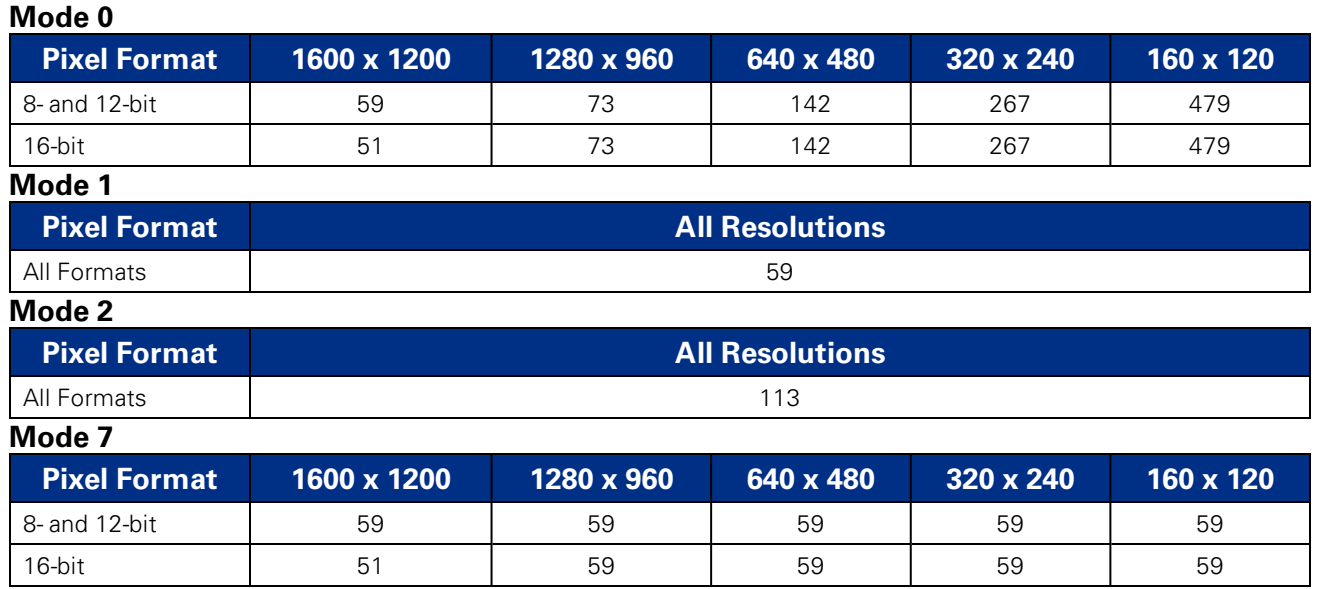

### **FL3-U3-20E4C**

*Firmware 2.17.3.0*

**Note:** Images acquired by color cameras using Mono8, Mono12 or Mono16 modes are converted to greyscale on the camera. Users interested in accessing the raw Bayer data to apply their own color conversion algorithm or one of the FlyCapture library algorithms should refer to [Accessing](#page-93-0) Raw Bayer Data.

#### **Mode 0**

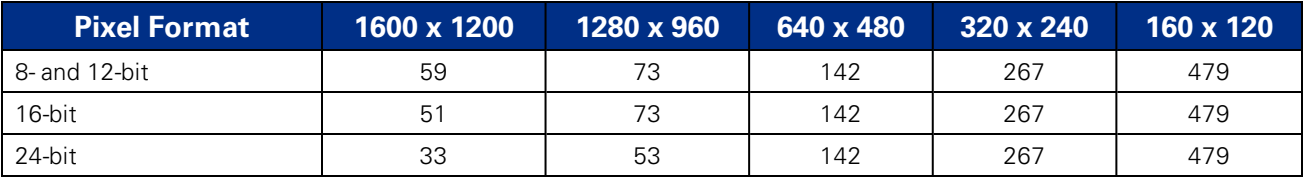

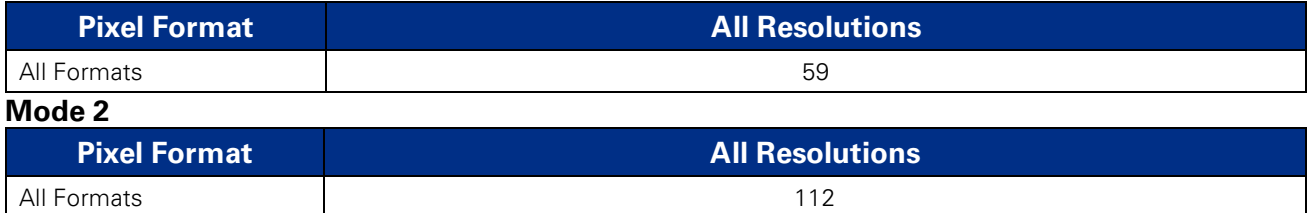

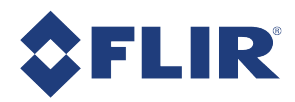

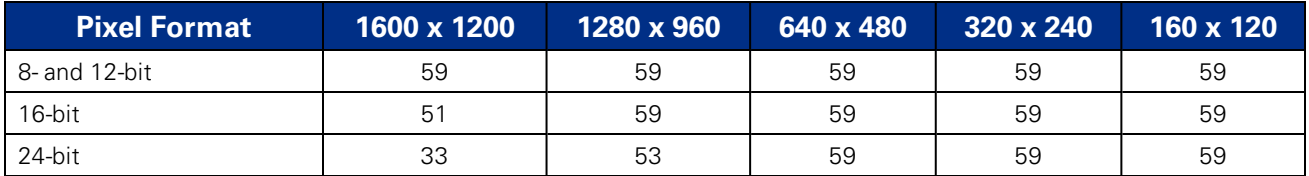

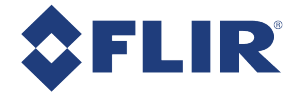

### 8.4.6 FL3-U3-32S2 Frame Rates by Video Mode

#### **FL3-U3-32S2M**

#### *Firmware 2.14.3.1*

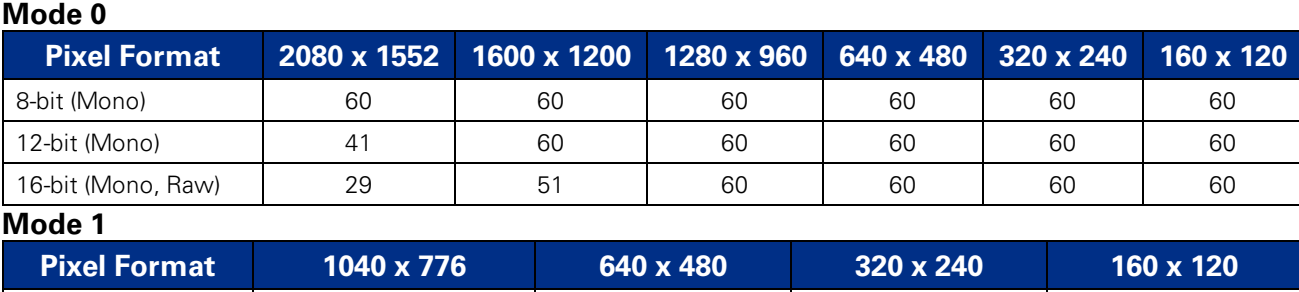

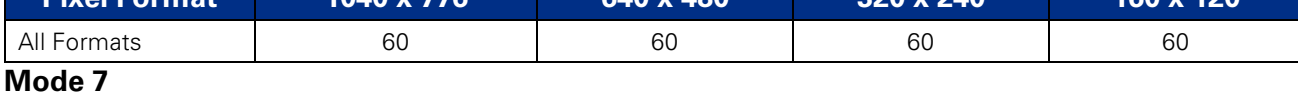

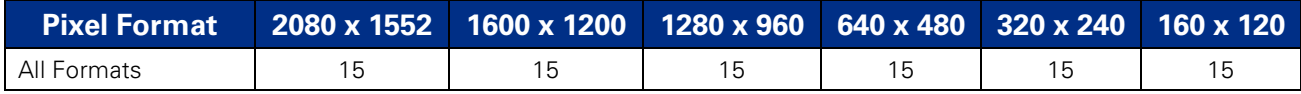

#### **Mode 8**

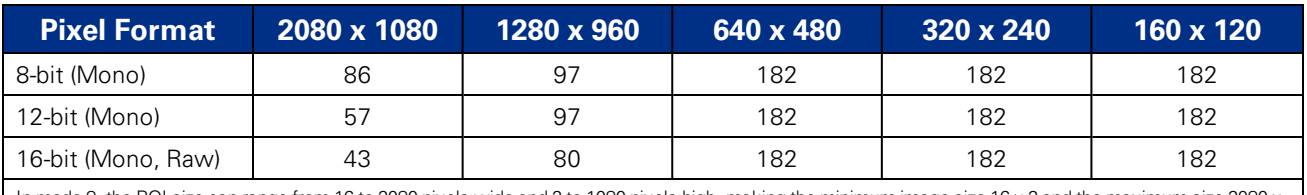

In mode 8, the ROI size can range from 16 to 2080 pixels wide and 2 to 1080 pixels high, making the minimum image size 16 x 2 and the maximum size 2080 x 1080

### **FL3-U3-32S2C**

*2.14.3.1*

**Note:** Images acquired by color cameras using Mono8, Mono12 or Mono16 modes are converted to greyscale on the camera. Users interested in accessing the raw Bayer data to apply their own color conversion algorithm or one of the FlyCapture library algorithms should refer to [Accessing](#page-93-0) Raw Bayer Data.

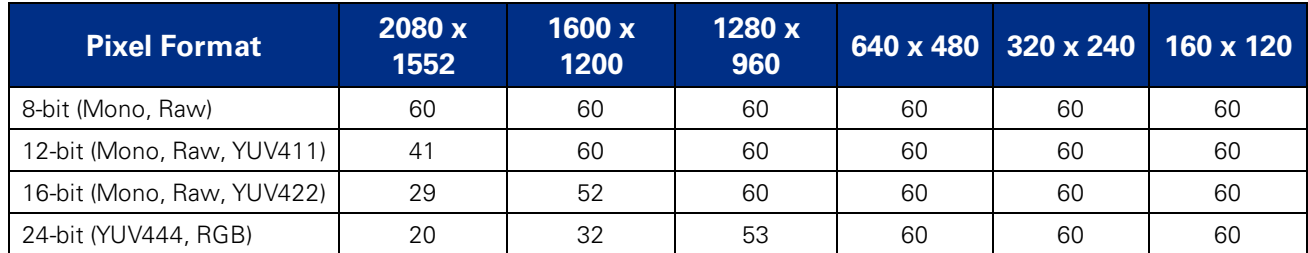

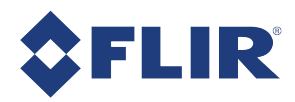

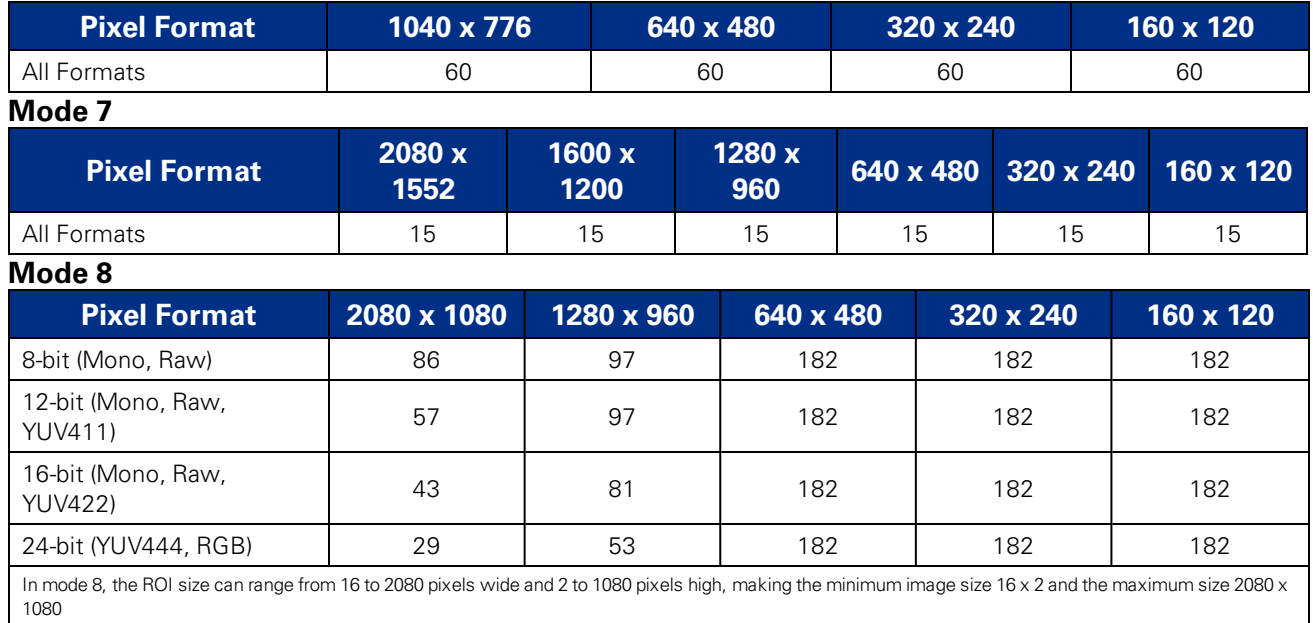

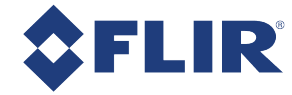

### 8.4.7 FL3-U3-120S3 Frame Rates by Video Mode

### **FL3-U3-120S3C**

*Firmware 2.19.3.4*

**Note:** Images acquired by color cameras using Mono8, Mono12 or Mono16 modes are converted to greyscale on the camera. Users interested in accessing the raw Bayer data to apply their own color conversion algorithm or one of the FlyCapture library algorithms should refer to [Accessing](#page-93-0) Raw Bayer Data.

#### **Mode 0**

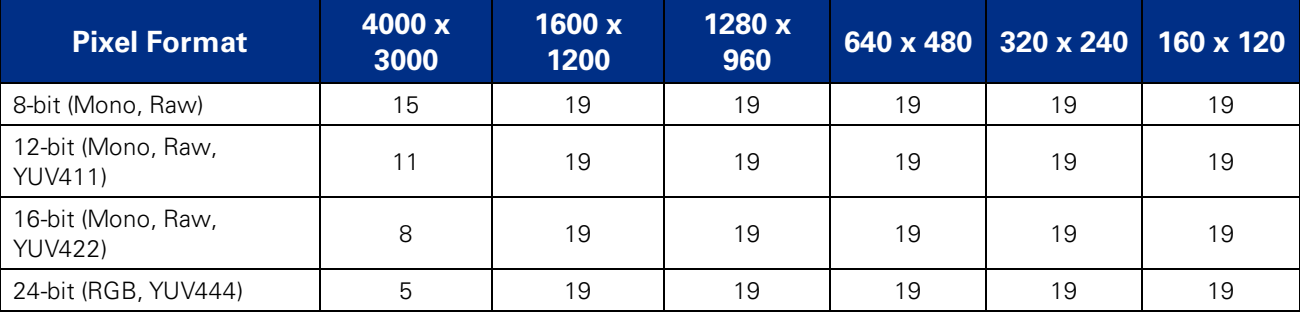

#### **Mode 4**

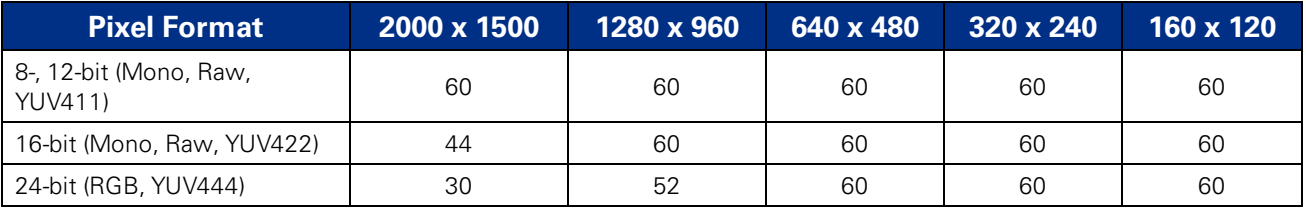

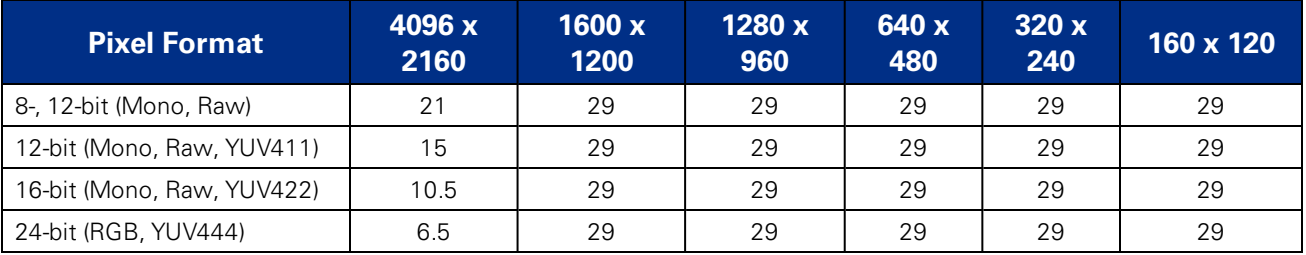

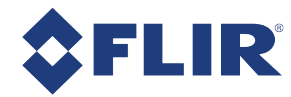

# 8.5 Readout Method (Shutter Type)

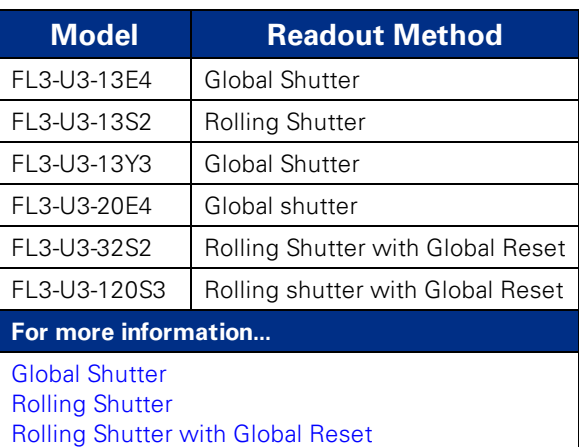

1/26/2017 ©2011-2017 FLIR Integrated Imaging Solutions Inc. All rights reserved.

<span id="page-79-0"></span>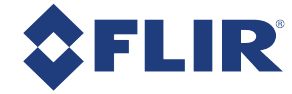

### 8.5.1 Global Shutter

For cameras with a global shutter sensor, for each frame all of the lines start and stop exposure at the same time. The exposure time for each line is the same. Following exposure, data readout begins. The readout time for each line is the same but the start and end times are staggered. Readout time for a line is equal to 1/Horizontal Line Frequency.

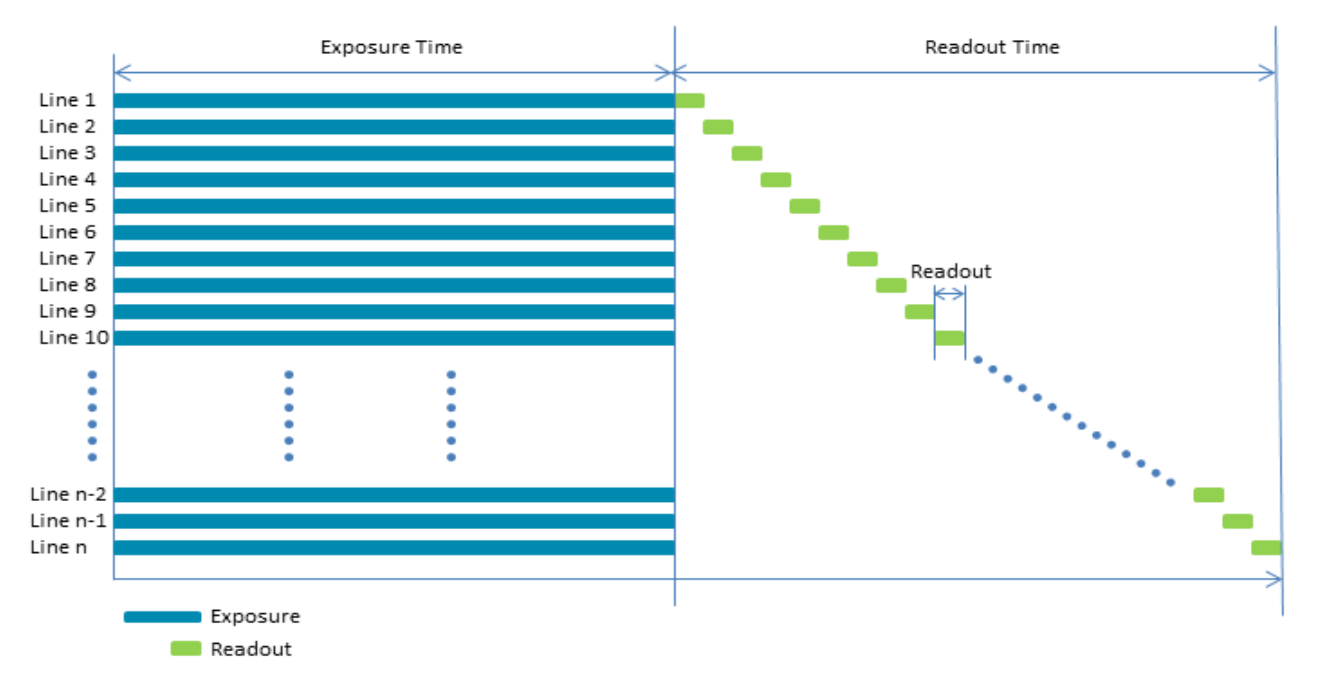

Some advantages of global shutter are more uniform brightness and minimal motion blur.

<span id="page-80-0"></span>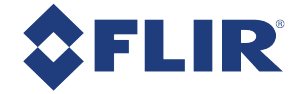

### 8.5.2 Rolling Shutter

For cameras with a rolling shutter sensor, each frame each line begins exposure at an offset equal to each line's readout time. The exposure time for each line is the same, but the start and end times are staggered. Data readout for each line begins immediately following the line's exposure. The readout time for each line is the same, but the start and end times are staggered. Readout time for a line is equal to 1/Horizontal Line Frequency.

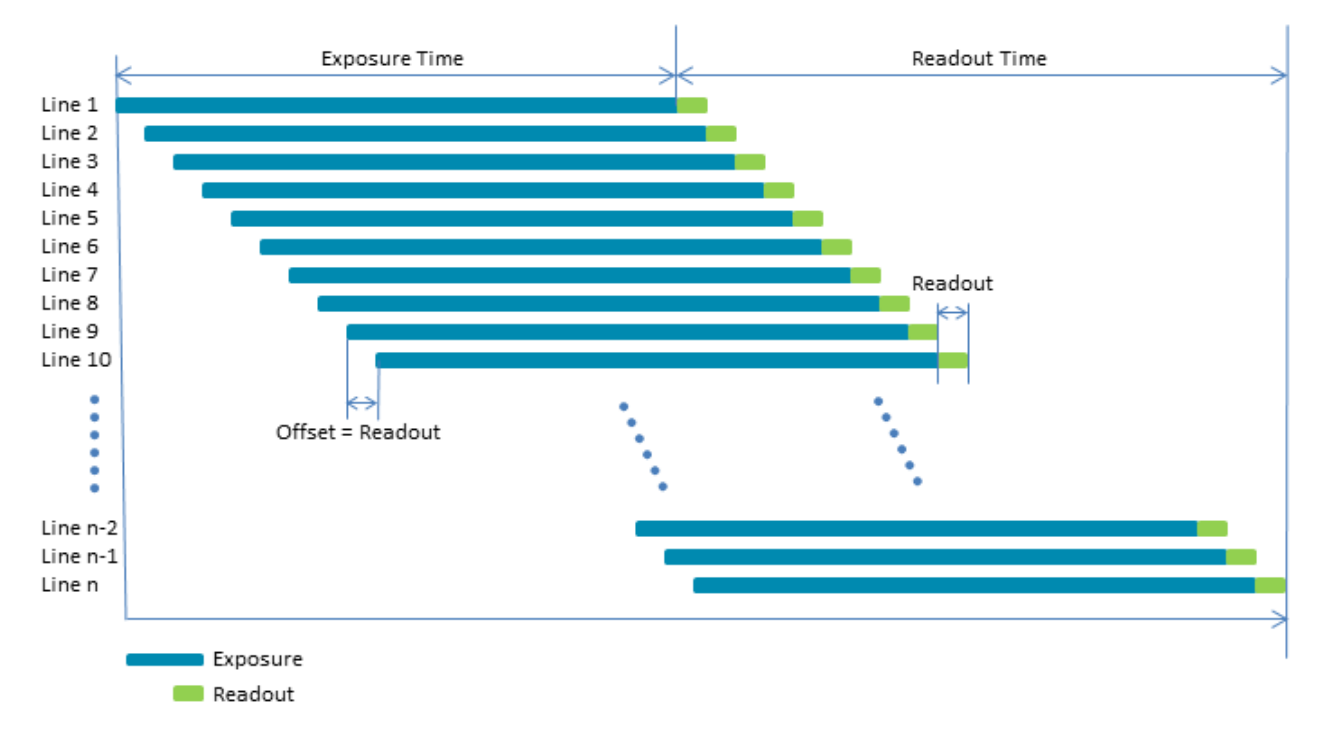

One advantage of a rolling shutter is increased sensitivity. However, because exposure starts at different times throughout the frame, there are known artifacts such as skew, wobble, and partial exposure. For more information, see Rolling Shutter [Artifacts](#page-100-0).

<span id="page-81-0"></span>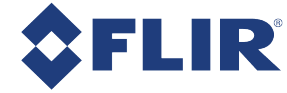

### 8.5.3 Rolling Shutter with Global Reset

For cameras with a rolling shutter with global reset sensor, for each frame all of the lines start exposure at the same time but the end of exposure is delayed by the offset of the previous line's readout. The exposure time for each line gradually lengthens. Data readout for each line begins immediately following the line's exposure. The readout time for each line is the same, but the start and end times are staggered. Readout time for a line is equal to 1/Horizontal Line Frequency.

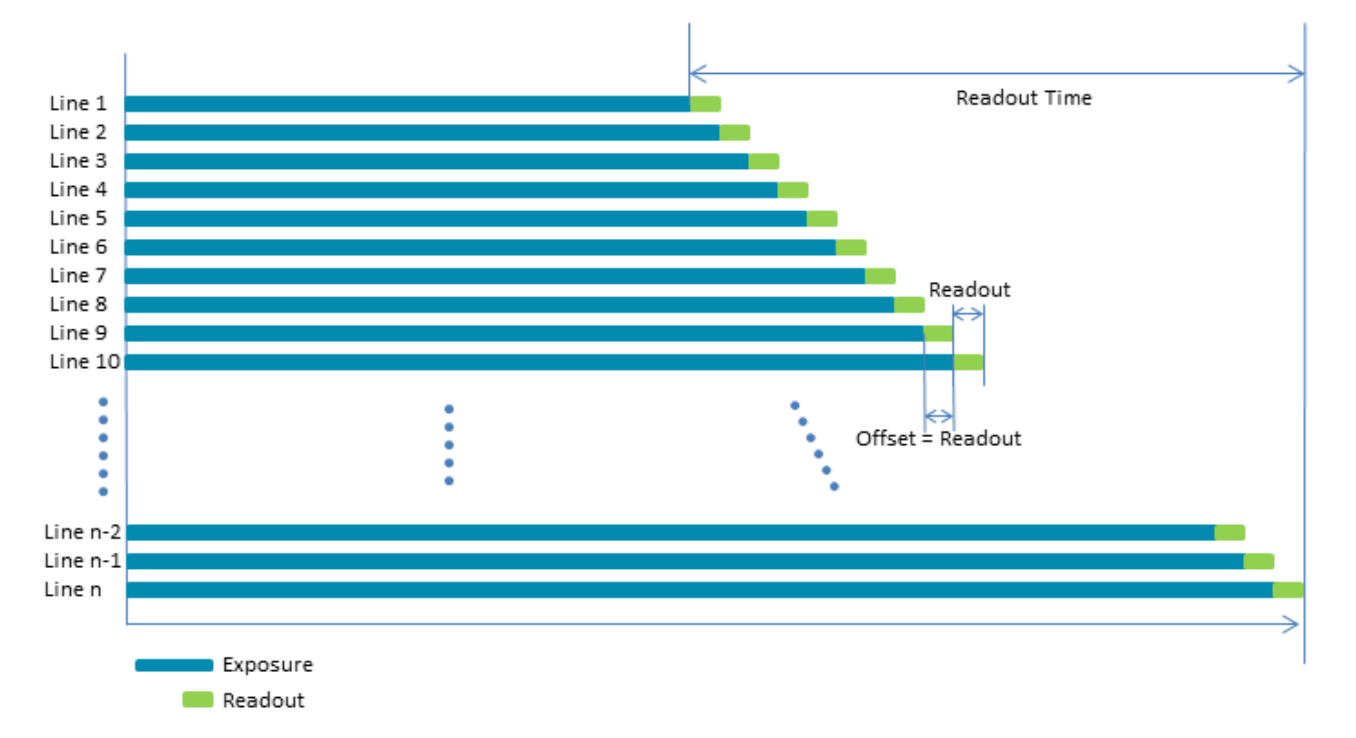

An advantage of a rolling shutter with global reset is a reduction in image artifacts typical of rolling shutters such as skew and wobble. However, because exposure lengthens throughout the frame, there may be a gradual increase in brightness from top to bottom of an image. This gradient can be diminished or even eliminated by using a strobe flash. For more information, see Rolling Shutter [Artifacts](#page-100-0).

If the camera supports a rolling shutter with a global reset, the strobe can be set to active from the start of exposure of the first line to the end of exposure on the last line (Any pixel) or from the start of exposure on the last line to the end of exposure on the first line (All pixels). Use the [GPIO\\_XTRA:](#page-125-0) 1104h register to view or modify this setting.

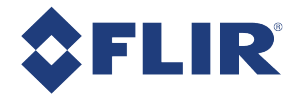

# 8.6 Overview of Imaging Parameters

The camera supports control over the following imaging parameters:

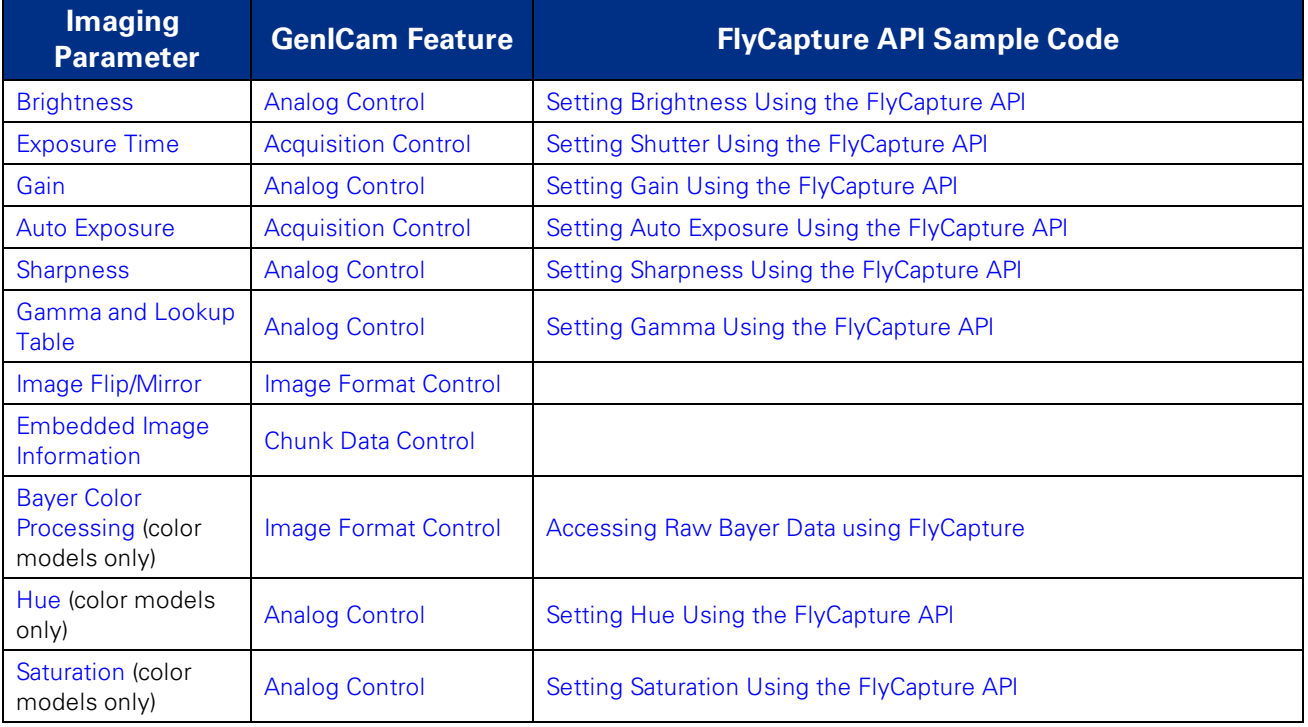

#### Most of these imaging parameters are defined by **modes** and **values**.

There are three modes:

#### **GenICam Control**

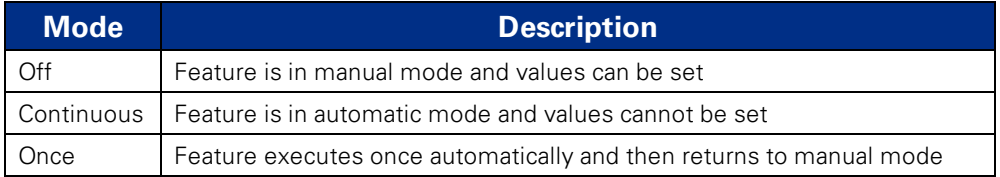

**Note:** The term Continuous is the same as Auto and the term Once is the same as One Push.

Users can define the values for manual operation of a feature.

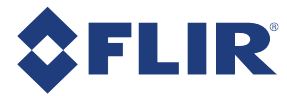

# 8.7 GenICam Analog Control

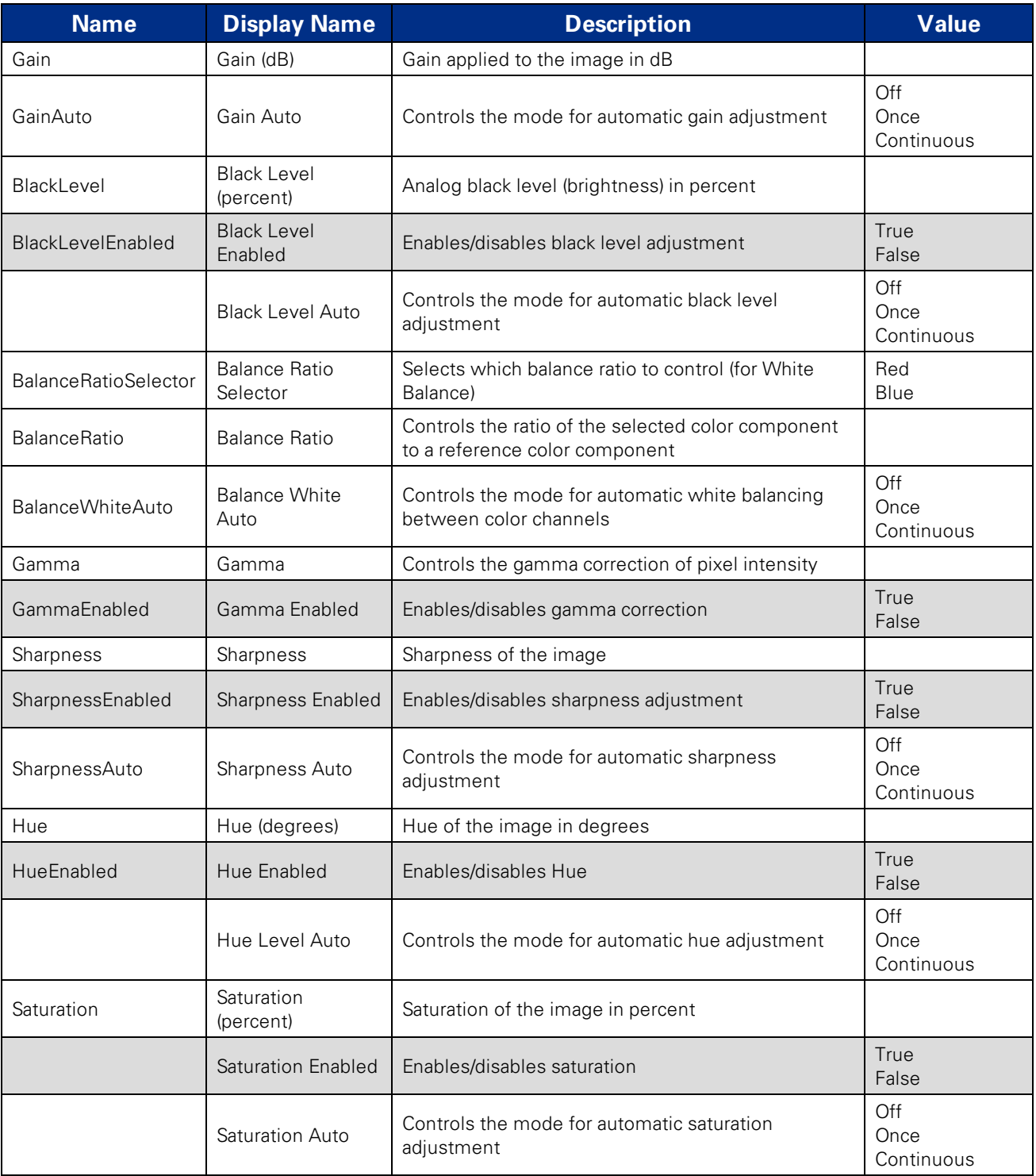

<span id="page-84-0"></span>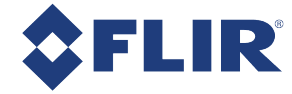

### 8.8 Brightness

Brightness, also known as offset or black level, controls the level of black in an image.

The camera supports brightness control.

*To adjust brightness:*

- GenICam—Analog [Control](#page-117-0)
- <span id="page-84-1"></span>■ [FlyCapture](#page-102-0) API—Setting Brightness Using the FlyCapture API

### 8.9 Exposure Time

The Flea3 USB 3.1 supports Continuous, Off, and Once control of the image sensor exposure time.

**Note:** The terms "integration", "exposure" and "shutter" are interchangeable.

Exposure times are scaled by the divider of the basic frame rate. For example, dividing the frame rate by two (e.g. 15 FPS to 7.5 FPS) causes the maximum exposure time to double (e.g. 66 ms to 133 ms).

The maximum exposure time can be extended beyond the normal range by disabling the frame rate. Once the frame rate is disabled, you should see the maximum value of the exposure time increase.

**Note:** Extended exposure is not available for FL3-U3-13Y3.

**Note:** For FL3-U3-13S2, the exposure time is limited to 1/frame rate in Trigger Mode 1.

The supported exposure time range is:

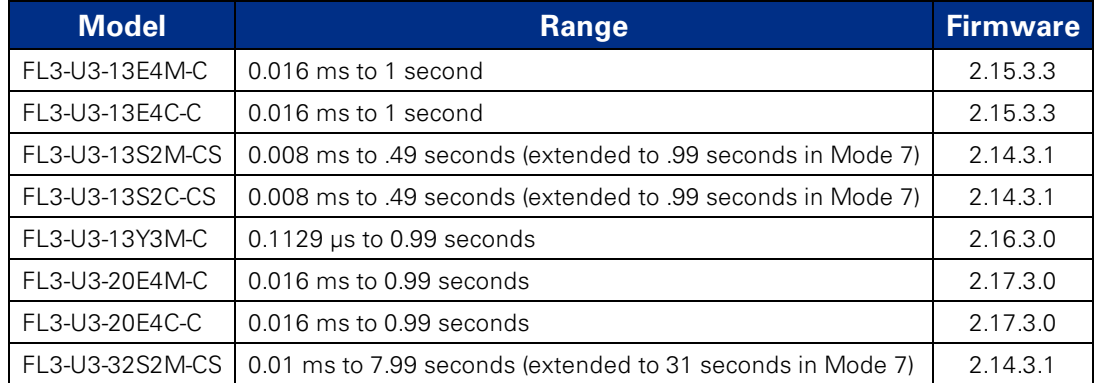

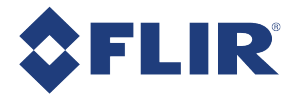

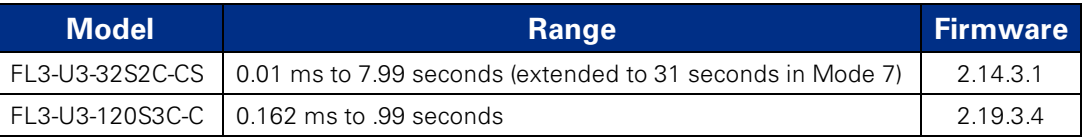

**Note:** The exposure range may vary depending on the video mode. For more information, see Video Modes [Overview.](#page-61-0)

The time between the end of exposure for consecutive frames is always constant. However, if the exposure time is continually changing (e.g. being controlled by Auto Exposure), the time between the beginning of consecutive integrations will change. If the exposure time is constant, the time between integrations will also be constant.

The camera continually exposes and reads image data off of the sensor under the following conditions:

- 1. The camera is powered up; and
- 2. The camera is in free running, not asynchronous trigger, mode. When in trigger mode, the camera simply clears the sensor and does not read the data off the sensor.

The camera continues to expose images even when data transfer is disabled and images are not being streamed to the computer. The camera continues exposing images in order to keep things such as the auto exposure algorithm (if enabled) running. This ensures that when a user starts requesting images, the first image received is properly exposed.

When operating in free-running mode, changes to the exposure value take effect with the next captured image, or the one after next. Changes to exposure in asynchronous trigger mode generally take effect on the next trigger.

With FL3-U3-13Y3, the Frame Overhead Time (FOT) must be considered in order to match the timing of the strobe to the shutter and avoid a blurred image. FOT + Shutter Time = Strobe. At full resolution, the FOT depends on the frame rate:

- For frame rates of 148 FPS or less, the FOT is  $92 \mu s$ .
- For frame rates over 148 FPS, the FOT is  $39.74 \,\mu s$ .

#### *To adjust exposure:*

- GenICam—[Acquisition](#page-119-0) Control
- [FlyCapture](#page-102-1) API—Setting Shutter Using the FlyCapture API

#### *To enable extended exposure:*

<span id="page-85-0"></span>■ FlyCapture SDK example program[—ExtendedShutterEx](#page-109-0)

### 8.10 Gain

Gain is the amount of amplification that is applied to a pixel by the A/D converter. An increase in gain can result in a brighter image but also an increase in noise.

The Flea3 USB 3.1 supports Continuous and Once gain modes. The A/D converter provides a PxGA gain stage (white balance/preamp) and VGA gain stage. The main VGA gain stage is available to the user, and is variable between models per the table below.

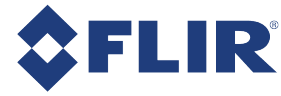

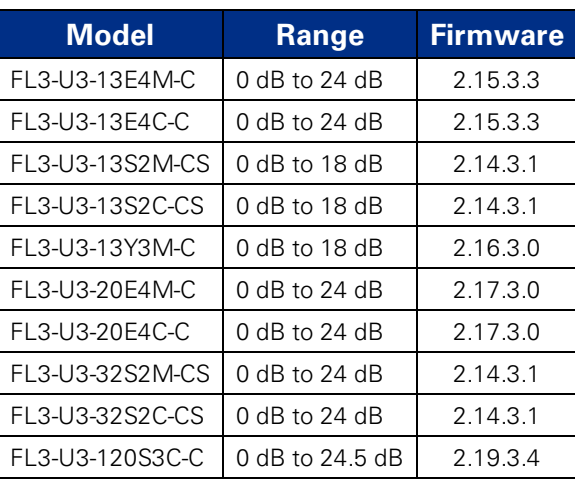

**Note:** Increasing gain also increases image noise, which can affect image quality. To increase image intensity, try adjusting the lens aperture (iris) and Exposure Time time first.

### *To adjust gain:*

- GenICam—Analog [Control](#page-117-0)
	- To access negative Gain values—From Remove Parameter Limits, select Gain and set Remove Limits to True.
- <span id="page-86-0"></span>■ [FlyCapture](#page-103-0) API—Setting Gain Using the FlyCapture API

### 8.11 Auto Exposure

Auto exposure allows the camera to automatically control exposure and/or gain in order to achieve a specific average image intensity.

Auto Exposure allows the user to control the camera system's automatic exposure algorithm. It has three useful states:

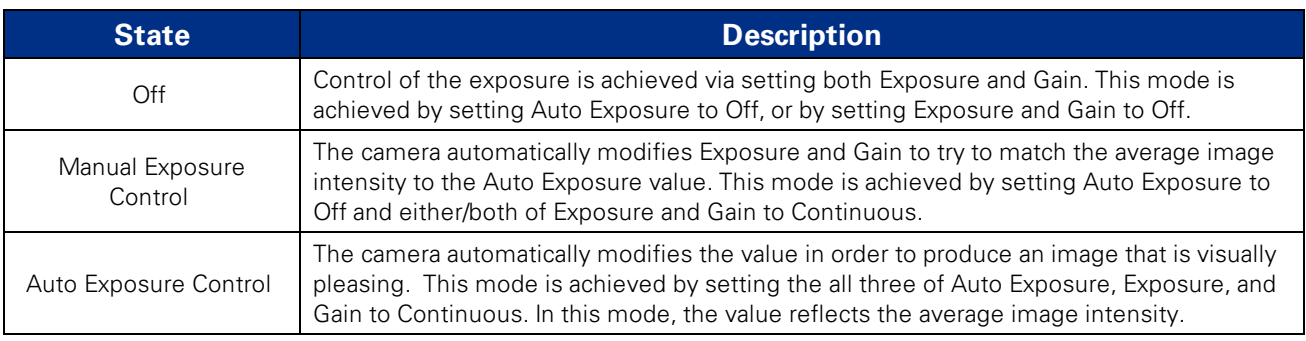

Auto Exposure can only control the exposure when Exposure and/or Gain are set to Continuous. If only one of the settings is in "auto" mode then the auto exposure controller attempts to control the image intensity using just that one setting. If both of these settings are in "auto" mode the auto exposure controller uses a exposure-before-gain heuristic to try and maximize the signal-to-noise ratio by favoring a longer exposure time over a larger gain value.

1/26/2017 ©2011-2017 FLIR Integrated Imaging Solutions Inc. All rights reserved.

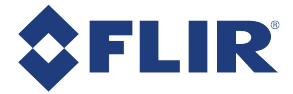

The auto exposure algorithm is only applied to the active region of interest, and not the entire array of active pixels.

There are four parameters that affect Auto Exposure:

**Auto Exposure Range**—Allows the user to specify the range of allowed exposure values to be used by the automatic exposure controller when in auto mode.

**Auto Shutter Range**—Allows the user to specify the range of exposure values to be used by the automatic exposure controller which is generally some subset of the entire exposure range.

**Auto Gain Range**—Allows the user to specify the range of gain values to be used by the automatic exposure controller which is generally some subset of the entire gain range.

**Auto Exposure ROI**—Allows the user to specify a region of interest within the full image to be used for both auto exposure and white balance. The ROI position and size are relative to the transmitted image. If the request ROI is of zero width or height, the entire image is used.

#### *To control auto exposure:*

- GenICam—[Acquisition](#page-119-0) Control
- <span id="page-87-0"></span>■ [FlyCapture](#page-103-1) API—Setting Auto Exposure Using the FlyCapture API

### 8.12 Sharpness

The Flea3 USB 3.1 supports sharpness adjustment, which refers to the filtering of an image to reduce blurring at image edges. Sharpness is implemented as an average upon a 3x3 block of pixels, and is only applied to the green component of the Bayer tiled pattern. For sharpness values greater than 1024, the pixel is sharpened; for values less than 1024 it is blurred. When sharpness is in auto mode and gain is low, then a small amount of sharpening is applied, which increases as gain decreases. If gain is high, a small amount of blur is applied, increasing as gain increases.

When the camera is outputting raw Bayer data, Sharpness is disabled by default. Otherwise, the default setting is enabled.

#### *To adjust sharpness use:*

- GenICam—Analog [Control](#page-117-0)
- <span id="page-87-1"></span>■ [FlyCapture](#page-104-0) API—Setting Sharpness Using the FlyCapture API

### 8.13 Gamma and Lookup Table

The camera supports gamma and lookup table (LUT) functionality. In a GenICam application, gamma and LUT are available when the Image Format Control has On Board Color Processing enabled.

Sensor manufacturers strive to make the transfer characteristics of sensors inherently linear, which means that as the number of photons hitting the imaging sensor increases, the resulting image intensity increases are linear. Gamma can be used to apply a non-linear mapping of the images produced by the camera. Gamma is applied after analog-to-digital conversion and is available in all pixel formats except Raw. Gamma values between 0.5 and 1 result in decreased brightness effect, while values between 1 and 4 produce an increased brightness effect. By default, Gamma is enabled and has a value of 1.25. To obtain a linear response, disable gamma.

For 8-bit, gamma is applied as:

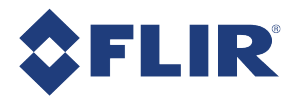

OUT = 255\*(IN/255)^1/gamma

**Note:** When Gamma is turned on, Lookup Table is turned off. When Lookup Table is turned on, Gamma is turned off.

Lookup Table allows the user to access and control a lookup table (LUT), with entries stored on-board the camera. The LUT is modified under the following circumstances:

- **n** Camera reinitialization
- Changing the current video mode or current video format
- **n** Changing gamma

The LUT can define 2 banks where each bank contains 1 channel. A channel defines a table with a length of 2<sup>Input</sup>-Depth entries where each entry is *Output\_Depth* bits wide. Channel table entries are padded to 32-bits.

Each bank may be read only, write only or both read and write capable as shown by the *LUT\_Bank\_Rd\_Inq* and *LUT\_Bank\_Wr\_Inq* fields. The active bank is set by writing to the *Active\_Bank* field of the LUT\_Ctrl register.

The Bank\_X\_Offset\_Inq register gives the offset to start address of the array of channel tables in each bank. Multiple channels can be used to process color video pixel data.

#### **Lookup Table Data Structure**

Each bank of channels is composed of entries padded to a complete 32-bits. Each bank is organized as show in the table below.

**Cn:** Channel Number **En :** Entry Number

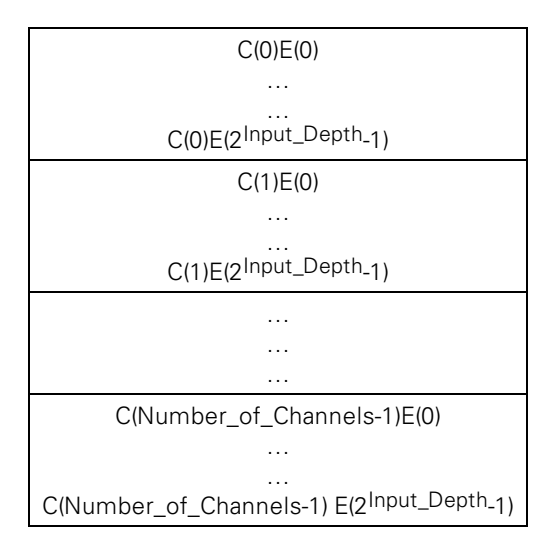

#### **Related Knowledge Base Articles**

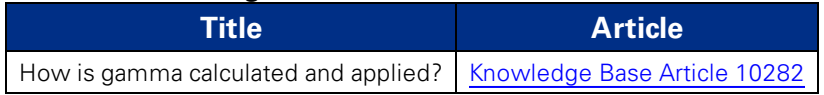

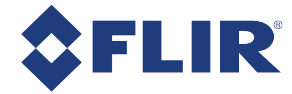

#### *To adjust Lookup Table (LUT):*

■ [GenICam](#page-115-0)—GenICam Features

#### *To adjust gamma:*

- GenICam—Analog [Control](#page-117-0)
- [FlyCapture](#page-104-1) API—Setting Gamma Using the FlyCapture API

# 8.14 High Dynamic Range (HDR) Imaging

Generally speaking, digital camera systems are not capable of accurately capturing many of the high dynamic range scenes that they are exposed to in real world settings. That is, they may not be able to capture features in both the darkest and brightest areas of an image simultaneously - darker portions of the image are too dark or brighter portions of the image are too bright. High Dynamic Range (HDR) mode helps to overcome this problem by capturing images with varying exposure settings. HDR is best suited for stationary applications.

The camera can be set into an HDR mode in which it cycles between 4 user-defined shutter and gain settings, applying one gain and shutter value pair per frame. This allows images representing a wide range of shutter and gain settings to be collected in a short time to be combined into a final HDR image later. The camera does not create the final HDR image; this must be done by the user.

The HDR interface contains gain and shutter controls for 4 consecutive frames. When **Enable high dynamic range** is checked, the camera cycles between settings 1-4, one set of settings per consecutive frame.

*To enable HDR:*

<span id="page-89-0"></span>■ FlyCapture SDK example program[—HighDynamicRangeEx](#page-111-0)

### 8.15 Image Flip/Mirror

The camera supports horizontal image mirroring.

*To enable image mirroring use:*

<span id="page-89-1"></span>■ GenICam—Image [Format](#page-118-0) Control

# 8.16 Embedded Image Information

This setting controls the frame-specific information that is embedded into the first several pixels of the image. The first byte of embedded image data starts at pixel 0,0 (column 0, row 0) and continues in the first row of the image data: (1,0), (2,0), and so forth. Users using color cameras that perform Bayer color processing on the computer must extract the value from the non-color processed image in order for the data to be valid.

> **Note:** Embedded image values are those in effect at the end of shutter integration.

Each piece of information takes up 32-bits (4 bytes) of the image. When the camera is using an 8- bit pixel format, this is 4 pixels worth of data.

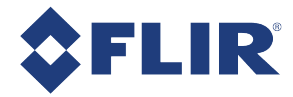

The following frame-specific information can be provided:

- **n** Timestamp
- **n** Gain
- **Exposure**
- **n** Brightness
- **Nhite Balance**
- $\blacksquare$  Frame counter
- **n** Strobe Pattern counter
- $\Box$  GPIO pin state
- ROI position

If you turned on all possible options the first 40 bytes of image data would contain camera information in the following format, when accessed using the FlyCapture 2 API:

(assuming unsigned char\* data = rawImage.GetData(); and an Image object rawImage):

- $\blacksquare$  data[0] = first byte of Timestamp data
- data $[4]$  = first byte of Gain data
- $\blacksquare$  data[24] = first byte of Frame Counter data

If only Exposure embedding were enabled, then the first 4 bytes of the image would contain Exposure information for that image. Similarly, if only Brightness embedding were enabled, the first 4 bytes would contain Brightness information.

For monochrome cameras, white balance is still included, but no valid data is provided.

*To access embedded information:*

■ CSRs—FRAME\_INFO: 12F8h

#### *Interpreting Timestamp information*

The CYCLE\_TIME register is located at 1EA8h.

The Timestamp format is as follows (some cameras replace the bottom 4 bits of the cycle offset with a 4-bit version of the Frame Counter):

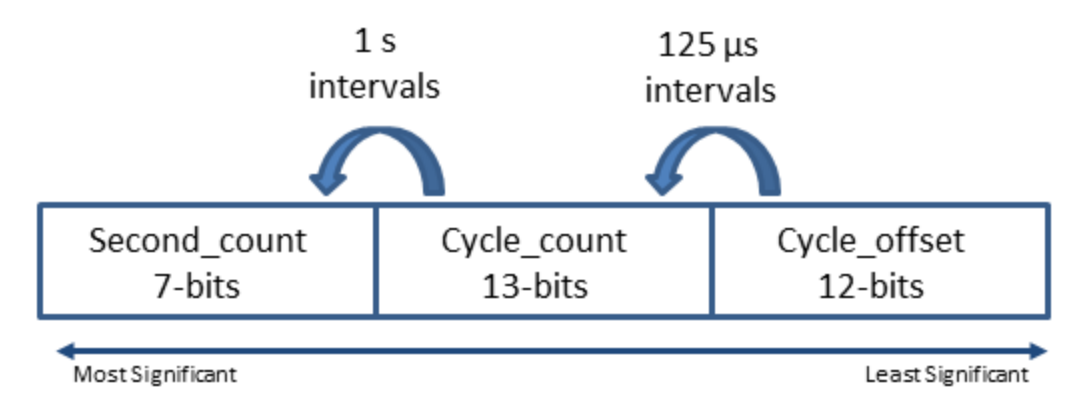

Cycle\_offset increments from 0 to *x* depending on implementation, where *x* equals one cycle\_count.

Cycle\_count increments from 0 to 7999, which equals one second.

Second\_count increments from 0 to 127.

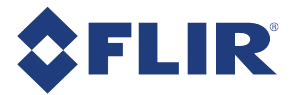

All counters reset to 0 at the end of each cycle.

**Note:** On USB devices, the four least significant bits of the timestamp do not accurately reflect the cycle\_offset and should be discounted.

#### *Interpreting ROI information*

The first two bytes are the distance from the left frame border that the region of interest (ROI) is shifted. The next two bytes are the distance from the top frame border that the ROI is shifted.

### 8.17 White Balance

White balance is applicable to color models only.

The Flea3 USB 3.1 supports white balance adjustment, which is a system of color correction to account for differing lighting conditions. Adjusting white balance by modifying the relative gain of R, G and B in an image enables white areas to look "whiter". Taking some subset of the target image and looking at the relative red to green and blue to green response, the objective is to scale the red and blue channels so that the response is 1:1:1.

The user can adjust the red and blue values. Both values specify relative gain, with a value that is half the maximum value being a relative gain of zero.

White Balance has two states:

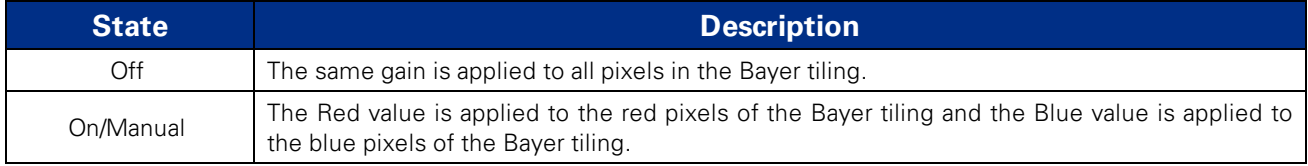

The following table illustrates the default gain settings for most cameras.

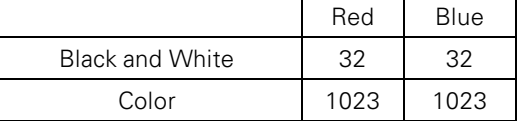

The camera can also implement Continuous and Once white balance. One use of Continuous and Once white balance is to obtain a similar color balance between cameras that are slightly different from each other. In theory, if different cameras are pointed at the same scene, using Continuous and Once results in a similar color balance between the cameras.

Once only attempts to automatically adjust white balance for a set period of time before stopping. It uses a "white detection" algorithm that looks for "whitish" pixels in the raw Bayer image data. Once adjusts the white balance for a specific number of iterations; if it cannot locate any whitish pixels, it will gradually look at the whitest objects in the scene and try to work off them. It will continue this until has completed its finite set of iterations.

Continuous is continually adjusting white balance. It differs from Once in that it works almost solely off the whitest objects in the scene.

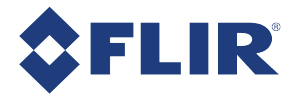

**Note:** The white balance of the camera before using Continuous and Once must already be relatively close; that is, if Red is set to 0 and Blue is at maximum (two extremes), Continuous and Once will not function as expected. However, if the camera is already close to being color balanced, then Continuous and Once will function properly.

**Note:** The term Continuous is the same as Auto and the term Once is the same as One Push.

#### *To adjust white balance:*

- GenICam—Analog [Control](#page-117-0)
- <span id="page-92-0"></span>■ [FlyCapture](#page-105-0) API—Setting White Balance Using the FlyCapture API

### 8.18 Bayer Color Processing

Bayer color processing is applicable to color models only.

A Bayer tile pattern color filter array captures the intensity red, green or blue in each pixel on the sensor. The image below is an example of a Bayer tile pattern.

To determine the actual pattern on your camera, query the Pixel Color Filter GenICam feature.

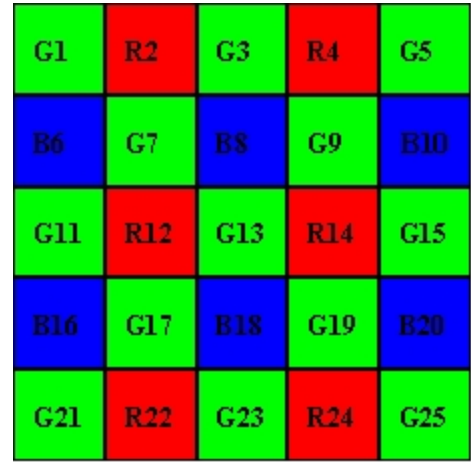

#### **Figure 8.2: Example Bayer Tile Pattern**

In order to produce color (e.g. RGB, YUV) and greyscale (e.g. Y8, Y16) images, color models perform on-board processing of the Bayer tile pattern output produced by the sensor.

Conversion from RGB to YUV uses the following formula:

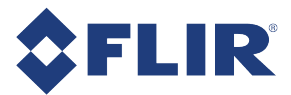

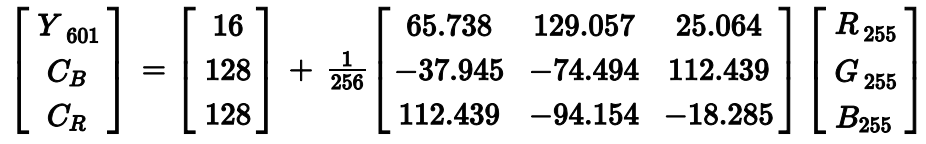

To convert the Bayer tile pattern to greyscale, the camera adds the value for each of the RGB components in the color processed pixel to produce a single greyscale (Y) value for that pixel, as follows:

$$
Y = \frac{R}{4} + \frac{G}{2} + \frac{B}{4}
$$

#### *To control Bayer color processing:*

- GenICam—Image [Format](#page-118-0) Control
- [FlyCapture](#page-106-0) API—Accessing Raw Bayer Data using FlyCapture

#### <span id="page-93-0"></span>*Accessing Raw Bayer Data*

Users interested in accessing the raw Bayer data to apply their own color conversion algorithm or one of the SDK library algorithms should acquire images using a video mode that supports Raw pixel encoding.

The actual physical arrangement of the red, green and blue "pixels" for a given camera is determined by the arrangement of the color filter array on the imaging sensor itself. The format, or order, in which this raw color data is streamed out, however, depends on the specific camera model and firmware version.

#### **Related Knowledge Base Articles**

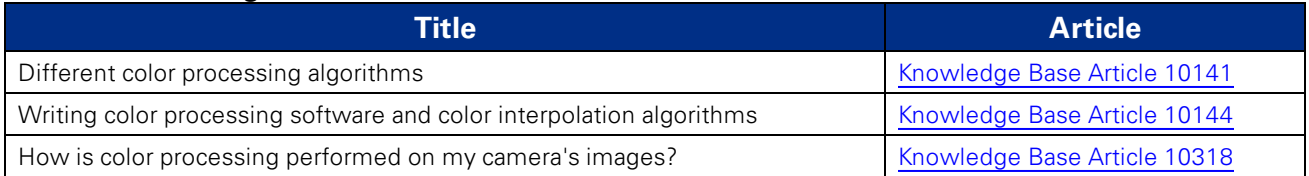

### <span id="page-93-1"></span>8.19 Hue

Hue is applicable to color models only.

This provides a mechanism to control the Hue component of the images being produced by the Flea3 USB 3.1, given a standard Hue, Saturation, Value (HSV) color space.

#### *To adjust hue use:*

- GenICam—Analog [Control](#page-117-0)
- <span id="page-93-2"></span>■ [FlyCapture](#page-106-1) API—Setting Hue Using the FlyCapture API

### 8.20 Saturation

Saturation is applicable to color models only.

This provides a mechanism to control the Saturation component of the images being produced by the Flea3 USB 3.1, given a standard Hue, Saturation, Value (HSV) color space.

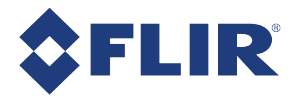

**Note:** Saturation in this context does not refer to the saturation of a sensor charge.

#### *To adjust saturation use:*

- GenICam—Analog [Control](#page-117-0)
- <sup>n</sup> FlyCapture API—Setting Saturation Using the [FlyCapture](#page-106-2) API

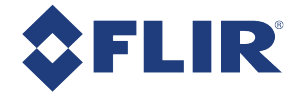

# 9 Troubleshooting

### 9.1 Downloads and Support

[[[Undefined variable Variables.Company]]] endeavors to provide the highest level of technical support possible to our customers. Most support resources can be accessed through the [Support](http://www.ptgrey.com/support) section of our website.

The first step in accessing our technical support resources is to obtain a Customer Login Account. This requires a valid name and email address. To apply for a Customer Login Account go to our [Downloads](http://www.ptgrey.com/support/downloads/) page.

Customers with a Customer Login Account can access the latest **software** and **firmware** for their cameras from our website. We encourage our customers to keep their software and firmware up-to-date by downloading and installing the latest versions.

### 9.1.1 Finding Information

**FlyCapture SDK**—The FlyCapture SDK provides API examples and the FlyCap camera evaluation application. Available from our [Downloads](http://www.ptgrey.com/support/downloads) page.

**API Documentation**—The installation of the FlyCapture SDK comes with API references for C++, C#, and C code. Available from Start Menu→All Programs→Point Grey FlyCapture2 SDK→Documentation

**Product Documentation**—The camera's *Getting Started Manual* provides information on installing components and software needed to run the camera. The *Technical Reference* provides information on the camera's specifications, features and operations, as well as imaging and acquisition controls. They are available from the [Downloads](http://www.ptgrey.com/support/downloads) page.

**Knowledge Base**—A database of articles and application notes with answers to common questions as well as articles and tutorials about hardware and software systems. Available from our [Knowledge](http://www.ptgrey.com/support/knowledge-base) Base.

**Learning Center**—Our [Learning](https://www.ptgrey.com/Learningcenter) Center contains links to many resources including videos, case studies, popular topics, other application notes, and information on sensor technology.

### 9.1.2 Contacting Technical Support

Before contacting Technical Support, have you:

- 1. Read the product documentation?
- 2. Searched the Knowledge Base?
- 3. Downloaded and installed the latest version of software and/or firmware?

If you have done all the above and still can't find an answer to your question, contact our [Technical](http://www.ptgrey.com/support/ticket) Support team.

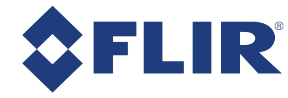

# 9.2 Camera Diagnostics

Use the following parameters to monitor the error status of the camera and troubleshoot problems:

**Time from Initialize**—This reports the time, in seconds, since the camera was initialized during a hard power-up. This is different from powering up the camera, which will not reset this time.

**Time from Bus Reset**—This reports the time, in seconds, since the last bus reset occurred. This will be equal to the Time from Initialize if no reset has occurred since the last time the camera was initialized.

**Transmit Failure**—This contains a count of the number of failed frame transmissions that have occurred since the last reset. An error occurs if the camera cannot arbitrate for the bus to transmit image data and the image data FIFO overflows.

**Camera Log**—This provides access to the camera's 256 byte internal message log, which is often useful for debugging camera problems. Contact [technical](http://www.ptgrey.com/support/ticket) support for interpretation of message logs.

*To access the camera diagnostics*

- GenICam—[Device](#page-115-1) Control
- CSRs—Control and Status [Registers](#page-124-0)

# 9.3 Status Indicator LED

The user can turn off the camera's status LED. LEDs are re-enabled the next time the camera is power cycled.

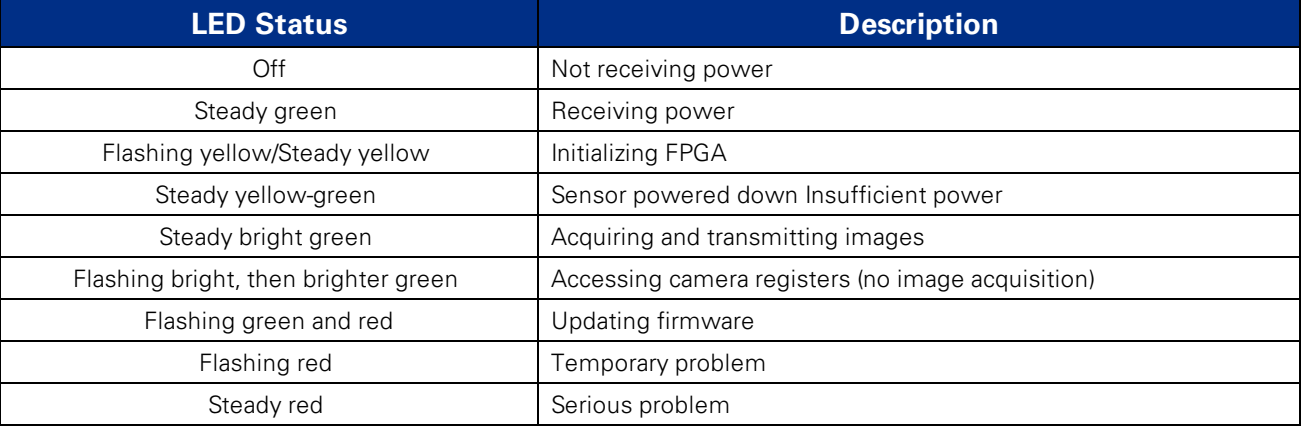

For information on the LED register, see [LED\\_CTRL:](#page-127-0) 1A14h on page 116.

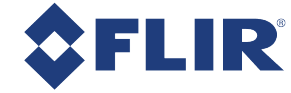

# 9.4 Test Pattern

The camera is capable of outputting continuous static images for testing and development purposes. The test pattern image is inserted into the imaging pipeline immediately prior to the transfer to the on-board FIFO, and is therefore not subject to changes in imaging parameters.

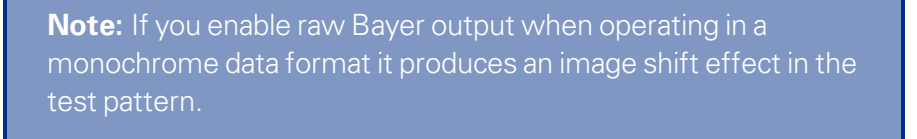

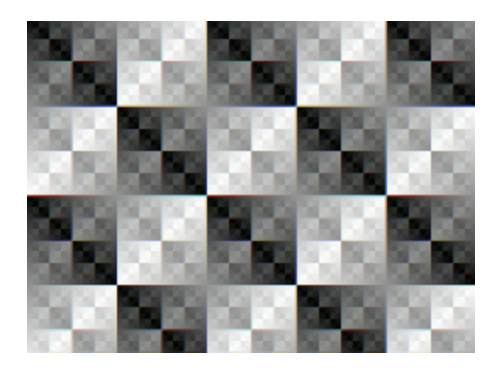

**Figure 9.1: Test Pattern Sample Image**

#### *To use test pattern:*

■ GenICam—Image Format Control

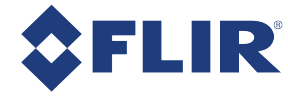

# 9.5 Link Recovery

Link recovery occurs when communication between the camera and the host controller has encountered enough errors to require a renegotiation.

If you encounter link recover errors try the following, in order:

- 1. Ensure the cable is seated correctly in the camera and in the host controller.
- 2. Unplug and reconnect the cable.
- 3. Use a different cable.
- 4. Update the camera firmware to the latest version (available on the [Downloads](http://www.ptgrey.com/support/downloads/) page).
- 5. Update the SDK to the latest version (available on the [Downloads](http://www.ptgrey.com/support/downloads/) page).
- 6. Simplify the topology of the system by using shorter cables, or by not chaining cables.
- 7. Use a different host controller, even one by the same manufacturer.

If none of these options helps to remove the link recovery errors, contact support.

**Note:** The FlyCap program provides diagnostics with an indication of the Link Recovery Count. This is viewable from the Diagnostics tree in the left pane of the streaming window, or by clicking the lower left corner of the streaming window to see Event Statistics.

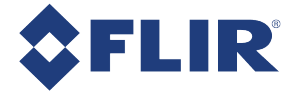

### 9.6 Blemish Pixel Artifacts

Cosmic radiation may cause random pixels to generate a permanently high charge, resulting in a permanently lit, or 'glowing,' appearance. FLIR tests for and programs white blemish pixel correction into the camera firmware.

In very rare cases, one or more pixels in the sensor array may stop responding and appear black (dead) or white (hot/stuck).

### 9.6.1 Pixel Defect Correction

FLIR tests for blemish pixels on each camera. The mechanism to correct blemish pixels is hard-coded into the camera firmware, and can be turned off and on by the user. Pixel correction is on by default. The correction algorithm involves applying the average color or grayscale values of neighboring pixels to the blemish pixel.

The FL3-U3-13E4 camera allows for on-sensor pixel correction which is enabled by default. Users can disable the on-sensor pixel correction to use the FPGA pixel correction. Only one pixel correction algorithm can be used at a time. If both versions are enabled, the on-sensor pixel correction is used.

**Note:** Pixel correction is not done in any of the [binning](#page-61-0) modes.

#### **Related Knowledge Base Articles**

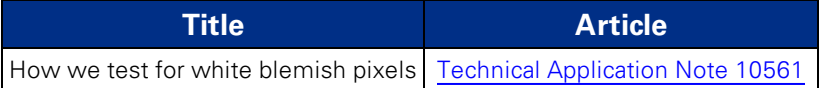

# 9.7 Horizontal Line Artifact

For cameras with the IMX036 sensor (FL3- U3- 32S2), an internal characteristic of the sensor may cause a horizontal stripe pattern under certain conditions. The stripe pattern manifests itself as alternating light and dark pixel rows. This effect may be more noticeable when a collimated light source originates at a sharp angle above or below the sensor. The amount of striping varies according to the angle of light particularly in the vertical direction. It is more obvious with a short distance lens and large aperture.

To minimize, try the following:

- Adjust the lighting to a flatter (non-collimated) source.
- Reduce the lens aperture size.

<span id="page-100-0"></span>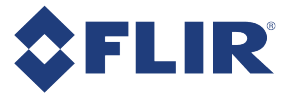

# 9.8 Rolling Shutter Artifacts

The rolling shutter used on the CMOS sensor of the camera may produce undesirable effects under certain conditions.

**Skew**—Skew occurs if the camera is panning horizontally while the sensor is still exposing making vertical objects appear to be leaning. Skew can be minimized by slowing the pan or increasing the frame rate (or both).

**Wobble**—Wobble is a stretching of objects due to vibration or sudden motion of the camera or the object. Wobble can be minimized by increasing the frame rate or slowing the shutter speed; however, the wobble effect is then masked by motion blur.

**Partial Exposure**—Partial Exposure occurs when a sudden change of lighting, such as a flash, significantly alters the exposure, but only for a portion of the frame. This results in dark and bright horizontal bands. Partial Exposure can be minimized by synching the light source to the exposure.

#### **Related Knowledge Base Articles**

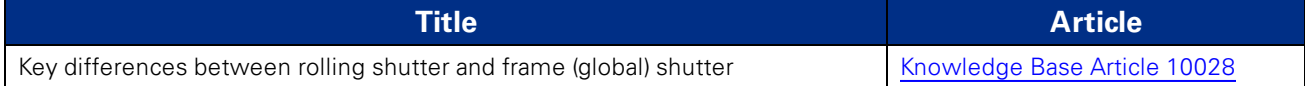

For models with a global reset sensor, rolling shutter distortion may be minimized by capturing images in trigger mode. In these modes, exposure is controlled by the global reset feature of the sensor. In global reset mode, all of the pixels on the sensor begin collecting charge simultaneously, rather than row by row. The end of integration, however, is still delayed on the sensor row by row from top to bottom as readout takes place. One result of this behavior is a partial reduction in motion blur and other effects typical of rolling shutters. Another less desirable effect may be a gradual increase in brightness from top to bottom of an image.

Unlike standard rolling shutter behavior, using a strobe flash in global reset mode may further reduce image distortion, and in dark conditions may even eliminate it.

### 9.9 Fixed Pattern Noise Artifact

With FL3-U3-13Y3, an internal sensor artifact may cause fixed pattern noise (FPN) at high saturation points on an image. FPN most commonly manifests as vertical stripes or lines. To reduce this issue, FLIR applies flat field correction to the camera. Adjusting image parameters to avoid oversaturation also minimizes this effect. Fixed pattern noise correction is applied when using Mode 0, at sensor readout frame rates of 1-148 fps. When using a frame rate higher than 148 fps, while imaging in Mode 0, FPN correction is not applied.

The mechanism to correct FPN is hard-coded into the camera firmware. It is on by default but can be turned off by the user.

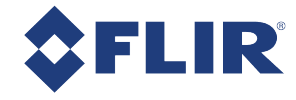

# A FlyCapture API Code Samples

# A.1 Setting a GPIO Pin to Strobe Using the FlyCapture API

The following FlyCapture code sample uses the C++ interface to do the following:

- Configures GPIO1 as the strobe output pin.
- **n** Enables strobe output.
- Specifies an active high (rising edge) strobe signal.
- Specifies that the strobe signal begin 1 ms after the shutter opens.
- $\blacksquare$  Specifies the duration of the strobe as 1.5 ms.

Assuming a Camera object cam:

StrobeControl mStrobe; mStrobe.source = 1; mStrobe.onOff = true; mStrobe.polarity =  $1$ ; mStrobe.delay = 1.0f; mStrobe.duration = 1.5f cam.SetStrobe(&mStrobe);

### A.2 Setting a Standard Video Mode, Format and Frame Rate Using the FlyCapture API

The following FlyCapture code snippet sets the camera to: 640x480 Y8 at 60 FPS.

Camera.SetVideoModeandFrameRate( VIDEOMODE 640x480Y8 , FRAMERATE 60 );

### A.3 Asynchronous Hardware Triggering Using the FlyCapture API

The following FlyCapture code sample uses the C++ interface to do the following:

- Sets the trigger mode to Trigger Mode 0.
- Configures GPIO0 as the trigger input source.
- Enables triggered acquisition.
- **n** Specifies the trigger signal polarity as an active high (rising edge) signal.

Assuming a Camera object cam:

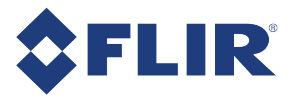

TriggerMode mTrigger;

 $mTrigger.$  $mode = 0;$ 

 $mTrigger.source = 0;$ 

 $mT$ rigger.parameter = 0;

mTrigger.onOff = true;

 $mTrigger.polarity = 1;$ 

<span id="page-102-0"></span>cam.SetTriggerMode(&mTrigger);

# A.4 Setting Brightness Using the FlyCapture API

The following FlyCapture code snippet adjusts brightness to 0.5% using the C++ interface. The snippet assumes a Camera object cam.

//Declare a Property struct. Property prop; //Define the property to adjust. prop.type = BRIGHTNESS; //Ensure the property is set up to use absolute value control. prop.absControl = true; //Set the absolute value of brightness to 0.5%. prop.absValue  $= 0.5$ ; //Set the property. error = cam.SetProperty( &prop );

# <span id="page-102-1"></span>A.5 Setting Shutter Using the FlyCapture API

The following FlyCapture code snippet adjusts the shutter speed to 20 ms using the C++ interface. The snippet assumes a Camera object cam.

//Declare a Property struct.

Property prop; //Define the property to adjust.

prop.type = SHUTTER;

//Ensure the property is on.

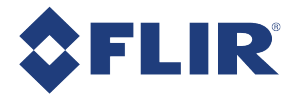

 $prop. onOff = true;$ //Ensure auto-adjust mode is off. prop.autoManualMode = false; //Ensure the property is set up to use absolute value control. prop.absControl = true; //Set the absolute value of shutter to 20 ms. prop.absValue = 20; //Set the property. error = cam.SetProperty( &prop );

# <span id="page-103-0"></span>A.6 Setting Gain Using the FlyCapture API

The following FlyCapture code snippet adjusts gain to 10.5 dB using the C++ interface, and assumes a Camera object cam.

//Declare a Property struct. Property prop; //Define the property to adjust.  $prop.\text{type} = \text{GAN};$ //Ensure auto-adjust mode is off. prop.autoManualMode = false; //Ensure the property is set up to use absolute value control. prop.absControl = true; //Set the absolute value of gain to 10.5 dB. prop.absValue = 10.5; //Set the property. error = cam.SetProperty( &prop );

# <span id="page-103-1"></span>A.7 Setting Auto Exposure Using the FlyCapture API

The following FlyCapture code snippet adjusts auto exposure to -3.5 EV using the C++ interface. The snippet assumes a Camera object cam.

//Declare a Property struct.

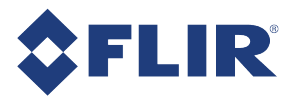

Property prop;

//Define the property to adjust.

prop.type = AUTO\_EXPOSURE;

//Ensure the property is on.

prop.onOff = true;

//Ensure auto-adjust mode is off.

prop.autoManualMode = false;

//Ensure the property is set up to use absolute value control.

prop.absControl = true;

//Set the absolute value of auto exposure to -3.5 EV.

prop.absValue = -3.5;

//Set the property.

<span id="page-104-0"></span>error = cam.SetProperty( &prop );

# A.8 Setting Sharpness Using the FlyCapture API

The following FlyCapture code snippet adjusts sharpness to 1500 using the C++ interface. The snippet assumes a Camera object cam.

//Declare a Property struct. Property prop; //Define the property to adjust. prop.type = SHARPNESS; //Ensure the property is on. prop.onOff = true; //Ensure auto-adjust mode is off. prop.autoManualMode = false; //Set the value of sharpness to 1500. prop.value $A = 1500$ ; //Set the property. error = cam.SetProperty( &prop );

# <span id="page-104-1"></span>A.9 Setting Gamma Using the FlyCapture API

The following FlyCapture code snippet adjusts gamma to 1.5 using the C++ interface. The snippet assumes a Camera object cam.

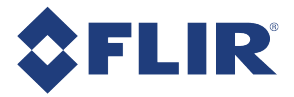

//Declare a Property struct. Property prop; //Define the property to adjust. prop.type = GAMMA; //Ensure the property is on.  $prop. onOff = true;$ //Ensure the property is set up to use absolute value control. prop.absControl = true; //Set the absolute value of gamma to 1.5 prop.absValue  $= 1.5$ ; //Set the property. error = cam.SetProperty( &prop );

# <span id="page-105-0"></span>A.10 Setting White Balance Using the FlyCapture API

The following FlyCapture code snippet adjusts the white balance red channel to 500 and the blue channel to 850 using the C++ interface. The snippet assumes a Camera object cam.

```
//Declare a Property struct.
Property prop;
//Define the property to adjust.
prop.type = WHITE_BALANCE;
//Ensure the property is on.
prop.onOff = true;
//Ensure auto-adjust mode is off.
prop.autoManualMode = false;
//Set the white balance red channel to 500.
prop.valueA = 500;
//Set the white balance blue channel to 850.
prop.valueB = 850;
//Set the property.
error = cam.SetProperty( &prop );
```
<span id="page-106-0"></span>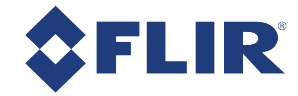

# A.11 Accessing Raw Bayer Data using FlyCapture

Using the FlyCapture SDK, raw image data can be accessed programmatically via the getData method of the Image class. In Raw8 modes, the first byte represents the pixel at [row 0, column 0], the second byte at [row 0, column 1], and so on.

Read the BAYER\_TILE\_MAPPING register 0x1040 to determine the current Bayer output format (RGGB, GRBG, and so on). Using a Bayer format of RGGB, for example, the getData method returns the following (assuming char\* data =  $rawImage.GetData()$ ; and an Image object rawImage):

- data $[0]$  = Row 0, Column 0 = red pixel (R)
- data $[1]$  = Row 0, Column 1 = green pixel (G)
- data  $[640]$  = Row 1, Column  $0$  = green pixel (G)
- <span id="page-106-1"></span>data  $[641]$  = Row 1, Column 1 = blue pixel (B)

# A.12 Setting Hue Using the FlyCapture API

The following FlyCapture code snippet adjusts hue to -30 deg. using the C++ interface. The snippet assumes a Camera object cam.

//Declare a Property struct. Property prop; //Define the property to adjust.  $prop.\text{type} = HUE;$ //Ensure the property is on.  $prop. onOff = true;$ //Ensure the property is set up to use absolute value control. prop.absControl = true; //Set the absolute value of hue to -30 deg. prop.absValue = -30; //Set the property. error = cam.SetProperty( &prop );

# <span id="page-106-2"></span>A.13 Setting Saturation Using the FlyCapture API

The following FlyCapture code snippet adjusts saturation to 200% using the C++ interface. The snippet assumes a Camera object cam.

//Declare a property struct.

Property prop;

//Define the property to adjust.

prop.type = SATURATION;

//Ensure the property is on.

prop.onOff = true;

//Ensure auto-adjust mode is off.

prop.autoManualMode = false;

//Ensure the property is set up to use absolute value control.

prop.absControl = true;

//Set the absolute value of saturation to 200%.

prop.absValue = 200;

//Set the property.

error = cam.SetProperty( &prop );
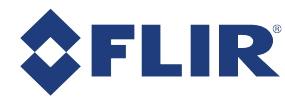

# B FlyCapture SDK Examples

The FlyCapture SDK includes a number of examples in C, C++, C#, and VB.NET to help get you started in some basic camera programming tasks. Some examples may not be supported by your camera model.

> **Note:** The full example source code can be found in the \src directory of the FlyCapture2 SDK installation. To access the examples workspace from the Start menu, select **Program Files>Point Grey FlyCapture2 SDK >Examples**

## B.1 AsyncTriggerEx

The AsyncTriggerEx example program demonstrates some of the basic asynchronous trigger capabilities of compatible FLIR machine vision cameras.

This program only works with cameras that can be asynchronously triggered, either using an external hardware trigger or by using the camera's internal software trigger.

The camera is started and put into trigger mode. The user can then either press a key to software trigger the camera, or trigger through an external hardware trigger. The example captures a specified number of images and then exits.

#### *Available for:*

- $C++$
- $C#$
- **NO VB.NET**

#### B.2 BusEventsEx

The BusEventsEx demonstrates how to Register for Bus Events such as Camera Arrival/Removal and Bus Resets using the managed API.

*Available for:*

 $\blacksquare$  VB.NET

# B.3 CustomImageEx

The CustomImageEx example program demonstrates how to configure a FLIR machine vision camera to output custom sized images - the FlyCapture equivalent of the IIDC specifications 'Format 7'. Custom image modes are often useful for achieving faster frame rates, reducing the resolution of an image, and allowing more cameras to run on a single bus by reducing bandwidth requirements.

The program creates a context and initializes the first camera on the 1394 bus. It then queries the camera to determine the custom image modes, resolution sizes, unit sizes and pixel formats the camera supports. The information returned by QueryFormat7Info() is the same kind of information you would see in FlyCap using the Format7 tab.

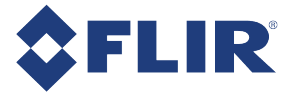

The program then starts the camera in custom image mode using parameters defined at the beginning of the code. Calling SetFormat7Configuration () with these parameters is essentially the same thing as setting these parameters in FlyCap and clicking "Apply". A number of images are grabbed in this custom image mode. The final image is then color-processed and saved in .bmp format to disk.

*Available for:*

- $C++$
- $C#$
- **N** VB.NET

## B.4 ExtendedShutterEx

The ExtendedShutterEx example program demonstrates how to enable and calculate extended integration times for your camera. The way this is done can differ between cameras.

Many applications require extended shutter (integration) times up to several seconds long. Most FLIR machine vision cameras implement extended shutter functionality in one of two ways:

- 1. By turning off the FRAME\_RATE register 0x83C. This effectively stops the camera from transmitting images at fixed frame intervals; the frame rate becomes dependent on the shutter time.
- 2. By enabling extended shutter via the EXTENDED\_SHUTTER register 0x1028.

The program begins by initializing the first camera on the bus and uses GetProperty() to determine if it implements the FRAME\_RATE register. If it does, it turns the frame rate off. If the camera does not implement this register, the program then checks to see if the camera implements the EXTENDED\_SHUTTER register. If it does, it accesses this register to put the camera into extended shutter mode. Otherwise, the user is notified that the camera does not implement extended shutter and the program exits.

Once the camera is in extended shutter mode, it is started in the default mode and frame rate. A series of images are grabbed, and their timestamps printed as a way of verifying that the extended shutter is working.

## B.5 FlyCap2CameraControl

The FlyCap2CameraControl is the source code to our main Control dialog that can be launched through the Flycapture2GUI API. This source demonstrates all possible controls available in FlyCapture2 SDK.

*Available for:*

 $C#$ 

### B.6 FlyCap2\_GTKmm

This example allows a user to select a camera to start, and then starts streaming images to screen. It is written using C++ with the GTKmm graphical framework. There are options to modify camera settings and display a histogram window. Images can be saved as a single image capture or multiple sequential images of various formats. Data can be saved by specifying the number of frames to capture, the length of time, or an indefinite stream where the user selects when to start and stop the camera recording.

A single instance of FlyCap2\_GTKmm can only run one camera. However, multiple applications can be run to view different cameras. Simply select more than one camera when starting FlyCap2\_GTKmm. Note that the number of active cameras is limited by the bandwidth of the bus.

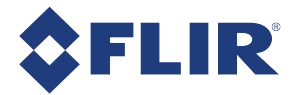

**Note:** Beginning with FlyCapture version 2.2, the GTK Runtime libraries required to run this example are no longer pre-installed. To download the GTK Runtime, go to our [downloads](http://www.ptgrey.com/support/downloads) site.

# B.7 FlyCap2MFC

The FlyCap2MFC example is the equivalent of the FlyCap2 example program, except it uses the Microsoft Foundation Class Library to implement the graphical user interface. Like FlyCap2, it is the main FLIR machine vision camera application used to work with single lens cameras. It allows a user to select a camera to start, and then starts streaming the images to screen. There are options to modify camera settings and save single images.

> **Note:** Visual Studio Standard Edition is required to build the FlyCap2MFC demo application. Express Edition does not include the MFC library.

While a single instance of FlyCap2MFC can only open one camera, multiple FlyCap2MFC applications can be run to view more than one camera. Note that the number of active cameras is limited by the bandwidth of the bus.

## B.8 FlyCapture2GUI

This example contains the same source code that is used for the Camera Selection and Camera Control dialogs in FlyCapture2.

As a result, it uses many of the features available in the FlyCapture2 API and is a useful source for discovering how to perform many common functions, such as camera property manipulation, using the FlyCapture2 API.

*Available for:*

- $C_{++}$
- $C#$

## B.9 FlyCapture2SimpleGUI\_WPF

The FlyCapture2SimpleGUI\_WPFshows how to build the WPF GUI example.

*Available for:*

 $C#$ 

# B.10 FlyCapture2Test

The FlyCapture2Test example program is a simple program designed to report information related to all compatible cameras attached to the host system, capture a series of images from a single camera, record the amount of time taken to grab these images, then save the last image in the current directory.

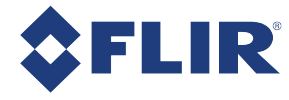

*Available for:*

- $C$
- $C++$
- $C#$
- <sup>n</sup> VB.NET

# B.11 GigEGrabEx

The GigEGrabEx example program demonstrates how to use the GigECamera object to set up a GigE Vision specific Image grabbing loop.

*Available for:*

- $C$
- $C++$
- $C#$
- **NO VB.NET**

## B.12 GrabCallbackEx

The GrabCallbackEx example program demonstrates how to set up an asynchronous image callback application using FlyCapture2 API.

*Available for:*

- $C#$
- **N** VB.NET

## B.13 HighDynamicRangeEx

The HighDynamicRangeEx example demonstrates the use of the High Dynamic Range (HDR) functionality. This example can only be used on cameras which support HDR.

When HDR mode is enabled, the shutter and gain settings for each image alternate between four sets of shutter and gain settings in the HDR register. All 4 registers must be used; the images cycle through registers HDR0 to HDR3 and then back to HDR0 again. This cycle continues until HDR mode is turned off.

The example initializes the camera, and verifies that HDR is supported. The four HDR registers are then set up with different, increasing values for shutter and gain.

The next 4 images are then grabbed and saved to disk. The user can look at these images and verify that each image corresponds to the settings for each HDR register.

Once the images are saved to disk, the program cleans up and exits.

## B.14 ImageEventEx

**Note:** This example works with FireWire cameras only.

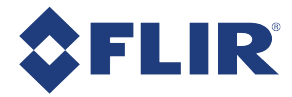

This example illustrates how users can implement partial image event notification. Partial image event notification is a mechanism that provides the user with access to image data as it arrives in the PC's memory, before the entire image is available.

This functionality is achieved by specifying a number of events, which are tied to various locations in the image. The events are then signalled as the corresponding portion of the image arrives on the PC. This allows the user to start processing the data immediately without having to wait for image transmission to complete. If you specify one event, it occurs at the end of the image. If you specify two events, the first occurs near the beginning of the image, and the second occurs at the end. If you specify more than two events, they are spread evenly among the remainder of the image.

Partial image event notification is particularly useful in applications requiring extremely low latency, such as moving the camera and stopping only to take pictures. In this case, setting two events, with the first occurring near the beginning of the image, is a good method for indicating the end of integration and that it is safe to move the camera without disrupting image capture.

Partial image event notification is also available in custom image mode; however, there are some additional considerations when using this mode. Event notifications must be set on packet boundaries, so you must compute the total image size, including padding, when deciding where to set event sizes. There will be at most one padded packet transmitted, so the ceiling of the computed image size divided by the packet size returns the number of packets transmitted per image:

numOfPackets = ceiling(( rows \* cols \* bytesPerPixel)/bytesPerPacket)

If the camera has already been started with the chosen bytes per packet, this value can be queried from the format 7 registers. See the entry for PACKET\_PER\_FRAME\_INQ (0x048) in the *FLIR Machine Vision Camera Register Reference*.

#### **Note:**

Partial image event notification operates differently between the Windows and Linux operating systems in the following ways:

- On Windows, if more than one image event is specified, the first event occurs after the PC receives the first packet. The remainder of the events are equally distributed along the length of the image. On Linux, all events are equally distributed along the image. However, if an image is transmitted in more than one packet, there are no notifications after the first packet is transmitted.
- On Linux, synchronizing image transmission on the sy-bit is disabled when using partial image event notification. As a result, in certain cases when the CPU is heavily loaded and the image rendering software is not cycling for a long period, the image stream may fall out of synch and become corrupted. To resynchronize transmission, stop and re-start isochronous image grabbing and transmission.

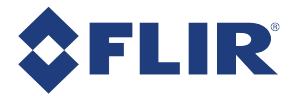

**Note:** Depending on your operating system, for this example to work on your PC, you may need to install a hotfix from Microsoft.

#### **Related Knowledge Base Articles**

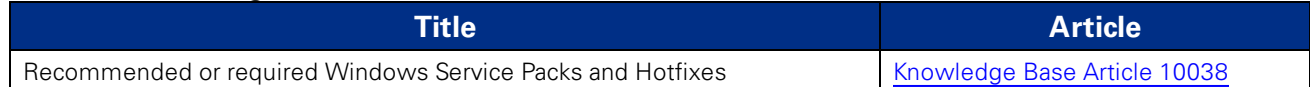

#### B.15 MultipleCameraEx

**Note:** This example works with FireWire cameras only.

This example starts multiple cameras using the StartSyncCapture() function. This function synchronizes image grabbing across all cameras. Additionally, it enables timestamps to be embedded in images, allowing users to obtain the exact timing of each camera's exposure.

### B.16 MultipleCameraWriteToDiskEx

The MultipleCameraWriteToDiskEx shows how to write to disk from multiple cameras.

#### *Available for:*

 $C++$ 

### B.17 MultiSyncEx

**Note:** This example works with FireWire cameras only.

This example synchronizes 1394 cameras on same PC and across PCs. Across PC synchronization is achieved by linking all of the computers to a single 1394 bus dedicated to sharing timing information (the timing bus). This requires that a 1394 card on each machine be dedicated to the timing bus.

> **Note:** This example does not perform image grabbing. You have to write your own image acquisition program or use existing FlyCapture2 examples such as MultipleCameraEx to perform synchronized image grab.

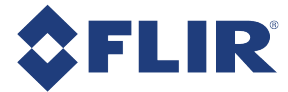

This example lists detected 1394 cameras on current system and displays current synchronization status and time duration since sync was established. Cameras connected to other computers in the sync network cannot be seen from local computer.

Detected cameras are highlighted in following ways to indicate synchronization status:

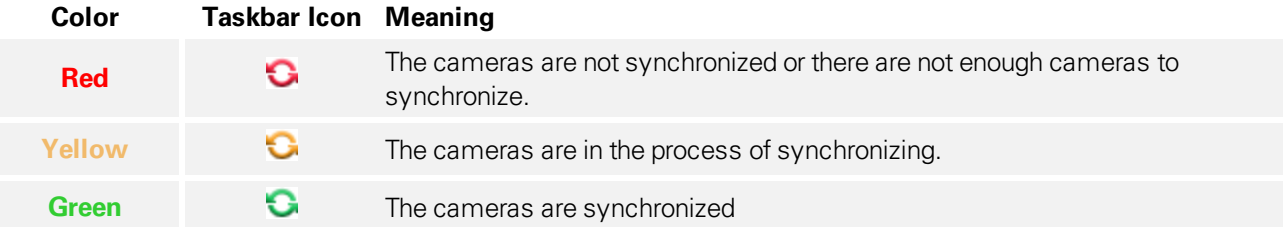

#### B.18 SaveImageToAviEx

This example saves a series of images to AVI files. The program starts the first camera attached to the host system, opens an AVI file, captures a series of images from the camera, and appends the images to the AVI file.

### B.19 SaveImageToFlashEx

The SaveImageToFlashEx utility is a basic example which utilizes the data flash on the camera. When an image is grabbed, it is saved directly to flash instead of sending the data out. Not all cameras support data flash. On supported cameras, flash size varies by model, so the size of the image that can be stored varies. Consult your camera's documentation for more information.

Once the image is stored in the camera, the image can be recovered at any time on any PC.

The example uses a FlashMode enumeration to capture the image **(-c)** or save the stored image to disk **(-r)**.

### B.20 SerialPortEx

This example illustrates how users can transmit and receive characters by using the camera's serial buffer system.

This example creates the camera context and does the following:

- Allocates a GUI handle to be used in all successive calls
- Displays the camera selection dialog
- n Initializes the selected camera on the bus and associates it with the given context
- Checks to make sure that the serial port is actually supported
- Creates a thread to receive data and display the data

OnTransmit() is used to transmit data out of the camera's serial port based on user input.

ReceiveLoop() is used to get the connection parameters from the camera, update the dialog, verify the receive buffer status and determine the amount of data to be read, read the data and display the data in the window.

Users can use the 'Write Register Value' button to set the serial port register values, and use 'Read Register Value' to get the serial port register values.

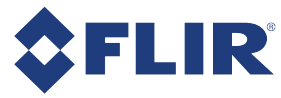

# C GenICam Features

The following features are included in the XML device description file on the camera to control, monitor, and query the camera operation. Not all operations can be controlled using the XML file; those not included are controlled via CSRs.

> **Note:** Except where noted, these features conform to the GenICam Standard Features Naming Convention (SFNC) v1.5. The full SFNC can be found on the [EMVA.org](http://www.emva.org/cms/index.php?idcatart=76&client=1&lang=1) website and contains more details than provided below. **Not all features are available on all cameras.**

Non-SFNC features are noted with a grey background.

# C.1 Device Control

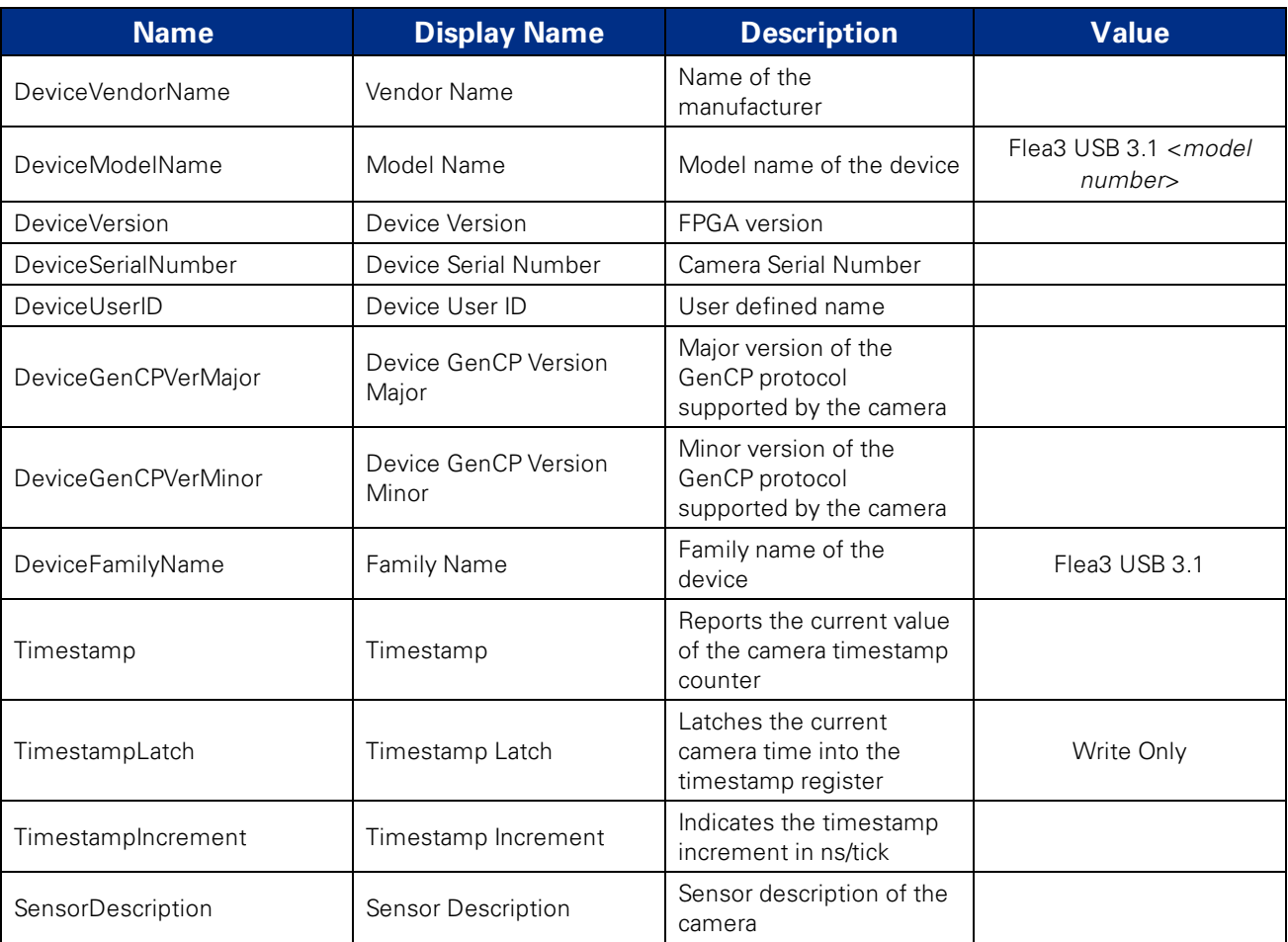

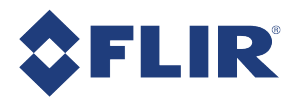

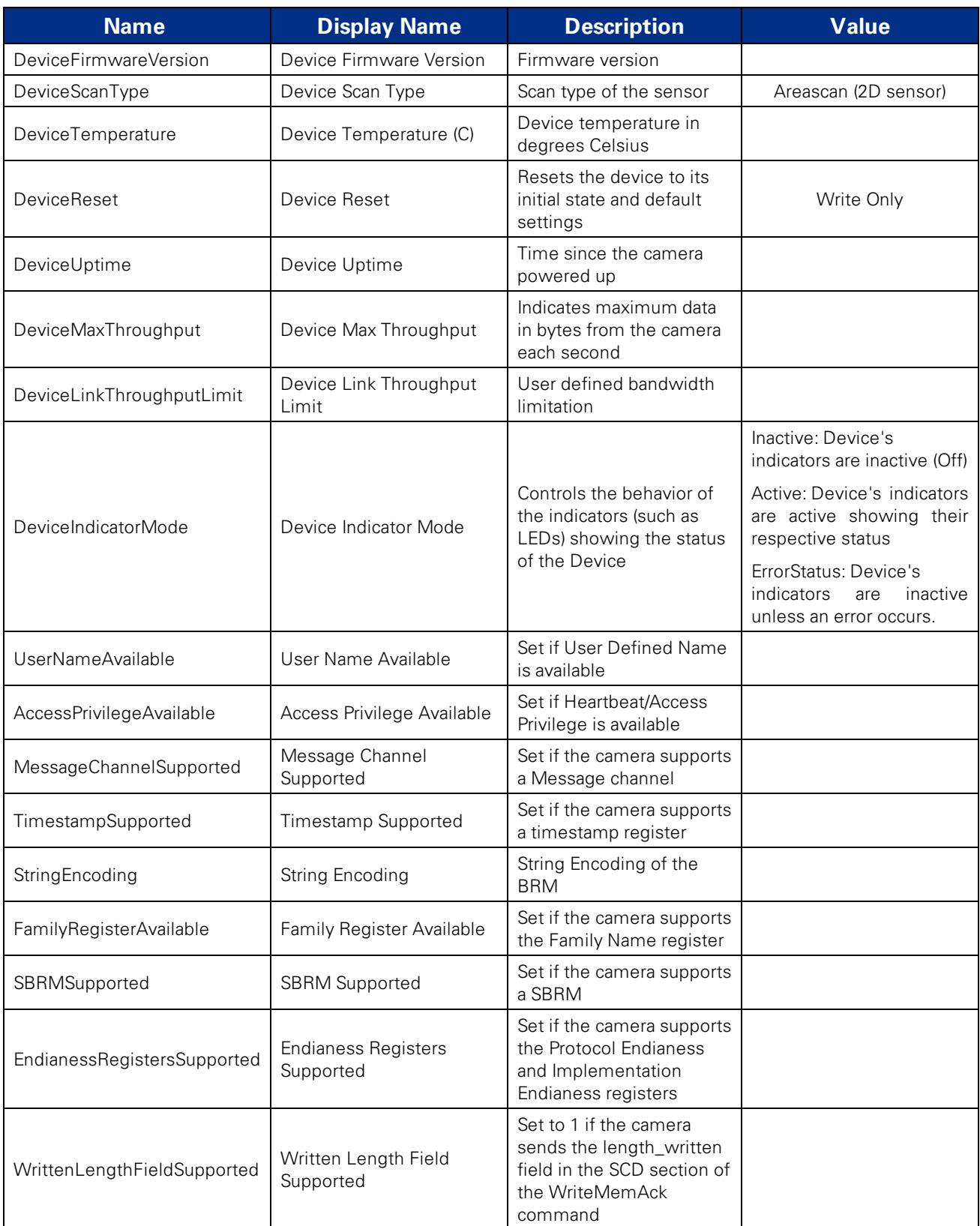

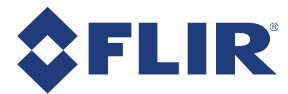

# C.2 Analog Control

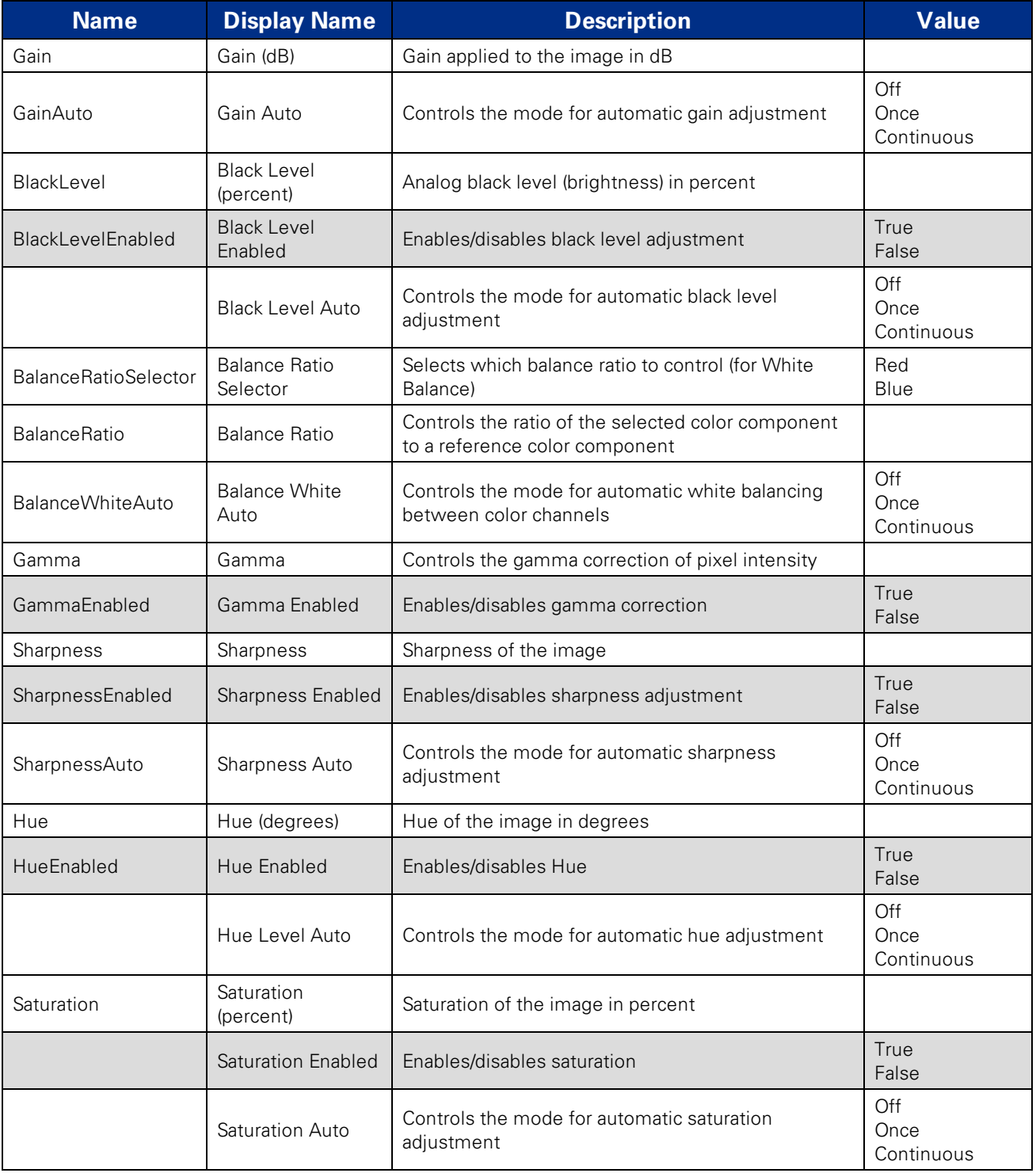

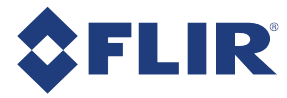

# C.3 Image Format Control

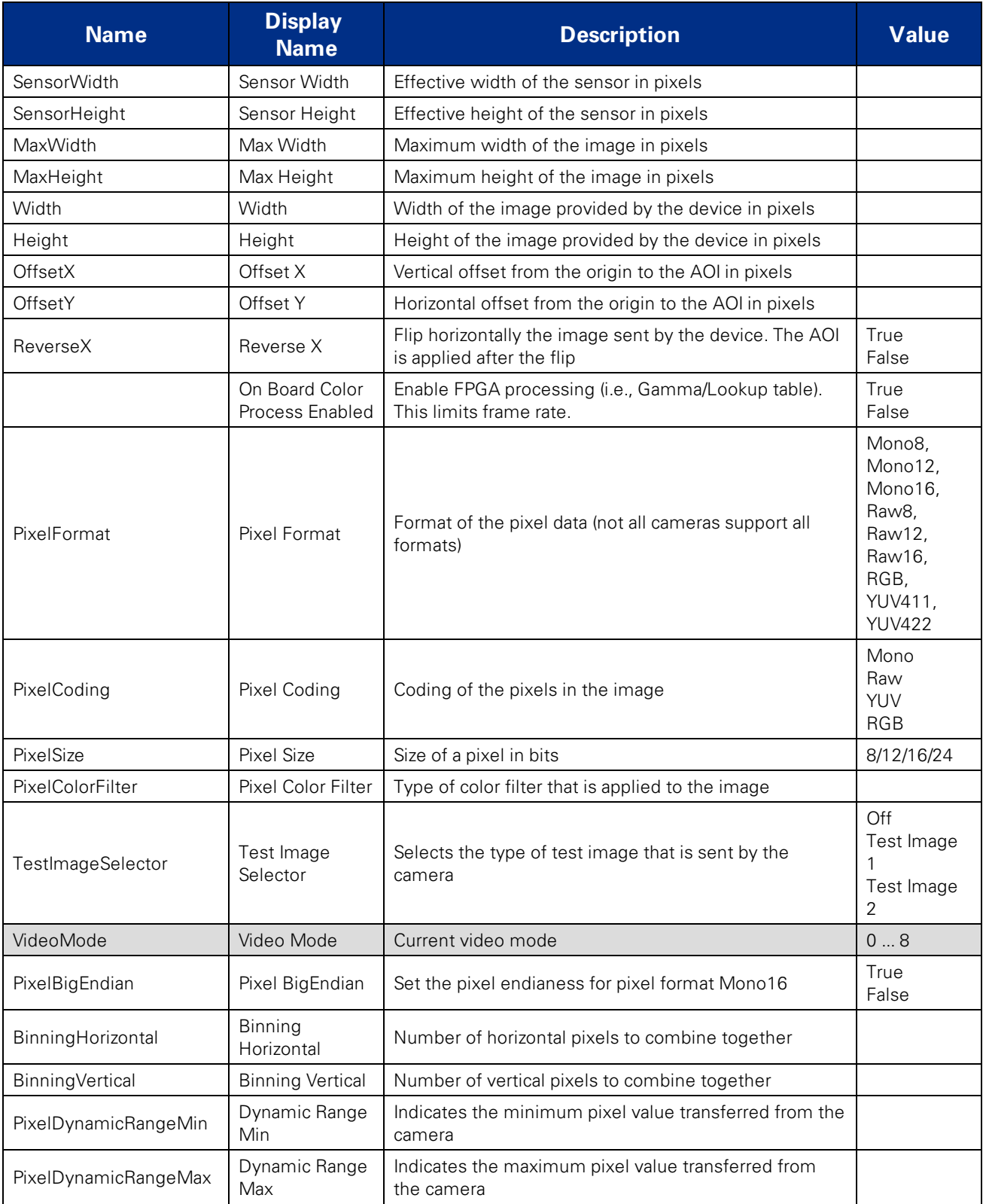

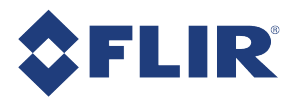

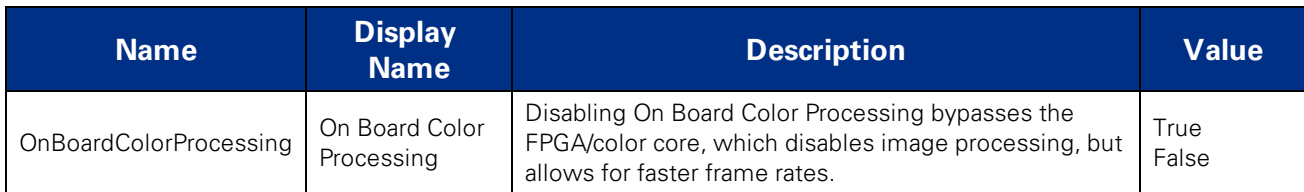

# C.4 Acquisition Control

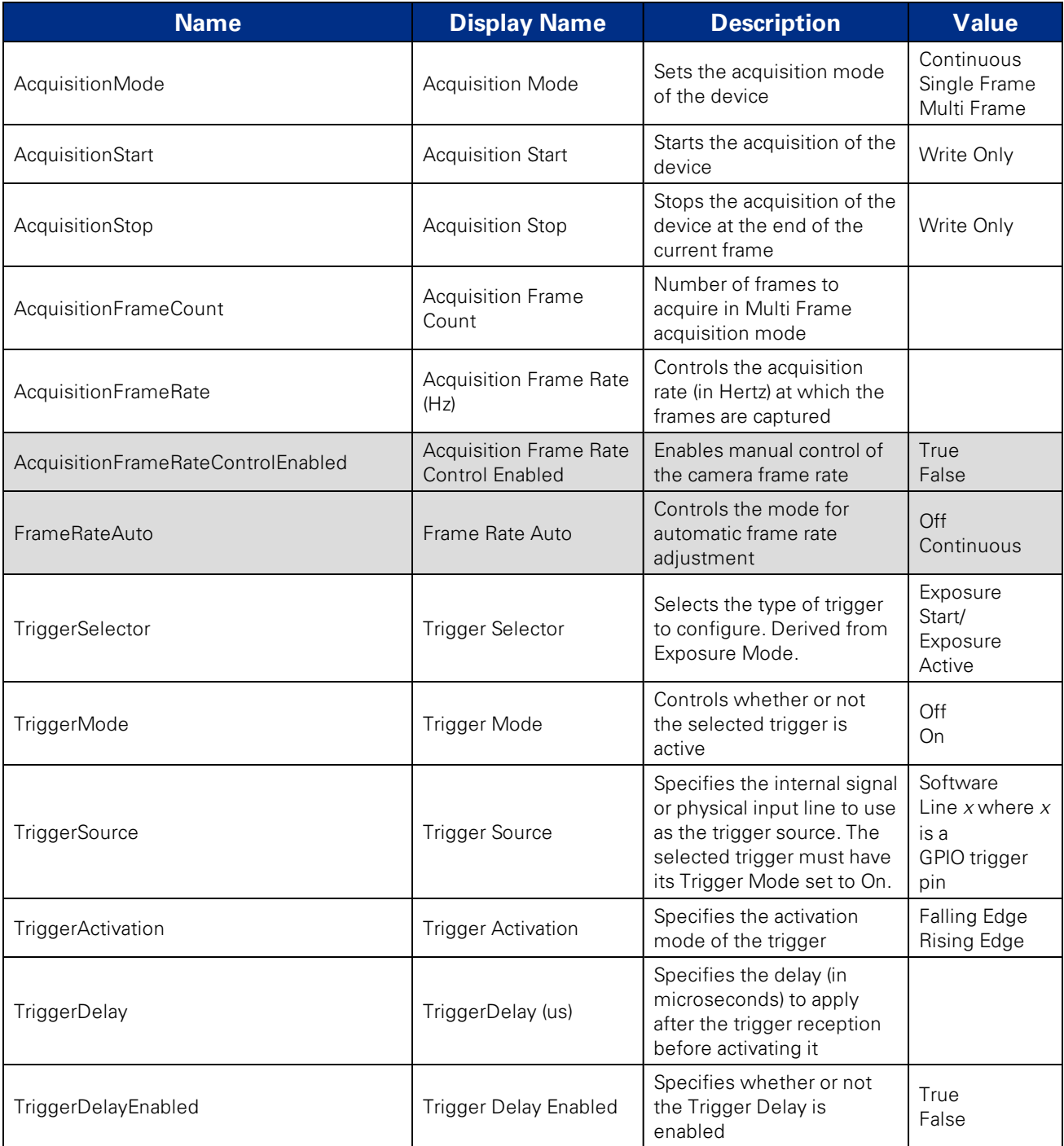

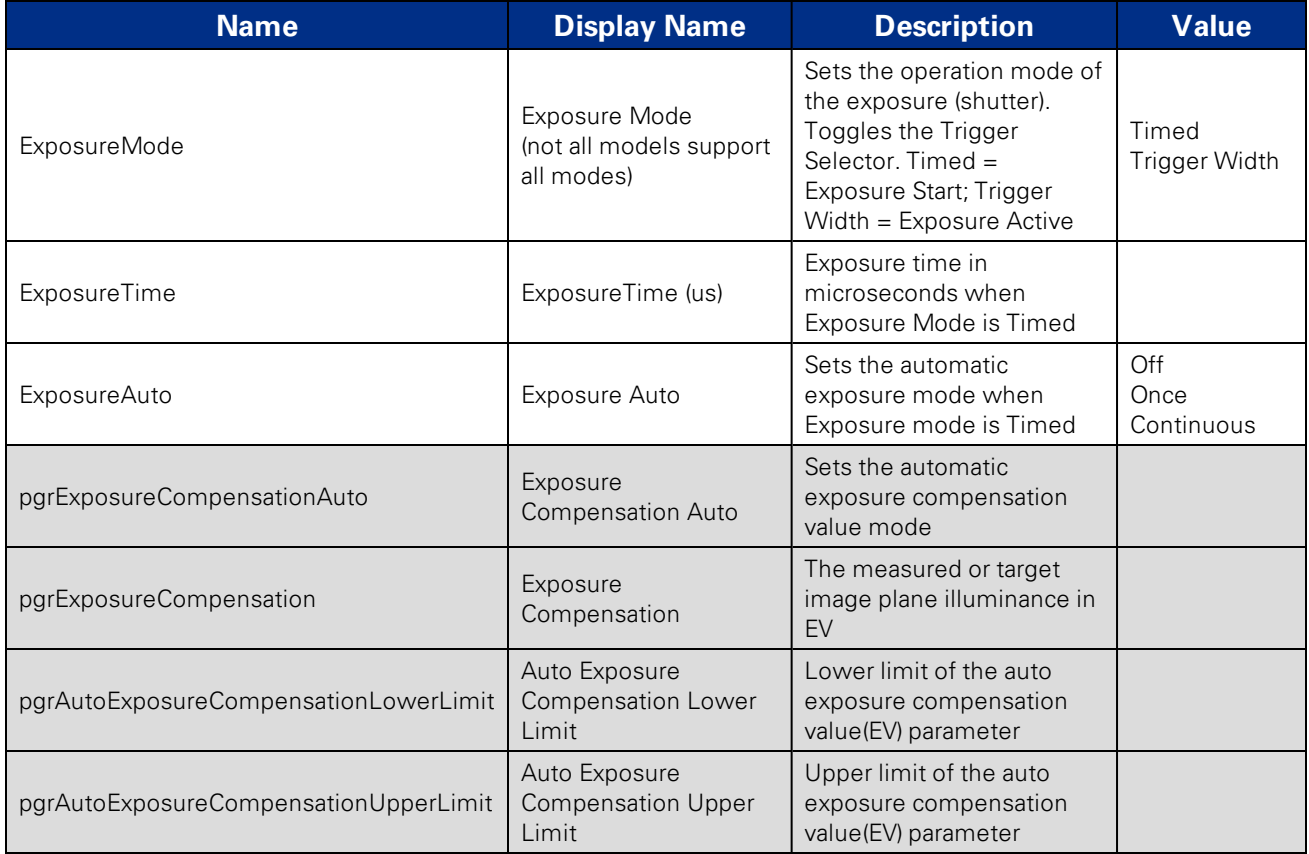

# C.5 Digital Input Output Control

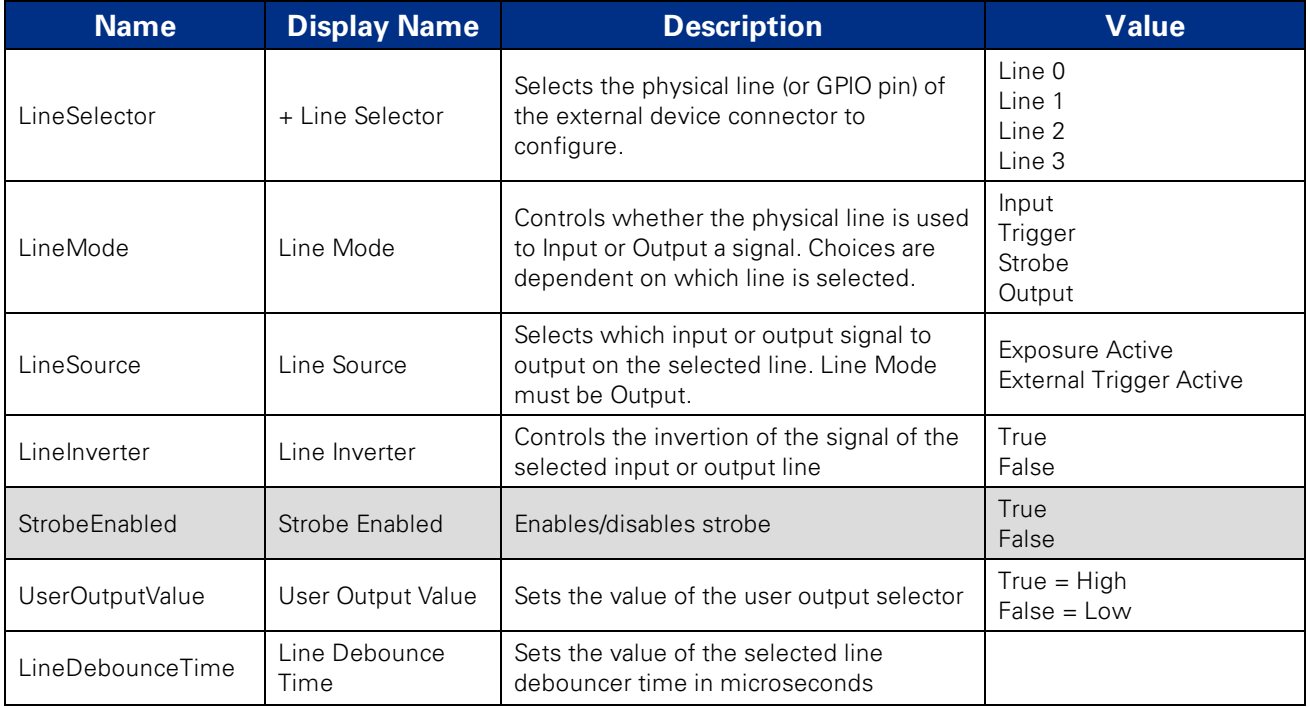

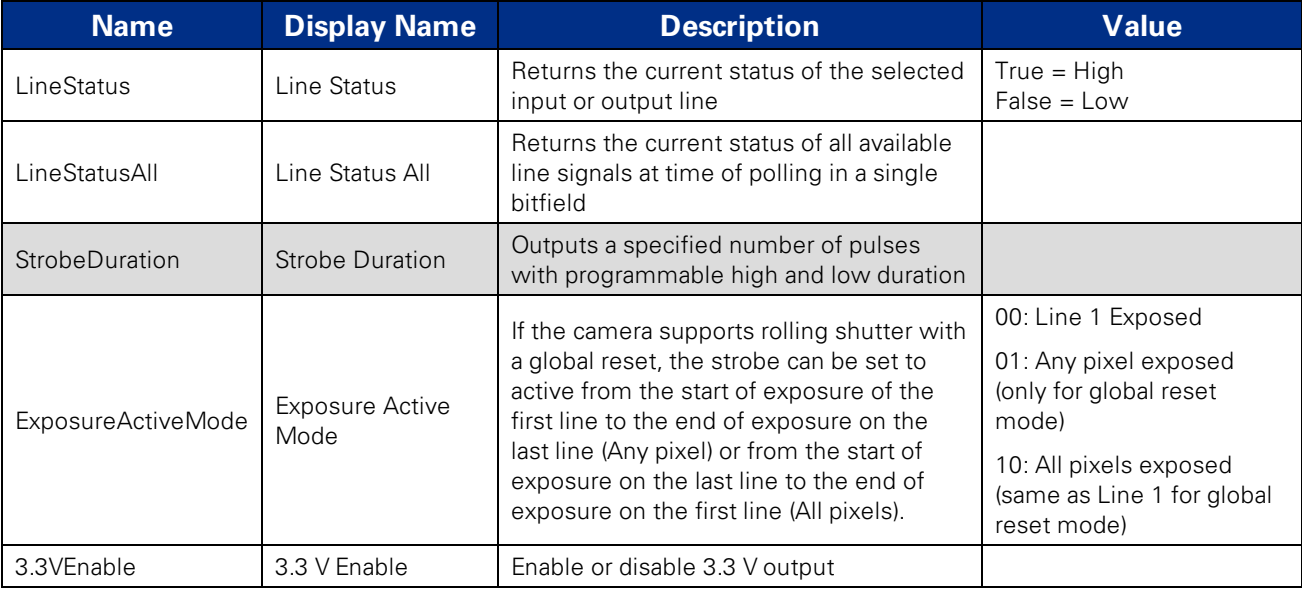

# C.6 Transport Layer Control

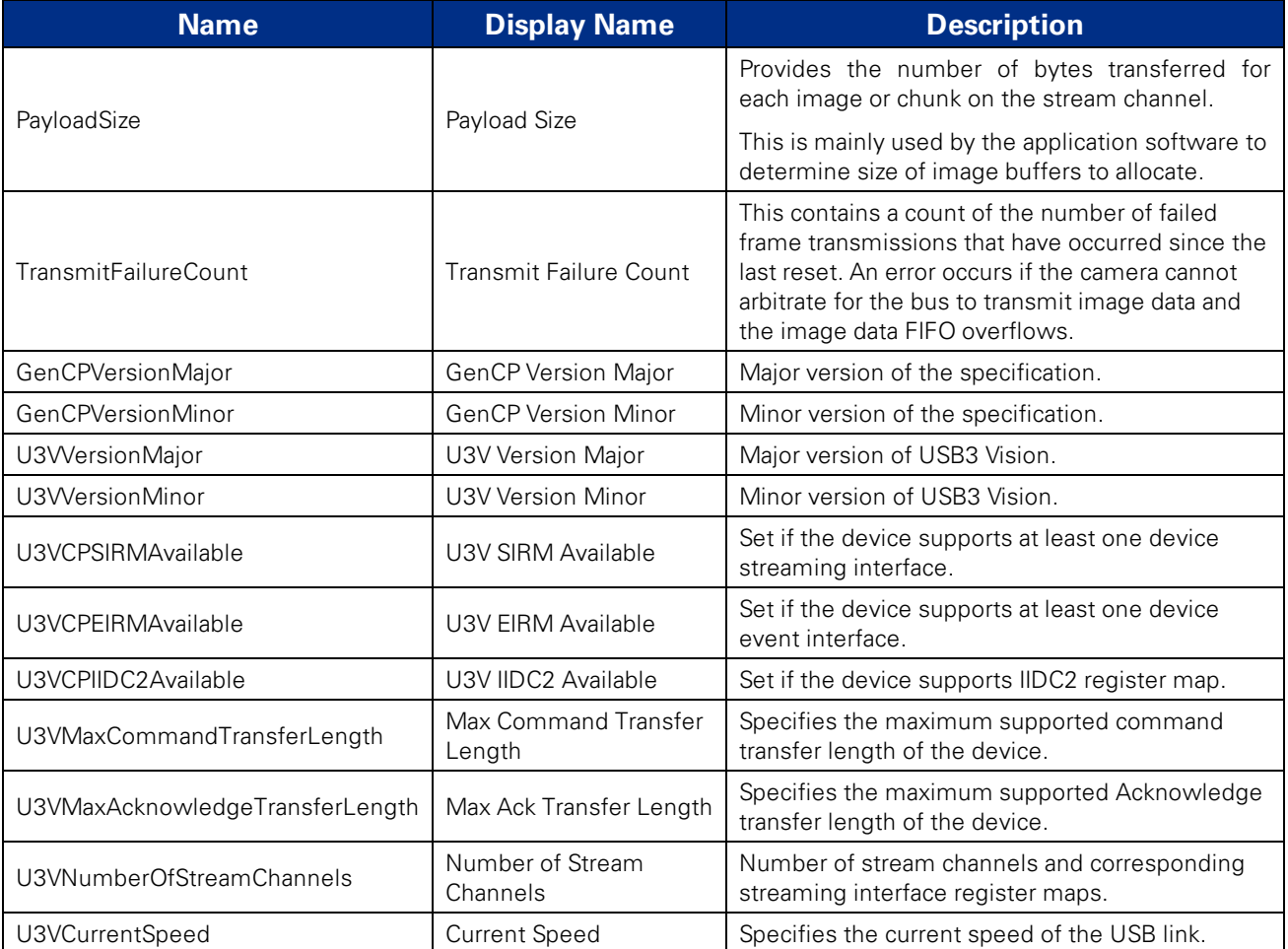

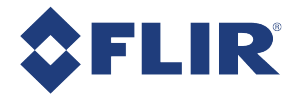

# C.7 User Set Control

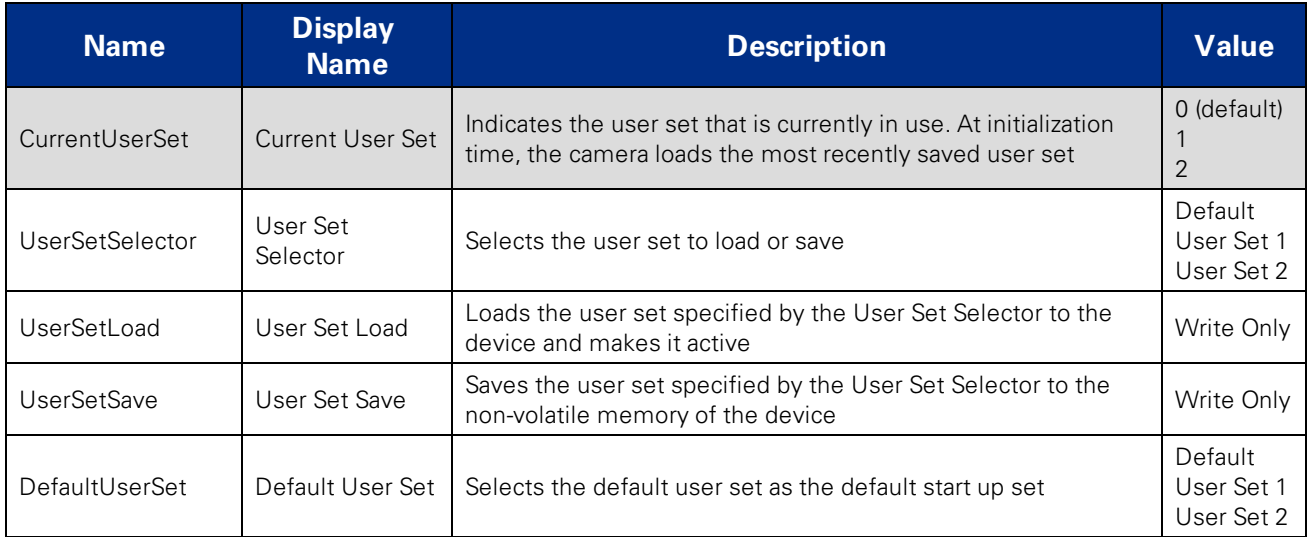

# C.8 Chunk Data Control

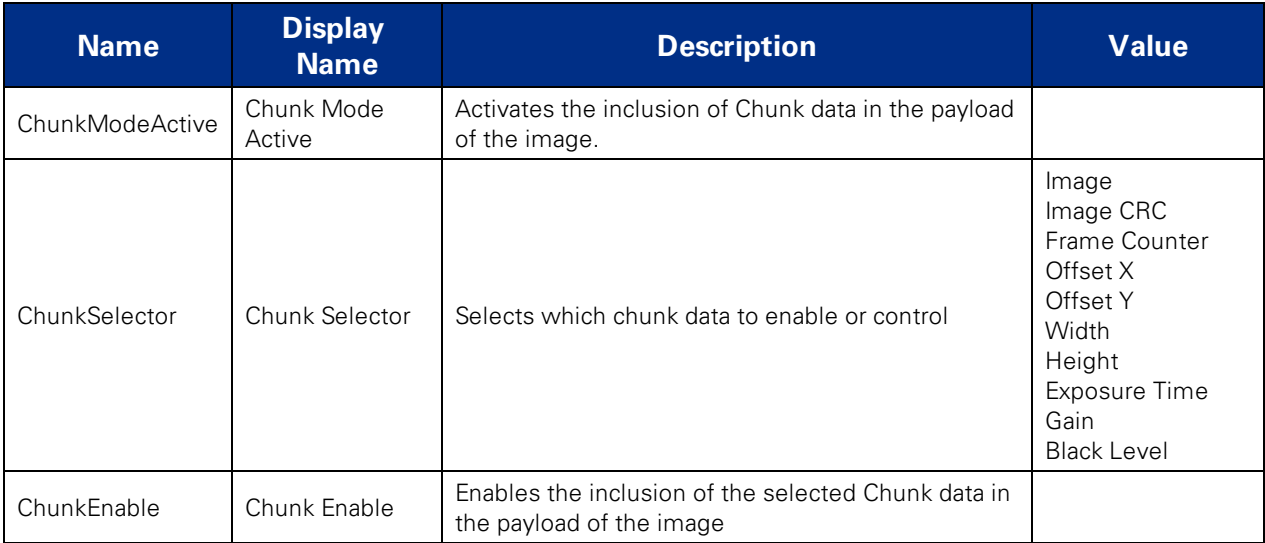

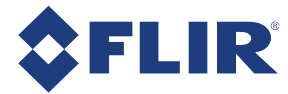

# C.9 LUT Control

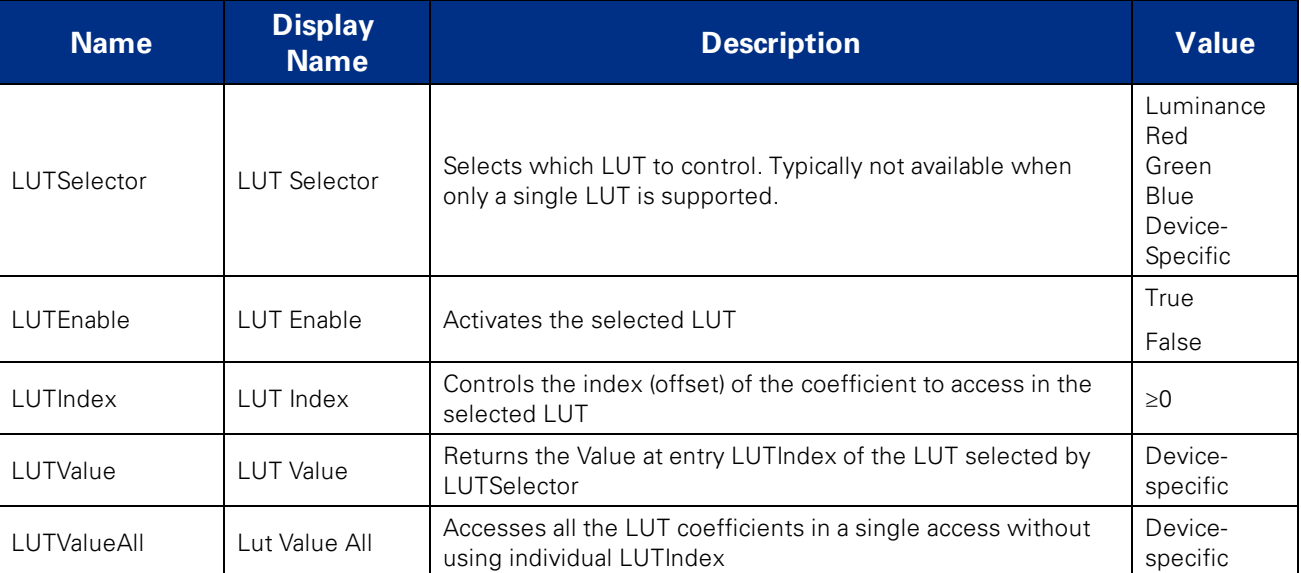

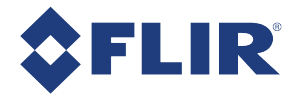

# D Control and Status Registers

Some features of the Flea3 USB 3.1 are accessible only using control and status registers (CSRs) that conform to the IICD 1.32 standard.

These include the following:

- Frame Buffer[—IMAGE\\_RETRANSMIT:](#page-124-0) 634h
- Pulse Width Modulation—GPIO\_CTRL\_PIN: 1110h-1140h and GPIO\_XTRA\_PIN: 1114h-1144h
- Any Pixel Strobe Control[—GPIO\\_XTRA:](#page-125-0) 1104h
- Trigger Modes—TRIGGER\_MODE: 830h
- Lookup Table—LUT: 80000h 80048h
- Embedded Information[—FRAME\\_INFO:](#page-125-1) 12F8h
- Initialize[—INITIALIZE:](#page-126-0) 000h
- Time from Initialize—TIME\_FROM\_INITIALIZE: 12E0h
- Transmit Failure—XMIT\_FAILURE: 12FCh
- Video Mode Error[—VMODE\\_ERROR\\_STATUS:](#page-127-0) 628h
- Camera Log[—CAMERA\\_LOG:](#page-127-1) 1D00 1DFFh
- LED Control[—LED\\_CTRL:](#page-127-2) 1A14h

#### <span id="page-124-0"></span>**A complete list of CSRs can be found in the** *[FLIR Machine](https://www.ptgrey.com/support/downloads/10130/) Vision Camera Register Reference***.**

# D.1 IMAGE\_RETRANSMIT: 634h

This register provides an interface to the camera's frame buffer functionality.

Transmitting buffered data is available when continuous shot is disabled. Either One shot or Multi shot can be used to transmit buffered data when *Transfer\_Data\_Select* = 1. Multi shot is used for transmitting one or more (as specified by *Count\_Number*) buffered images. One shot is used for retransmission of the last image from the retransmit buffer.

Image data is stored in a circular image buffer when *Image\_Buffer\_Ctrl* = 1. If the circular buffer overflows, the oldest image in the buffer is overwritten.

Transmitted data is always stored in the retransmit buffer. If a last or previous image does not exist, (for example, an image has not been acquired since a video format or mode change), the camera still transmits an image from the retransmit buffer, but its contents are undefined.

The image buffer is initialized when *Image\_Buffer\_Ctr* is written to '1'. Changing the video format, video mode, image\_size, or color\_coding causes the image buffer to be initialized and *Max\_Num\_Images* to be updated.

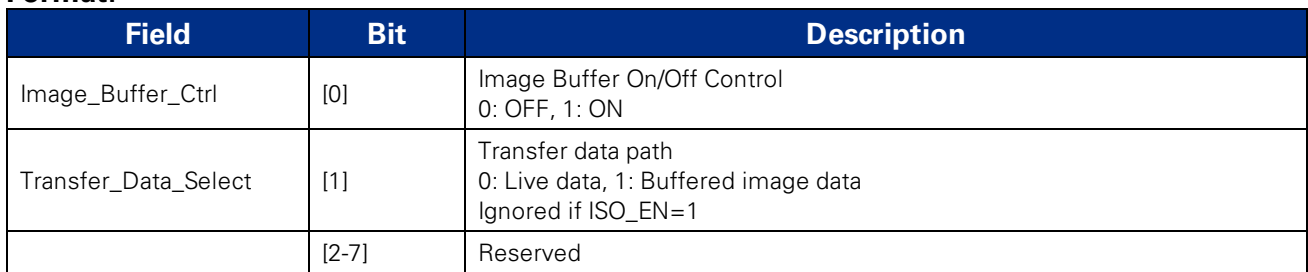

#### **Format:**

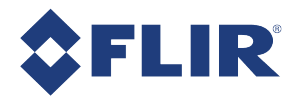

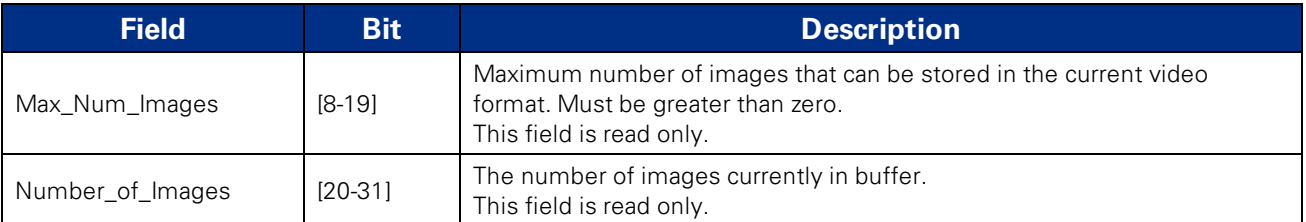

# <span id="page-125-0"></span>D.2 GPIO\_XTRA: 1104h

The GPIO\_XTRA register controls when a strobe starts: relative to the start of integration (default) or relative to the time of an asynchronous trigger. If the camera supports a rolling shutter with a global reset, the strobe can be set to active from the start of exposure of the first line to the end of exposure on the last line (Any pixel) or from the start of exposure on the last line to the end of exposure on the first line (All pixels).

#### **Format:**

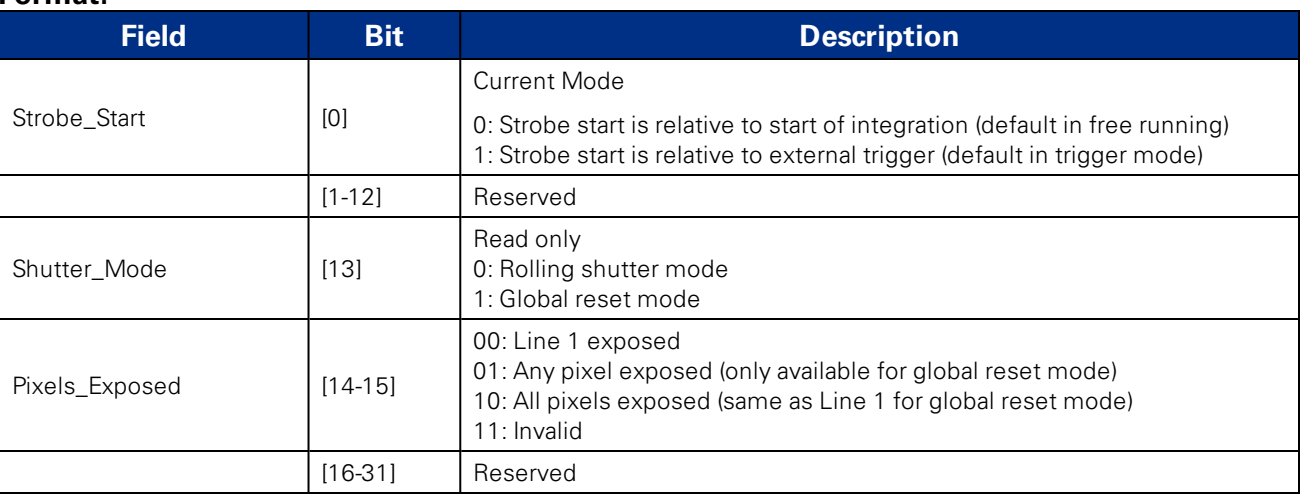

## <span id="page-125-1"></span>D.3 FRAME\_INFO: 12F8h

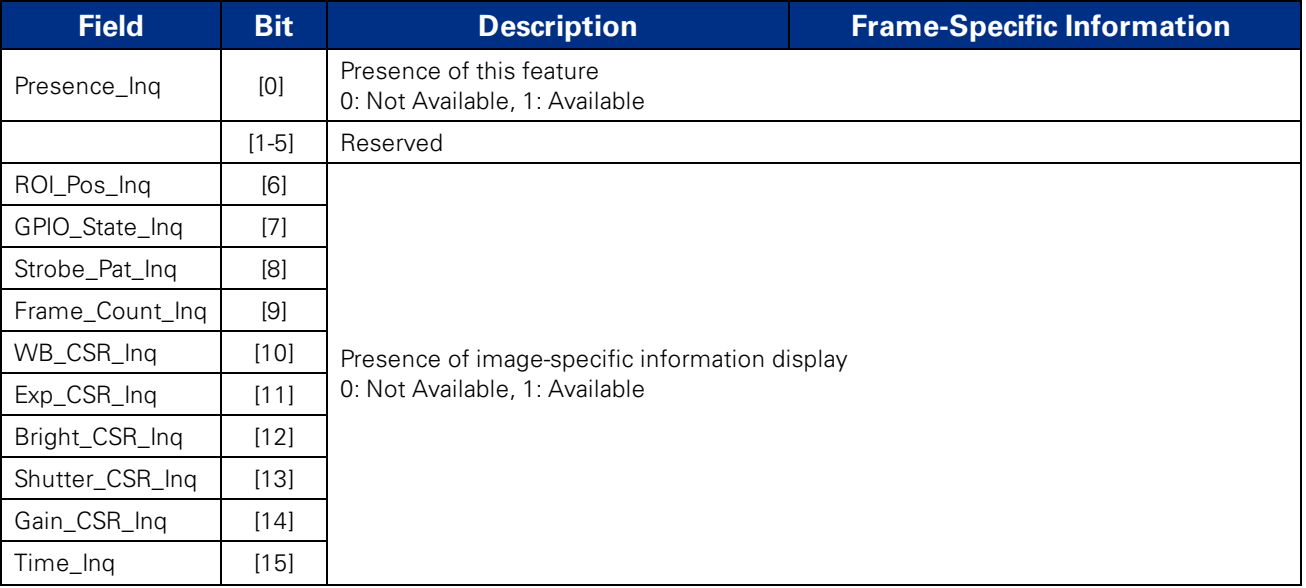

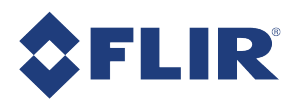

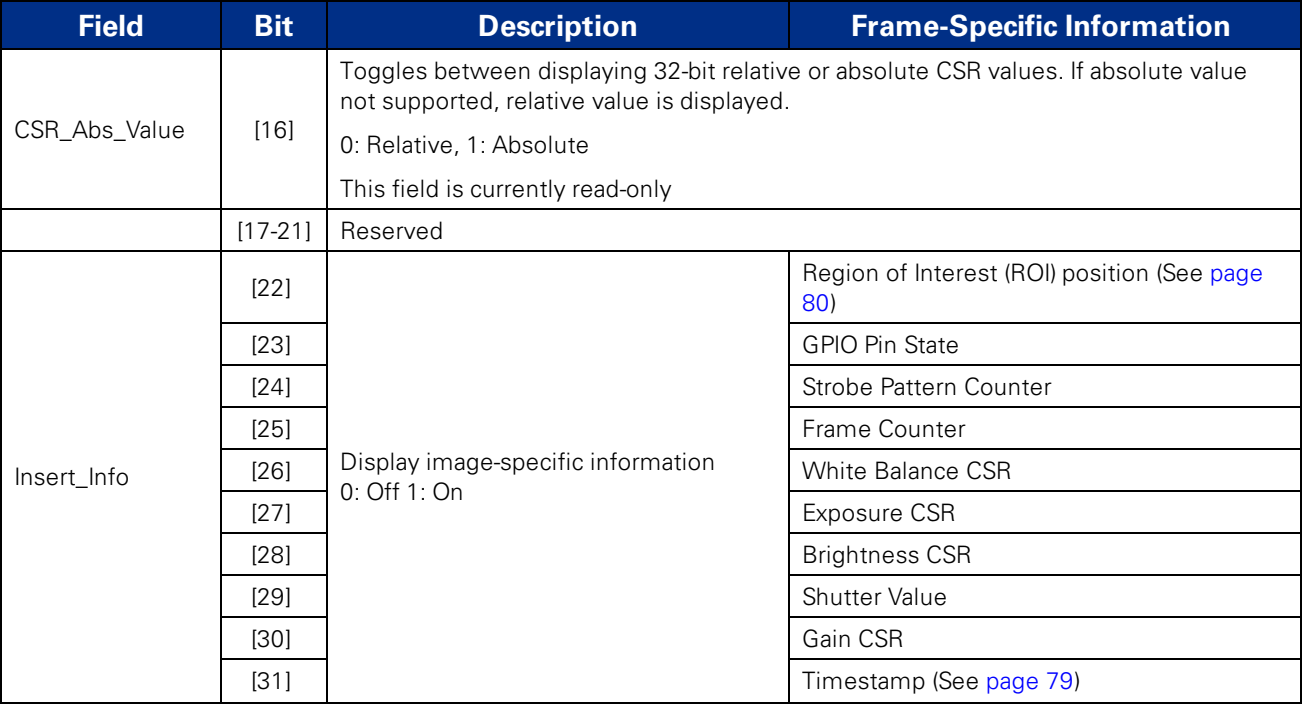

# <span id="page-126-0"></span>D.4 INITIALIZE: 000h

#### **Format:**

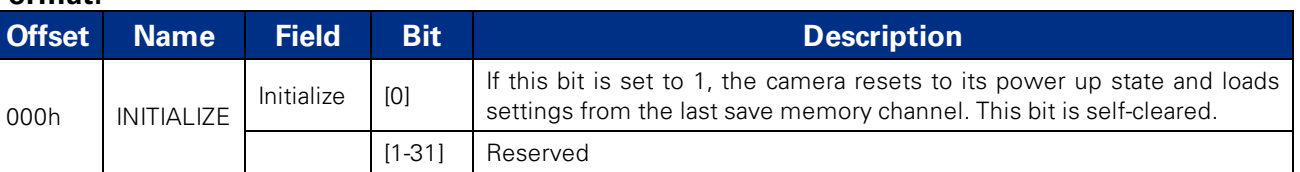

# D.5 TEMPERATURE: 82Ch

#### **Format:**

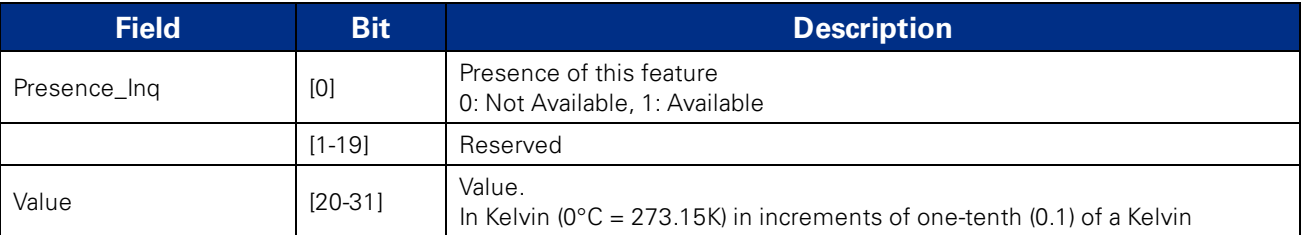

<span id="page-127-0"></span>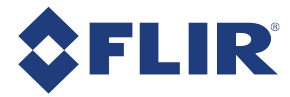

# D.6 VMODE\_ERROR\_STATUS: 628h

#### **Format:**

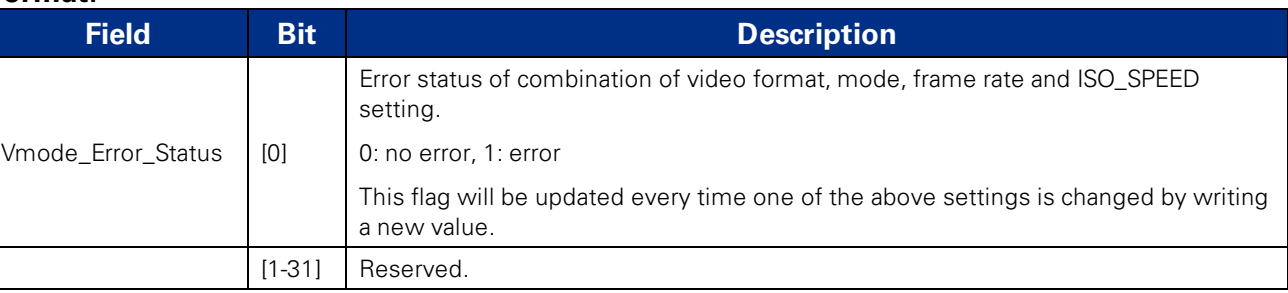

# <span id="page-127-1"></span>D.7 CAMERA\_LOG: 1D00 – 1DFFh

#### **Format:**

<span id="page-127-2"></span>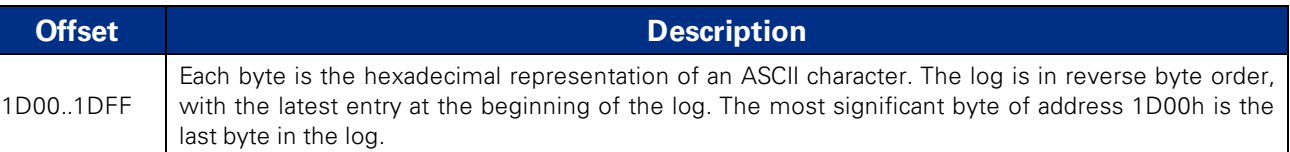

#### D.8 LED\_CTRL: 1A14h

#### **Format:**

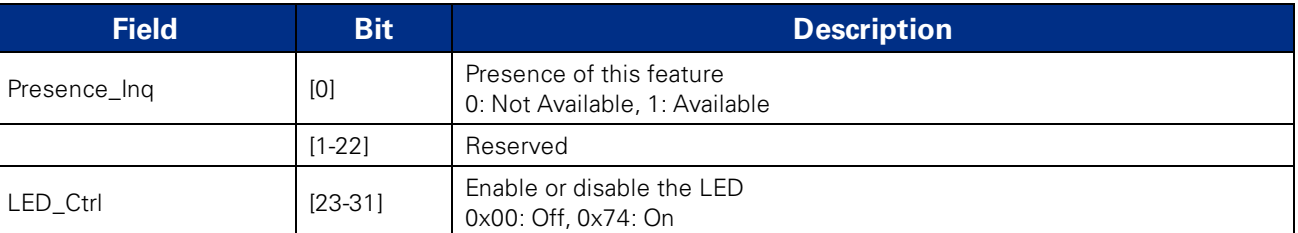